# User Manual

# OX-250

# WiMAX Outdoor CPE

**Version 0.5** 

**Nov. 8 , 2010** 

This Document may be subject to change, please contact with us for the latest version.

#### **Federal Communication Commission Interference Statement**

This equipment has been tested and found to comply with the limits for a Class B digital device, pursuant to Part 15 of the FCC Rules. These limits are designed to provide reasonable protection against harmful interference in a residential installation. This equipment generates, uses and can radiate radio frequency energy and, if not installed and used in accordance with the instructions, may cause harmful interference to radio communications. However, there is no guarantee that interference will not occur in a particular installation. If this equipment does cause harmful interference to radio or television reception, which can be determined by turning the equipment off and on, the user is encouraged to try to correct the interference by one of the following measures:

- Reorient or relocate the receiving antenna.
- Increase the separation between the equipment and receiver.
- Connect the equipment into an outlet on a circuit different from that to which the receiver is connected.
- Consult the dealer or an experienced radio/TV technician for help.

FCC Caution: Any changes or modifications not expressly approved by the party responsible for compliance could void the user's authority to operate this equipment.

This device complies with Part 15 of the FCC Rules. Operation is subject to the following two conditions: (1) This device may not cause harmful interference, and (2) this device must accept any interference received, including interference that may cause undesired operation.

#### **IMPORTANT NOTE:**

#### **FCC Radiation Exposure Statement:**

This equipment complies with FCC radiation exposure limits set forth for an uncontrolled environment. This equipment should be installed and operated with minimum distance 50cm between the radiator & your body.

This transmitter must not be co-located or operating in conjunction with any other antenna or transmitter.

Due to the essential high output power natural of WiMAX device, use of this device with other transmitter at the same time may exceed the FCC RF exposure limit and such usage must be prohibited (unless such co-transmission has been approved by FCC in the future).

# **History**

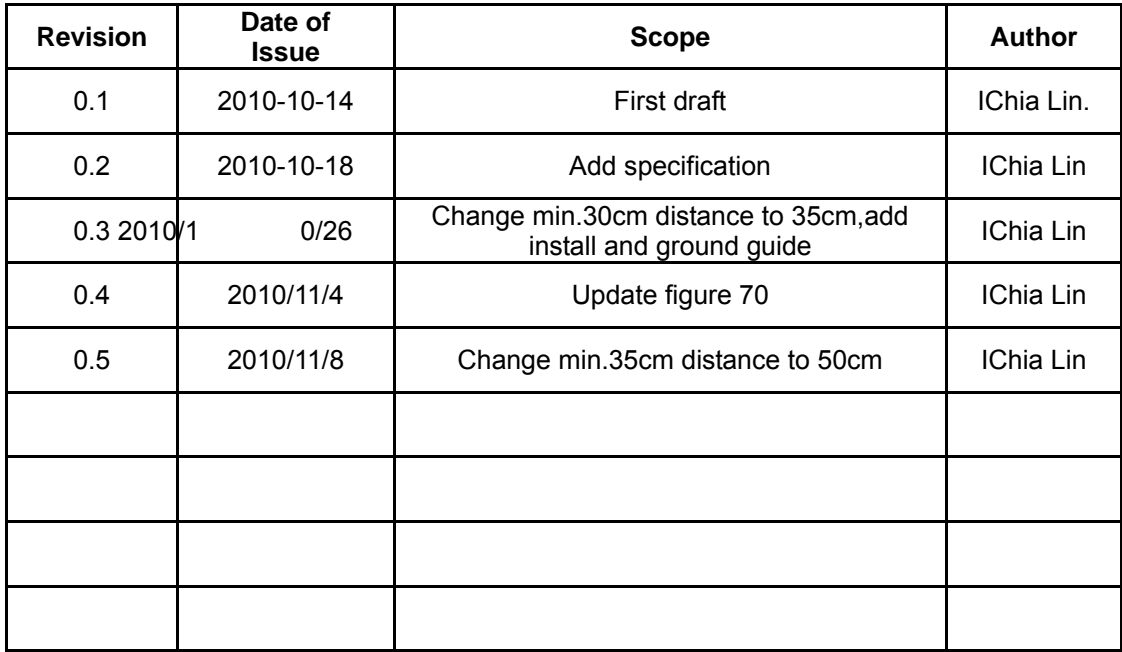

# **Table of Contents**

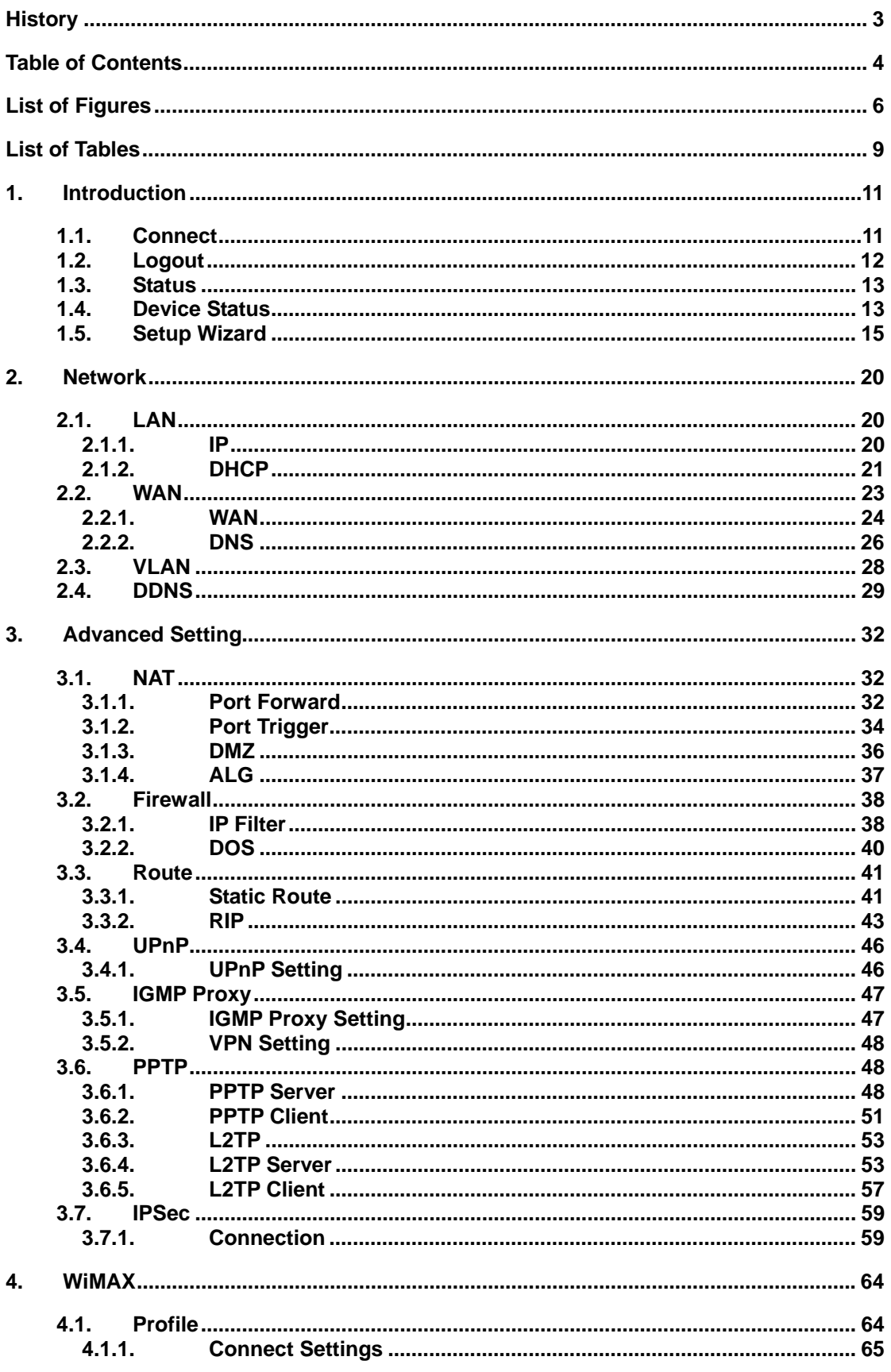

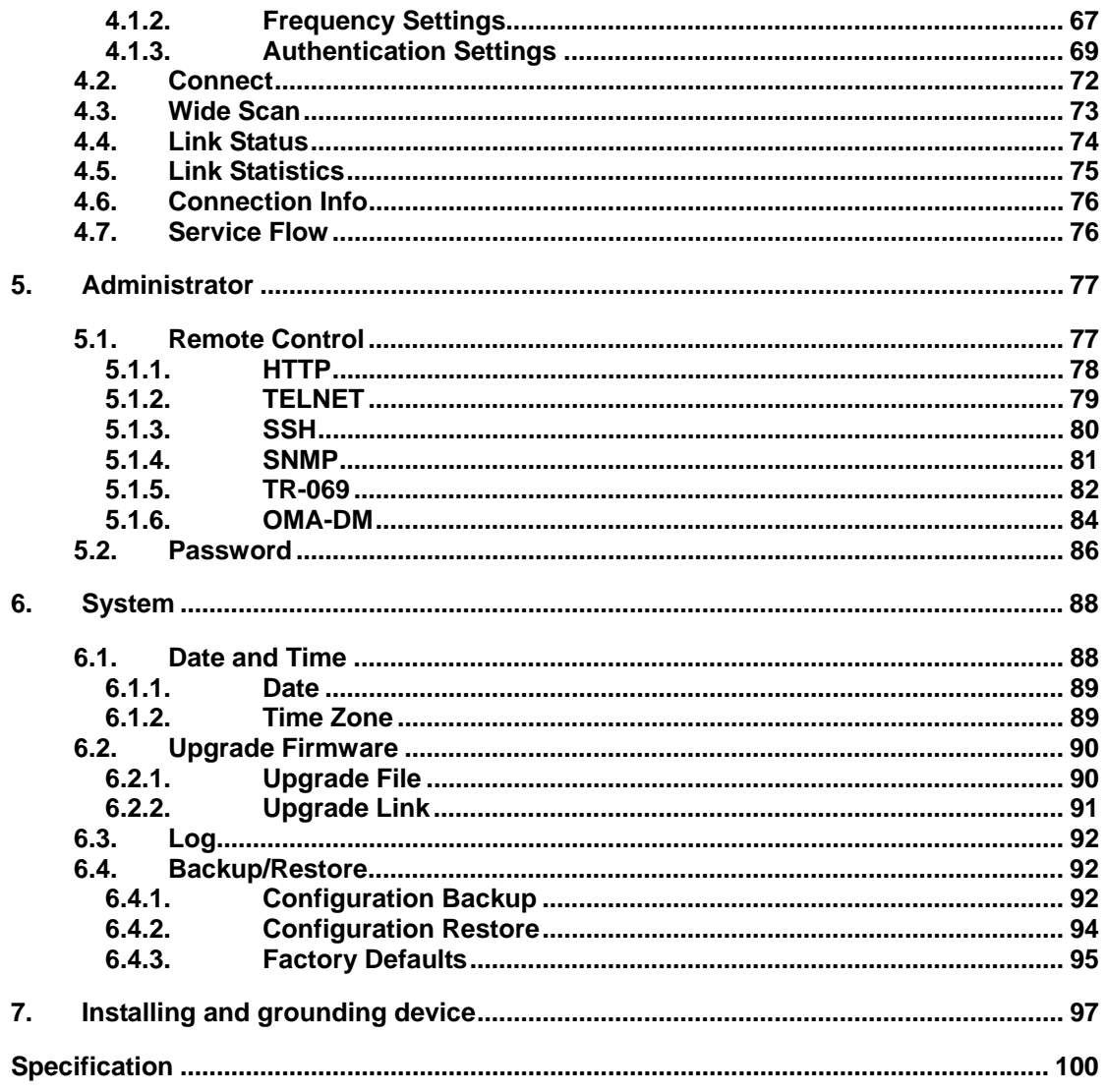

# **List of Figures**

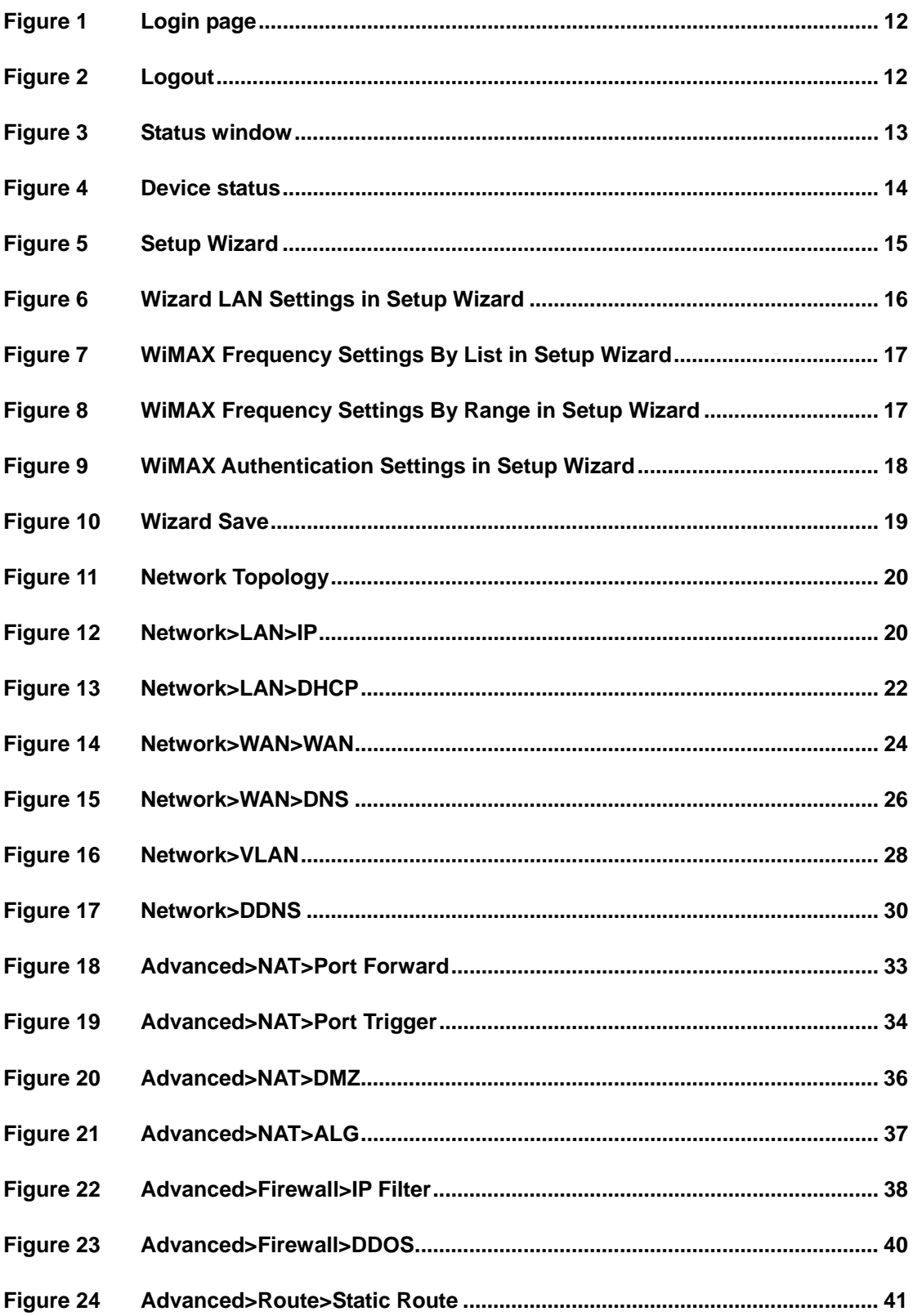

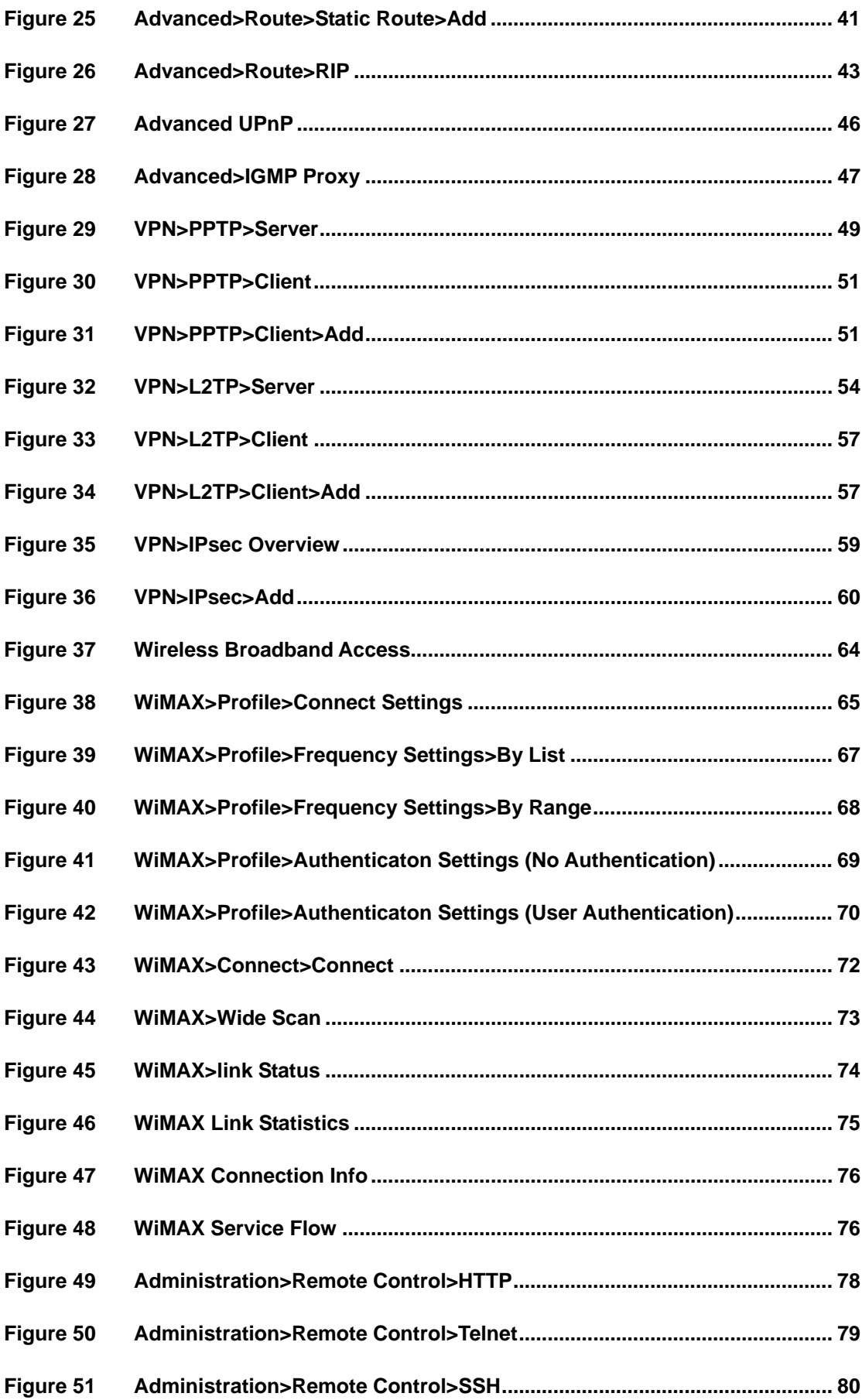

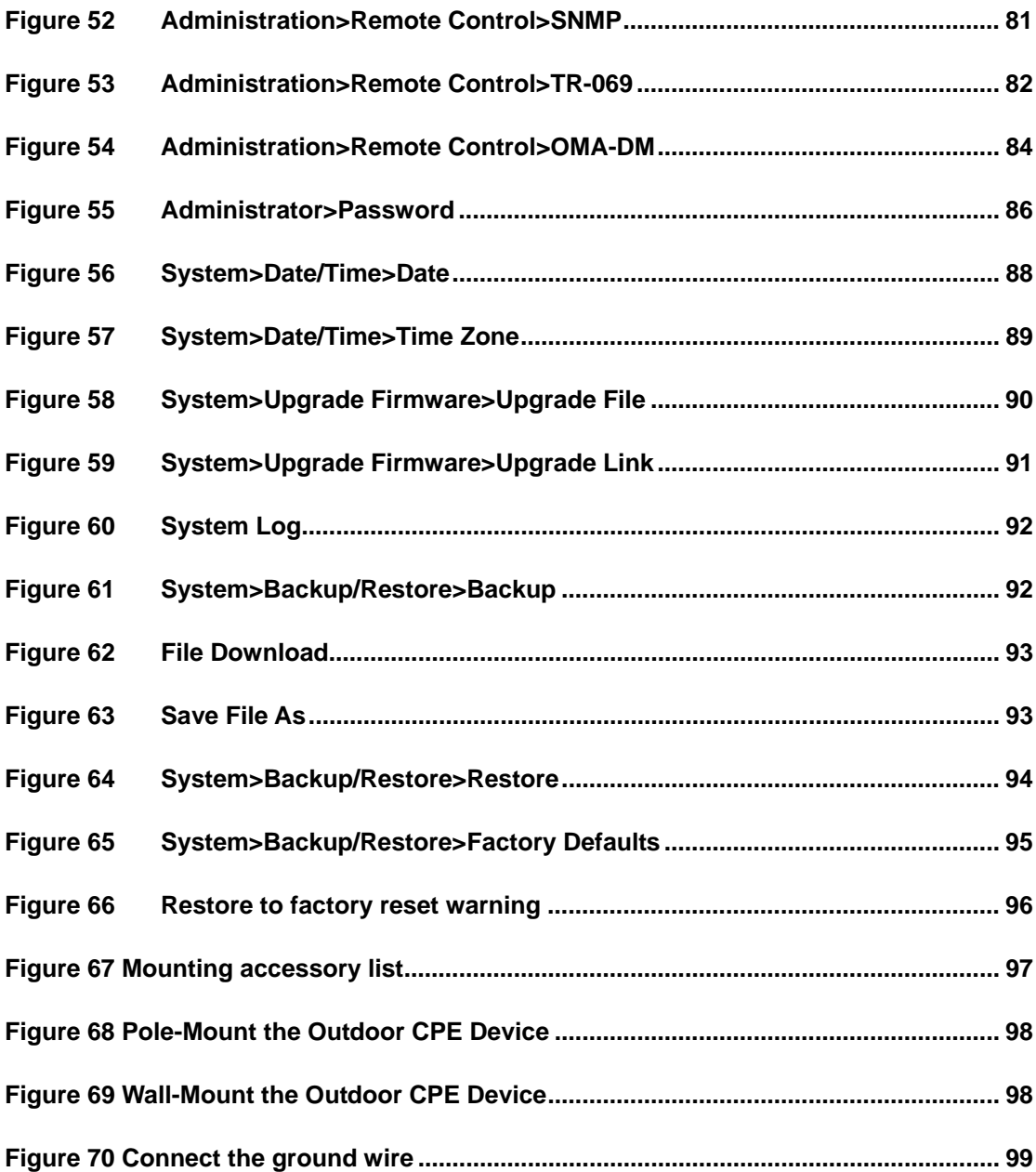

# **List of Tables**

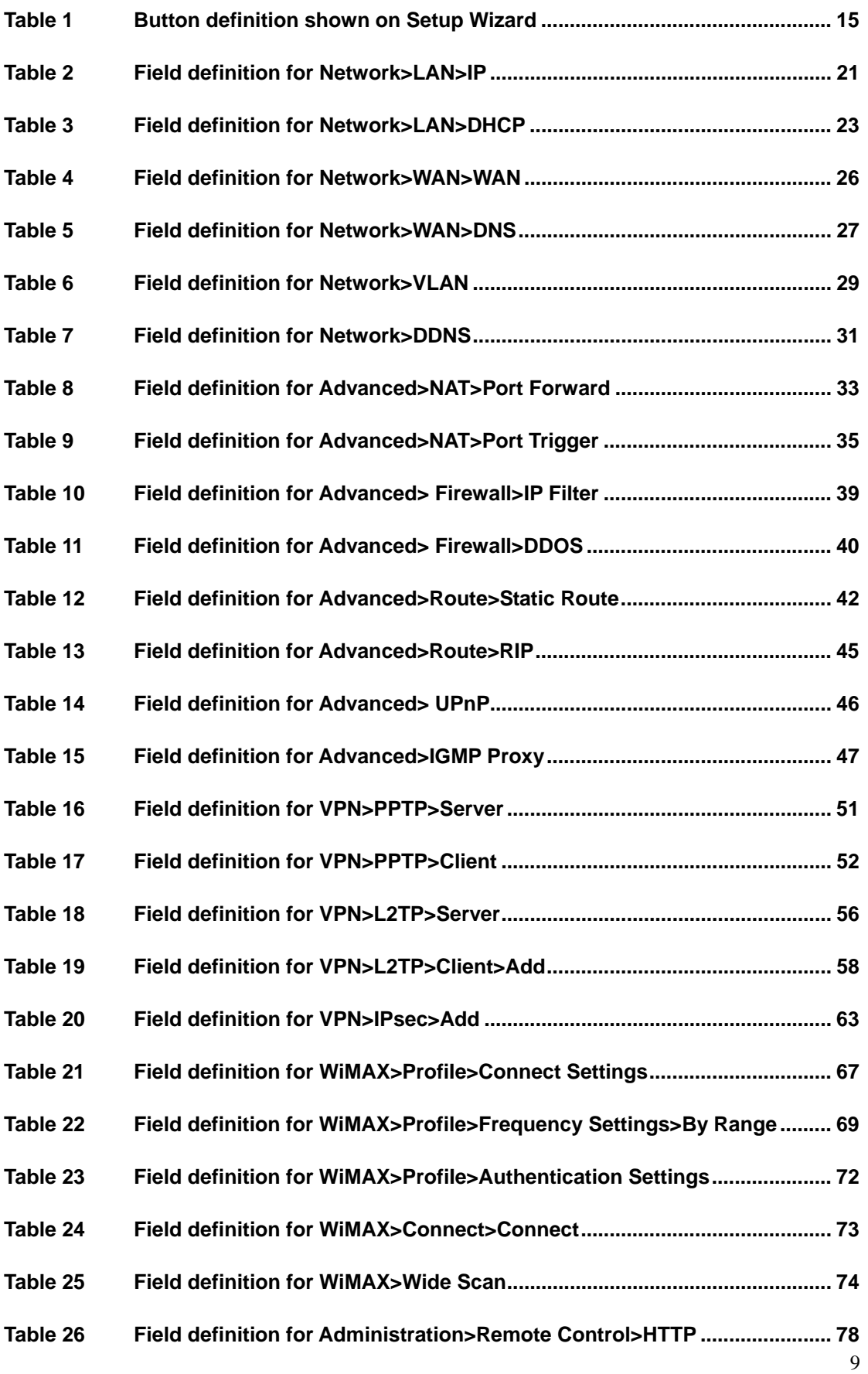

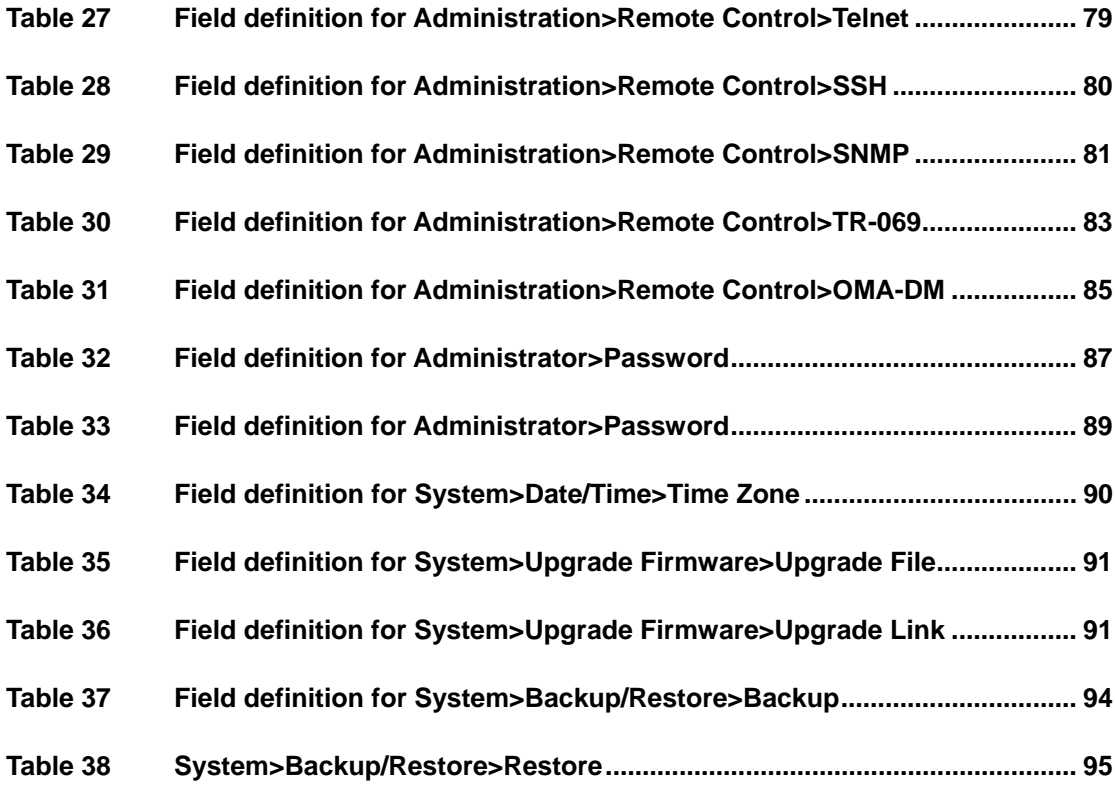

# **1. Introduction**

The WiMAX Outdoor CPE Software platform comes with a Web-based Configuration Manager, which gives users the ability to manage, configure and analyze the platforms environment. The Connection Manager works with all versions of Windows after Windows 95.

### **The supported browser version:**

- **•** Internet Explorer 6.0 or later (Recommended)
- Netscape 7.1 and higher
- Firefox 1.0 and higher
- Mozilla 1.5 and higher

## **1.1. Connect**

Users need to connect to the WiMAX Outdoor CPE platform. It's assumed that the user has a fully working WiMAX Out door CPE plat form and properly connected. From the web b rowser connect to the device, ent ering the IP address of the device; it will prompt user to e nter the username and password. The default usernames and passwords are as follows.

Username/password

- Operator/o perator
- gue st/guest

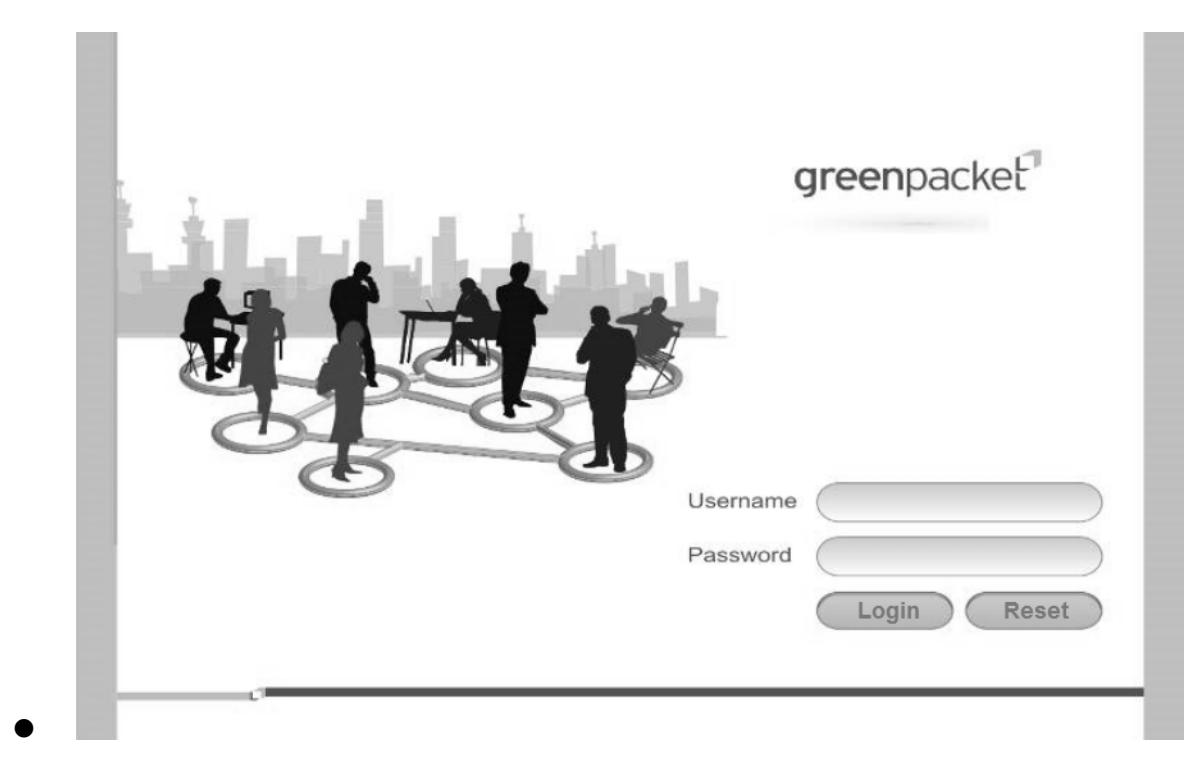

Figure 1 Login page

## **1.2. Logout**

The "Log out" wind ow allows users to disconnect from the d evice and exit the W eb-based Configuration Manager.

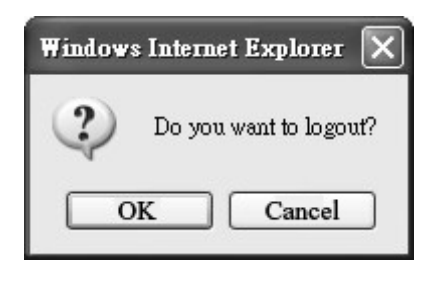

Figure 2 Logout

## **1.3. Status**

After user has established a connection, user will see the "Status" window. This window shows all the status and system information. It gives us er an initial overview of the current st atus of the device.

| greenpacket                                                                         | oUUU                                                                                                  | $\mathcal{D}\!\mathcal{D}\!\mathcal{D}$                                         |                     |
|-------------------------------------------------------------------------------------|----------------------------------------------------------------------------------------------------|---------------------------------------------------------------------------------|---------------------|
| Firmware version:<br>$v2.8.7 - 126$                                                 | Personalization<br><b>Status</b>                                                                      | <b>WiMAX</b><br><b>Networking</b><br>Management                                 | <b>VPN</b>          |
| <b>WiMAX Status</b><br><b>Network Status</b><br><b>Device Status</b><br><b>VolP</b> | <b>System Status</b><br>Frequency<br><b>BSID</b><br>Dev State<br>Uptime                               | 0<br>00:00:00:00:00:00<br>Disconnected<br>00:04:57                              | $\hat{\phantom{a}}$ |
|                                                                                     | Link Status<br><b>RSSI</b><br><b>CINR R1</b><br>CINR R3<br><b>TX Power</b><br>UL MCS<br><b>DL MCS</b> | $0.00$ dBm<br>0.00 dBm<br>$0.00$ dBm<br>0 dBm<br>QPSK [CC] 1/2<br>QPSK [CC] 1/2 |                     |

Figure 3 Status window

## **1.4. Device Status**

The "Device status" wi ndow displ ays firmwa re versi on informatio n of the WiMAX Out door CPE.

Hardware model **Firmware Version** Date Serial number

WiMAX CPE Web Configuration  $\mathbf{v}$ 

Fri Jun 11 17:08:36 2010

Figure 4 Device status

## **1.5. Setup Wizard**

The setup wizard will allow user to quickly configure the basic networking settings on the CPE. Click the "Setup Wizard" menu item to enter the wizard. The first page will display all the steps necessary to complete the wizard settings as shown in Figure 5. Later, click the "Next" button to continue the next steps. The definition of each button shown on web page is defined in the Table 1.

#### Welcome to the Setup Wizard

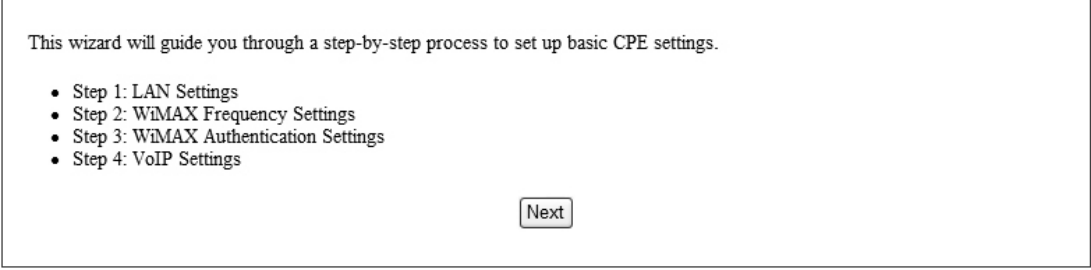

#### Figure 5 Setup Wizard

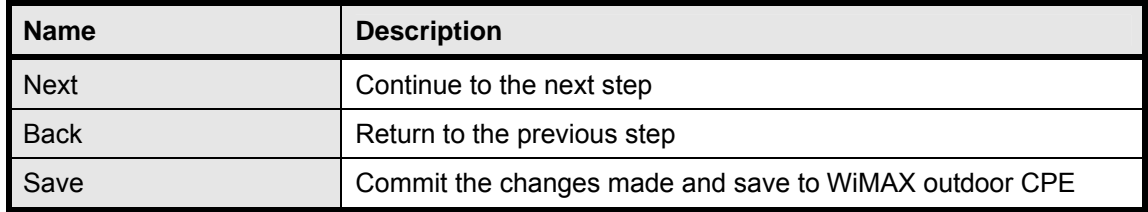

Table 1 Button definition shown on Setup Wizard

 **Step 1:** LAN Settings. In this step user can configure both IP and DHCP configuration parameters as shown in Figure 6.

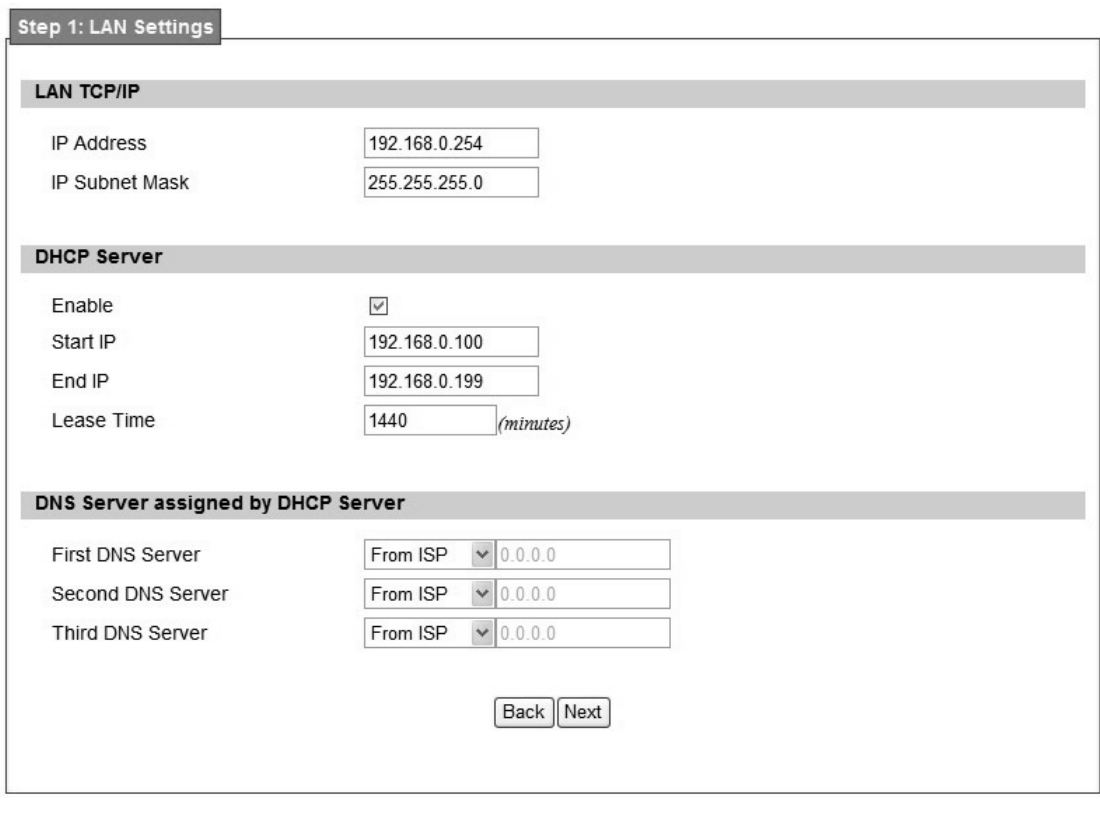

Figure 6 Wizard LAN Settings in Setup Wizard

 **Step2:** WiMAX Frequency Settings. This step will qui ckly configure the WiMAX frequencies. There are two types of configuring the frequencies. User can configure it through simply entering a frequency in the frequen cy list as shown in Figure 7 or by gi ving a starting and ending frequency value and a step size to traverse the range as shown in Figure 8.

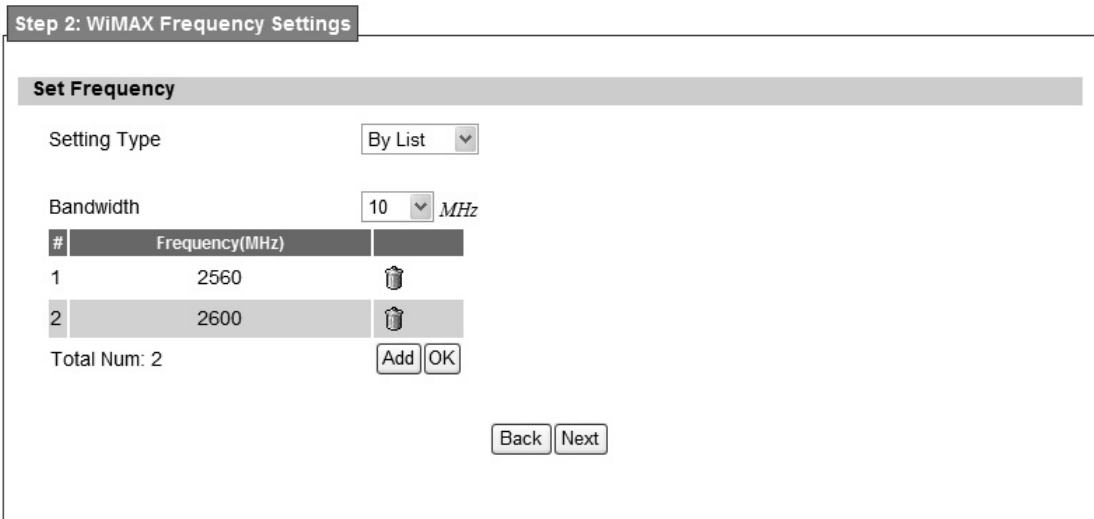

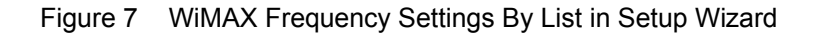

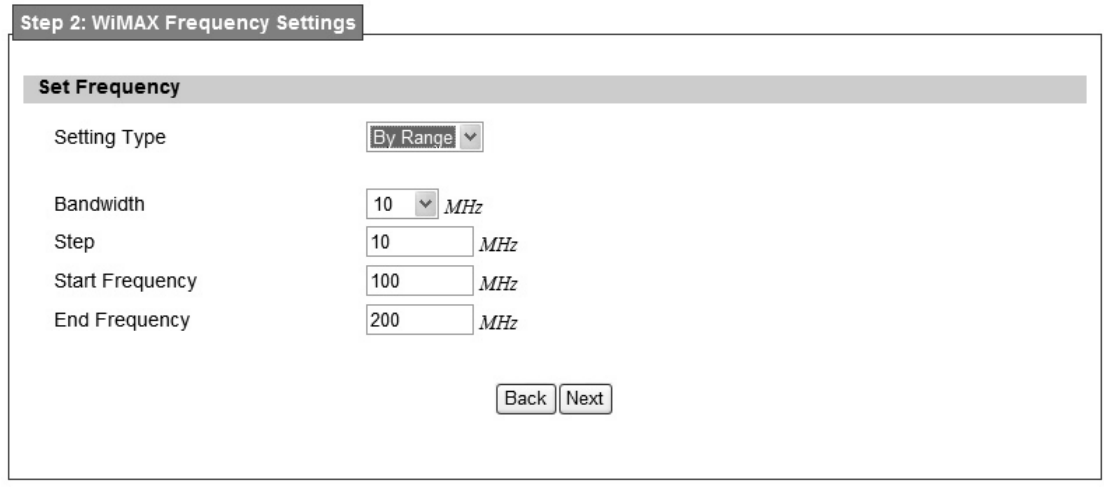

Figure 8 WiMAX Frequency Settings By Range in Setup Wizard

 **Step 3:** WiMAX Authen tication Settings. Thi s will config ure WiMAX Auth entication settings. There are 4 possible options for "Authentication Mode" as No authentication, User authentication, Device au thentication, and Us er an d device aut hentication. Dep ending o n which mode user selects, and it will appear different EAP settings for configuration. Except "No authentication" is selected, user needs to define the EAP supplicant as shown in Figure 9.

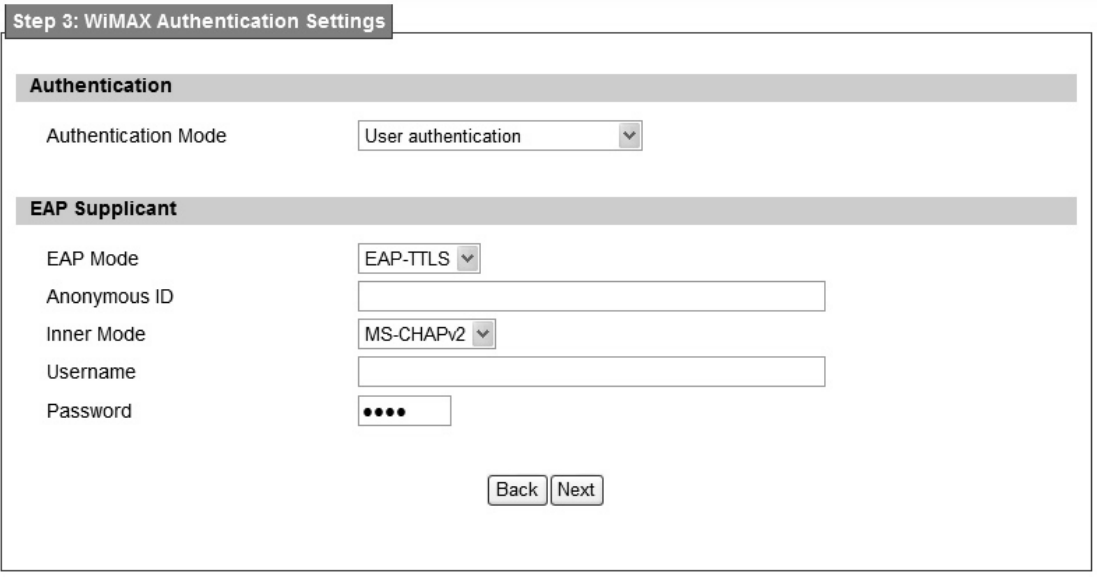

Figure 9 WiMAX Authentication Settings in Setup Wizard

Detailed definition of each item in EAP supplicant is listed below.

- EAP Mode: WiMAX outdoor CPE suppor ts EAP-TLS, EAP-TTL S, EAP-SIM, and EAP-AKA.
- Anonymous ID: User needs to fill the Outer ID at this field.
- Inner Mode: WiMAX outdoor CPE supports MS-CHAPv2, MS-CHAP, CHAP, MD5, and PAP.
- Username: User needs to fill username at this field.
- Password: User needs to fill password at this field.

Once the u ser compl etes all the ste ps, user needs to click the "Save" b utton to save th e settings, or click "Ba ck" button to return to previous step as shown in Figure 10. It will reload some services and return to the "Home" window after saving all settings.

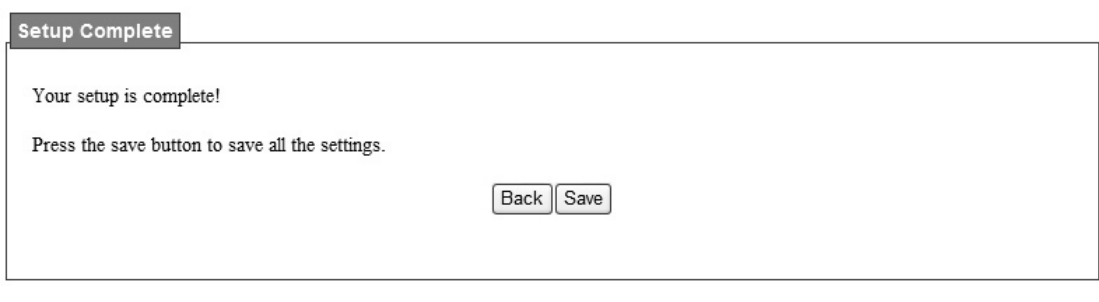

Figure 10 Wizard Save

## **2. Network**

Refer to Figure 101, for proper network connection.

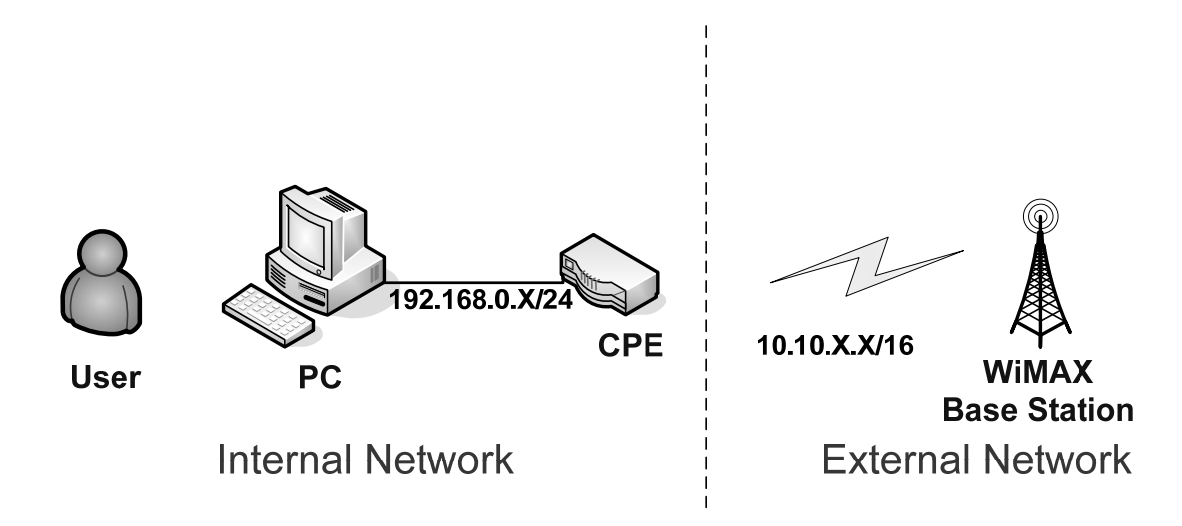

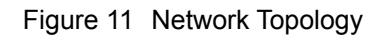

## **2.1. LAN**

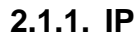

From the "Network>LAN>IP" window, user can update the LAN information as shown in Figure 12. The definition for each field is shown on Table 2.

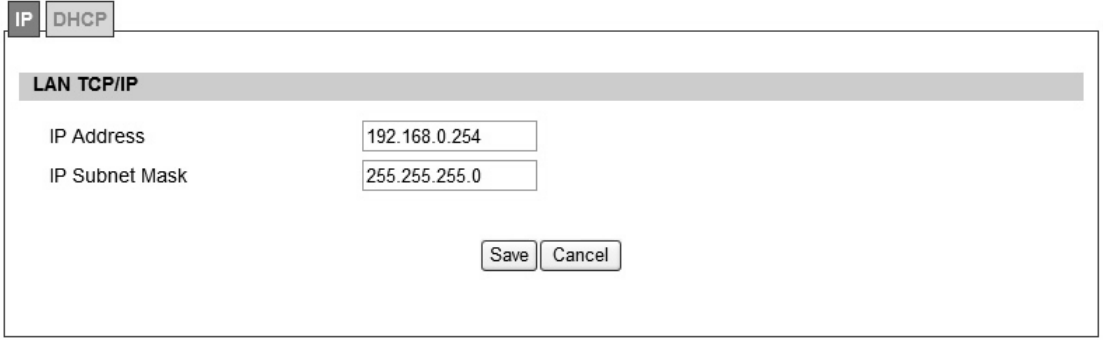

Figure 12 Network>LAN>IP

| <b>Name</b>           | <b>Description</b>                                             |
|-----------------------|----------------------------------------------------------------|
| <b>IP Address</b>     | IP address of the WiMAX outdoor CPE                            |
| <b>IP Subnet Mask</b> | Subnet Mask of the WiMAX outdoor CPE                           |
| Save                  | information,<br>Commits the chan ges m ade, and set the LAN IP |
|                       | some services will be reloaded.                                |
| Cancel                | Reset the fields to the last saved values                      |

Table 2 Field definition for Network>LAN>IP

### **2.1.2. DHCP**

Use the "Net work>LAN>DHCP" tab to configure the DHCP server inform ation. The defa ult DHCP Server setup is ena bled, and user co uld disable this functi on from setu p as sho wn in Figure 13. When user disables the DHCP server, it requires to set a static IP address on host PC for CPE to configure. Please be noted that without the static IP address set properly on the host PC, user can not open the CPE web page for configuration.

When DHCP se rver i s e nabled, user need s to define the IP pool range f or dyn amically assigning the IP address. The advantage of usi ng DHCP server is that the addre sses which are no longer in use will be returned to the IP address pool so that the server can reallocate them to other machines in the network.

There are three DNS servers the user can configure to assign an IP address. Static DHCP will assign an IP address on the LAN to a specific device based on its MAC address. The definition for each field is shown on Table 3.

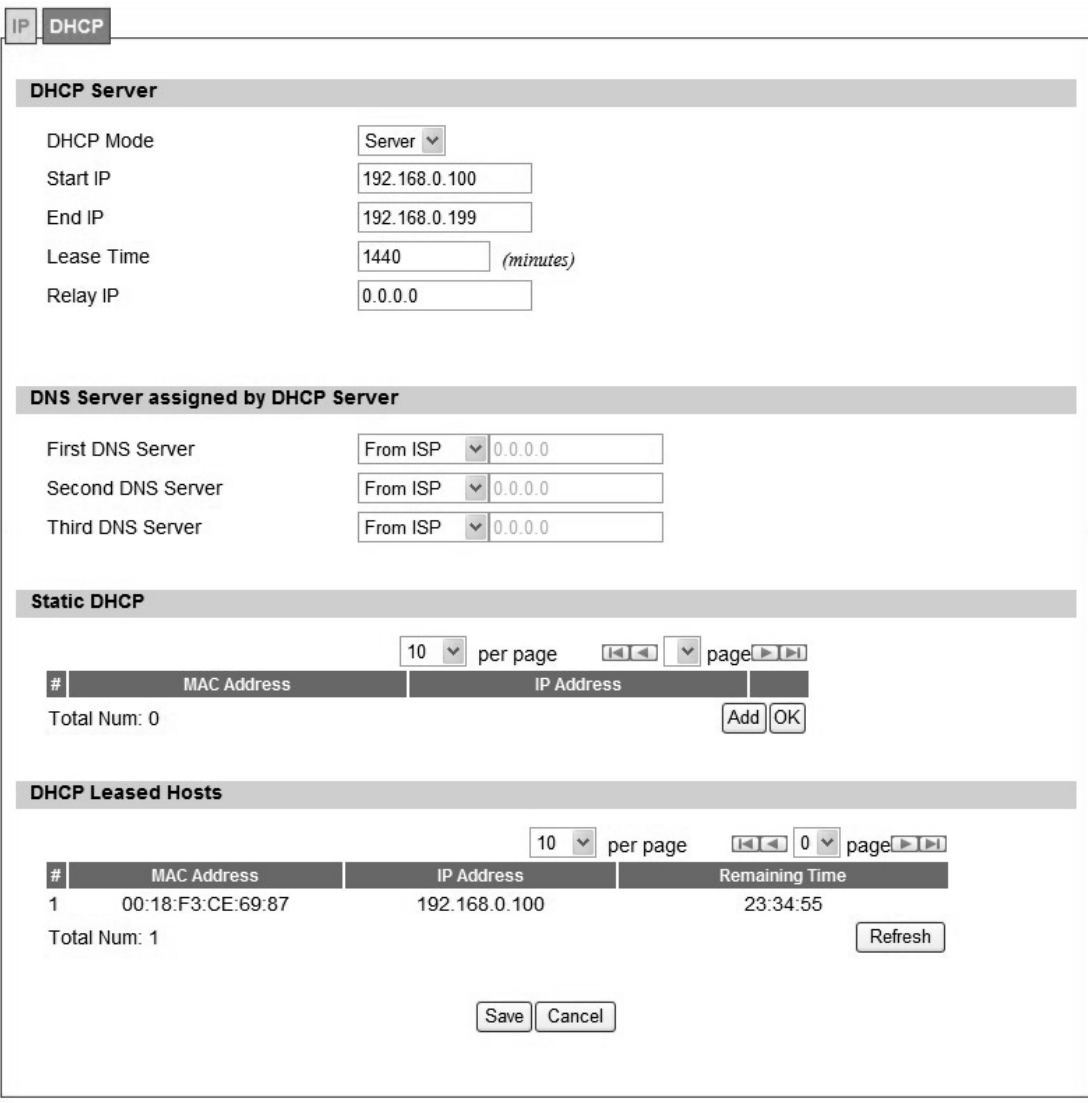

Figure 13 Network>LAN>DHCP

| <b>Name</b>              | <b>Description</b>                                                   |
|--------------------------|----------------------------------------------------------------------|
|                          | If the enable box is chi ecked for DHCP server, the DHCP server      |
| Enable                   | will assign IP address to it s client with the sp ecified IP address |
|                          | range.                                                               |
| Start IP                 | Starting IP address range                                            |
| End IP                   | Ending IP address range                                              |
|                          | The lea se time is a cont rolled time p eriod, allo wing the DHCP    |
| Lease Time               | server to reclaim (and then reallocate) IP addresses that are not    |
|                          | renewed (dynamic re -use of IP ad dresses). Le ase tim e i s         |
|                          | measured in minutes in the Configuration Manager.                    |
|                          | User can sp ecify three DNS serve r and select how the DNS           |
|                          | Server is assigned. There are three options for assigning the DNS    |
|                          | server.                                                              |
|                          | <b>ISP</b><br>$\bullet$ From                                         |
| <b>First DNS Server</b>  | Defined<br>$\bullet$ User                                            |
| <b>Second DNS Server</b> | $\bullet$ Non<br>e                                                   |
| <b>Third DNS Server</b>  | If user selects "None", then the DHCP server will not give clients   |
|                          | the DNS se rver information. If a II the three DNS servers setting   |
|                          | are set to "Non e", then the DHCP server will u se the LAN IP        |
|                          | address as the DNS server information for the clients. If the user   |
|                          | chooses "User Defined" and leaves the IP address as "0.0.0.0" it     |
|                          | will change the field to "None".                                     |
| Add                      | Click on the "Add" button to enter a static leased IP address. Enter |
|                          | the MAC address of the Ethernet device and enter the IP address.     |
| <b>OK</b>                | Click the "OK" button to exit out of edit mode.                      |
|                          | Commit the changes ma de and save to WiMAX outdoor CPE,              |
| Save                     | some services will be reloaded.                                      |
| Cancel                   | Reset fields to the last saved values.                               |

Table 3 Field definition for Network>LAN>DHCP

# **2.2. WAN**

The wide area netwo rk is anothe r network that user can conn ect to the internet with the

WiMAX outdoor CPE.

### **2.2.1. WAN**

In Figure 14, it demonstrates ho w to configure WAN IP on CPE web p age. The definition for each field is shown on Table 4.

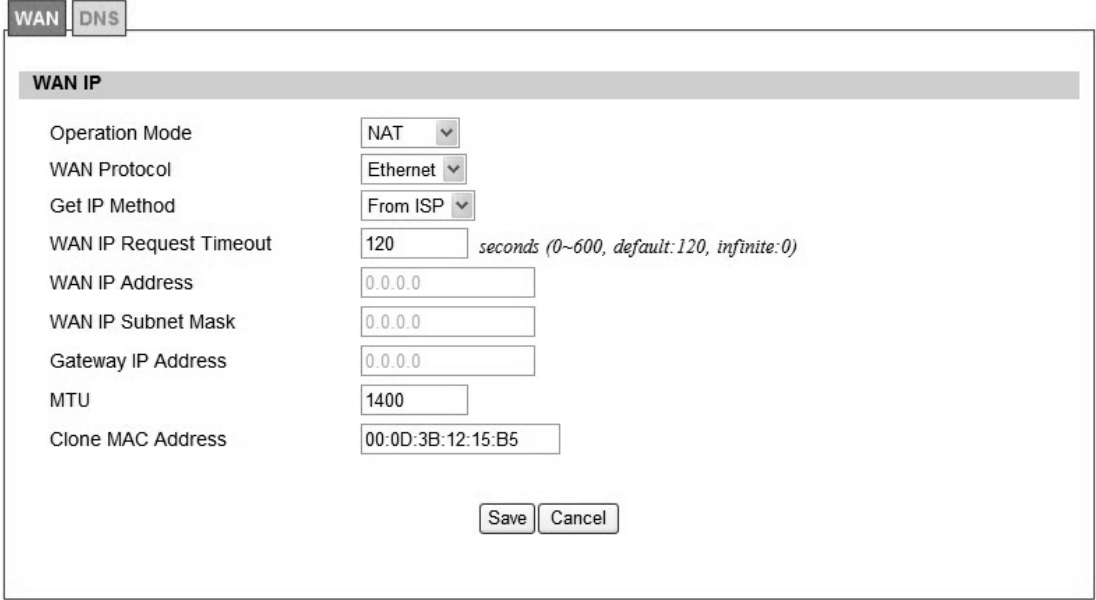

Figure 14 Network>WAN>WAN

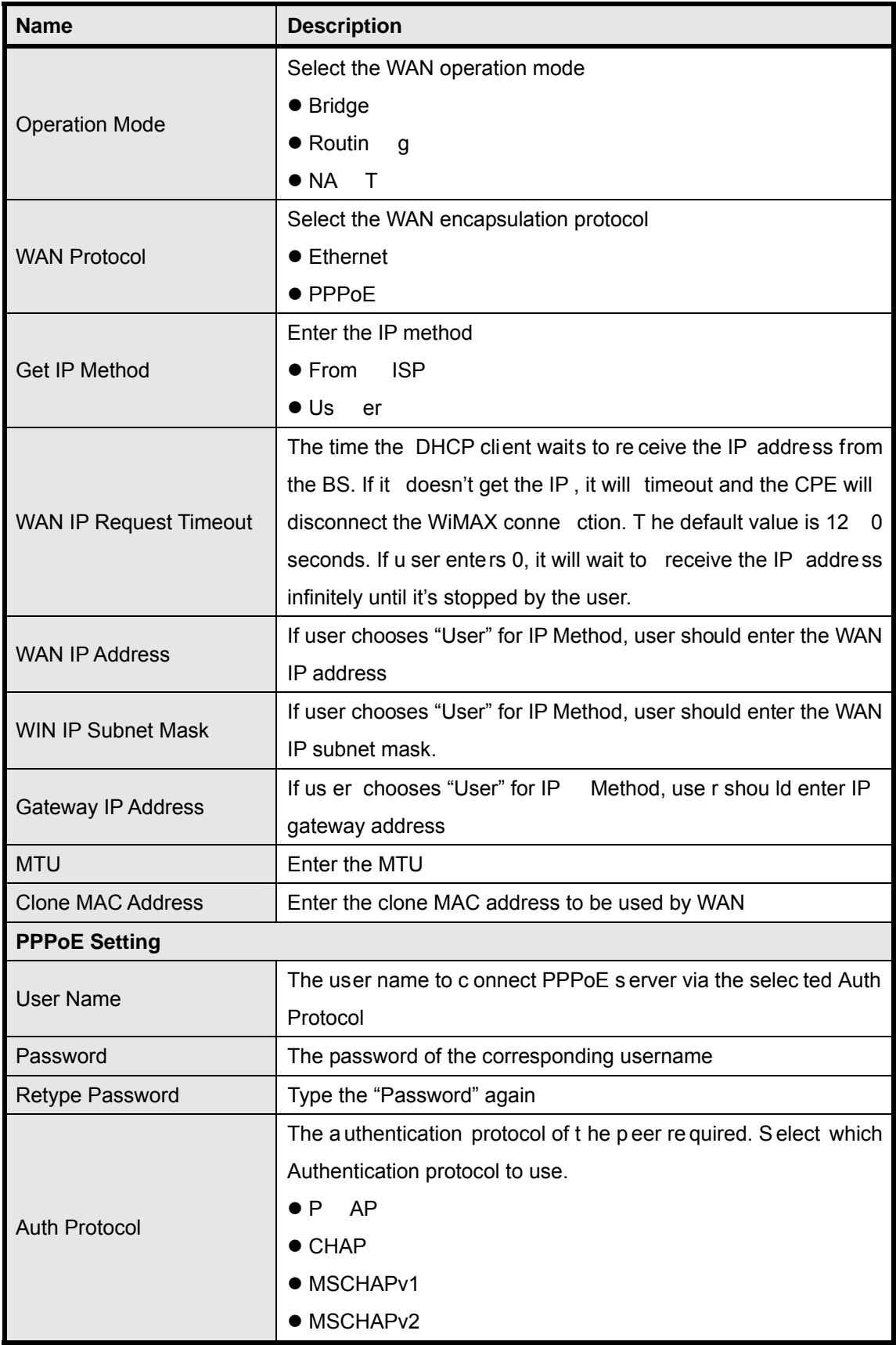

|                     | <b>Encryption Scheme</b>                                          |
|---------------------|-------------------------------------------------------------------|
|                     | No                                                                |
| Encryption          | MPPE 40 bits: 40-bit encryption with MPPE                         |
|                     | MPPE 128 bits: 128-bit encryption with MPPE                       |
|                     | Auto: automatically selected                                      |
| <b>Idle Timeout</b> | Disconnect if the link is idle for the assigned seconds           |
| AC Name             | The name of the access concentrator to connection to              |
|                     | Commit the changes made and save to WiMAX ou tdoor CPE,           |
| Save                | after clicking the Save button user will get a message aski ng if |
|                     | user want s t o reb oot the CPE. Reb oot is ne cessary for the    |
|                     | device to switch to a different profile.                          |
| Cancel              | Reset field to the last saved values                              |

Table 4 Field definition for Network>WAN>WAN

## **2.2.2. DNS**

In Figure 15, it demonstrates how to configure WAN DNS on CPE web page. The definition for each field is shown on Table 5.

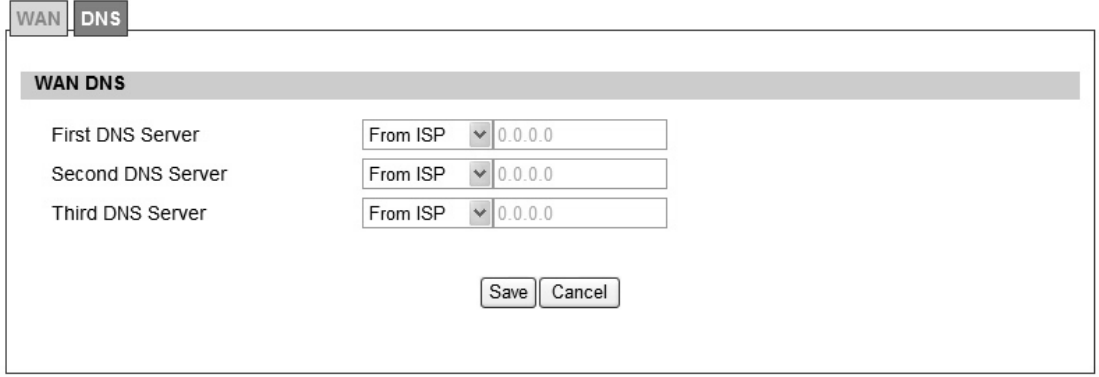

Figure 15 Network>WAN>DNS

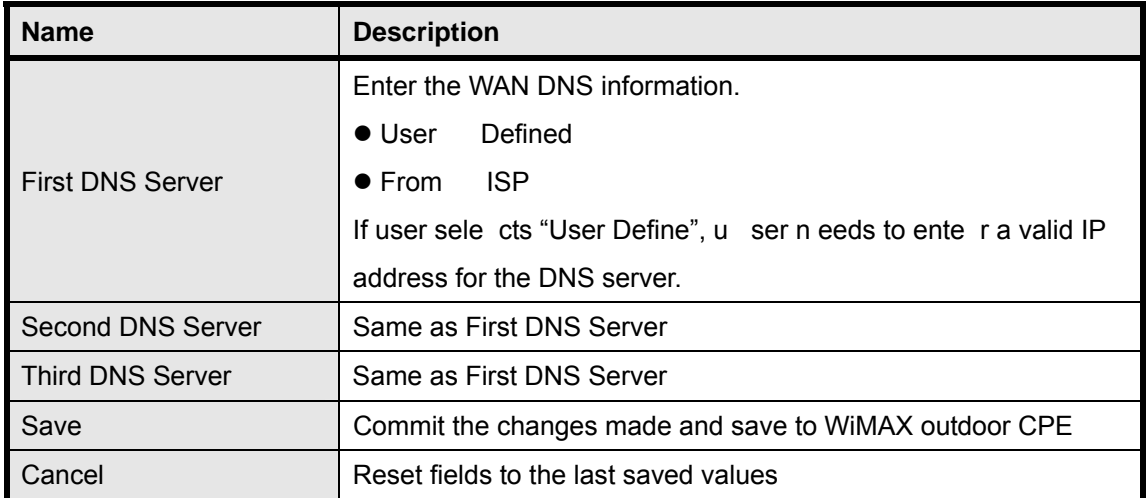

Table 5 Field definition for Network>WAN>DNS

## **2.3. VLAN**

In Figure 16, it demonstrates how to configure VLAN setting on CPE web page. The definition for each field is shown on Table 6.

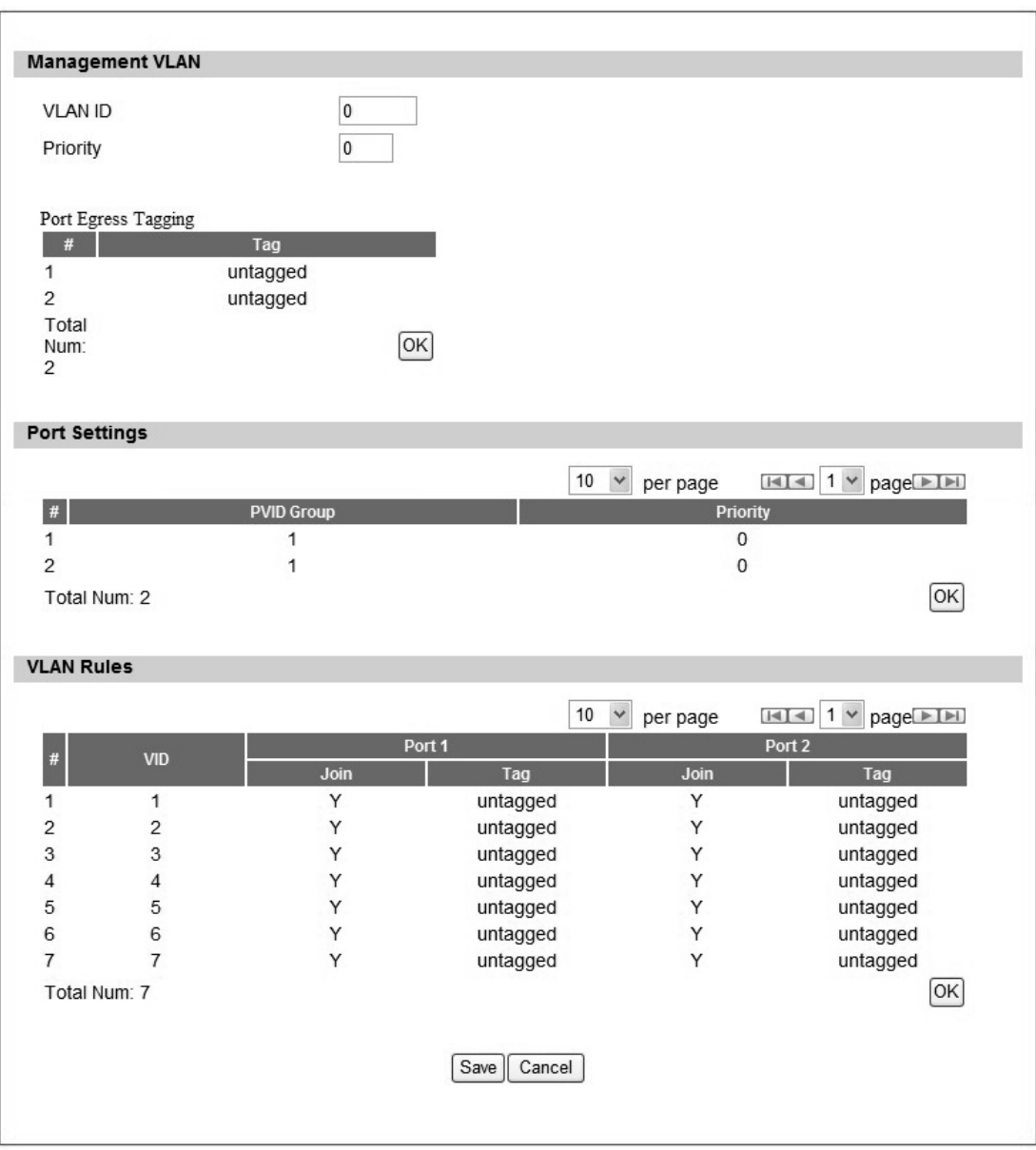

Figure 16 Network>VLAN

| <b>Name</b>            | <b>Description</b>                                                |
|------------------------|-------------------------------------------------------------------|
| <b>Management VLAN</b> |                                                                   |
| <b>VLAN ID</b>         | Setting the management VLAN ID                                    |
| <b>Priority</b>        | Setting the management Priority                                   |
| <b>Port Settings</b>   |                                                                   |
| <b>PVID Group</b>      | Select the VLAN group as the PVID                                 |
| Priority               | Setting the port priority                                         |
| <b>VLAN Rule</b>       |                                                                   |
| <b>VID</b>             | Setting the VID of this group                                     |
| Join                   | Add this port into this group                                     |
|                        | Mark the out-going packets of this port in this VLAN as tagged or |
| Tag                    | untagged                                                          |
| Save                   | Commit the changes made and save to the CPE device                |
| Cancel                 | Reset fields to the last saved values                             |

Table 6 Field definition for Network>VLAN

## **2.4. DDNS**

DDNS st ands for Dy namic Dom ain N ame Serv ices. It provides a function to conve rt the domain name to the unique IP address. With DDNS, users is able to find and connect to CPE no matter what IP address CPE is currently using, that is, DDNS can map CP E's dynamic IP address to a static hostname. The best profit of this function allows user to access CPE from everywhere.

In Figure 17, it demonst rates how to confi gure DDNS on CPE web page. The definition for each field is shown on Table 7.

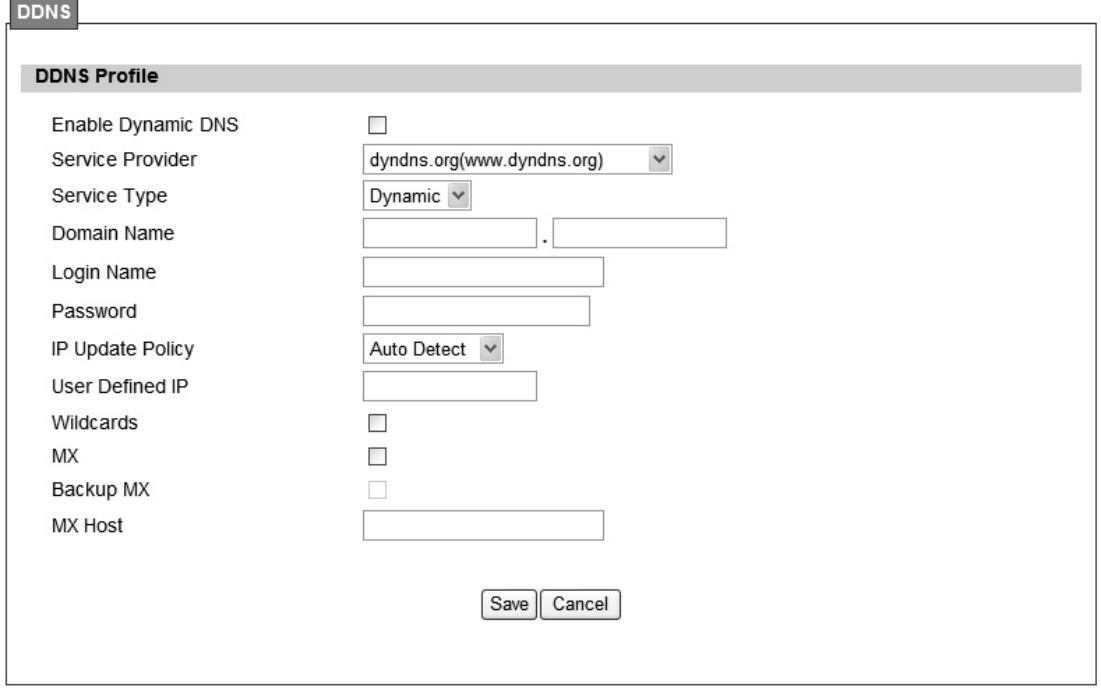

Figure 17 Network>DDNS

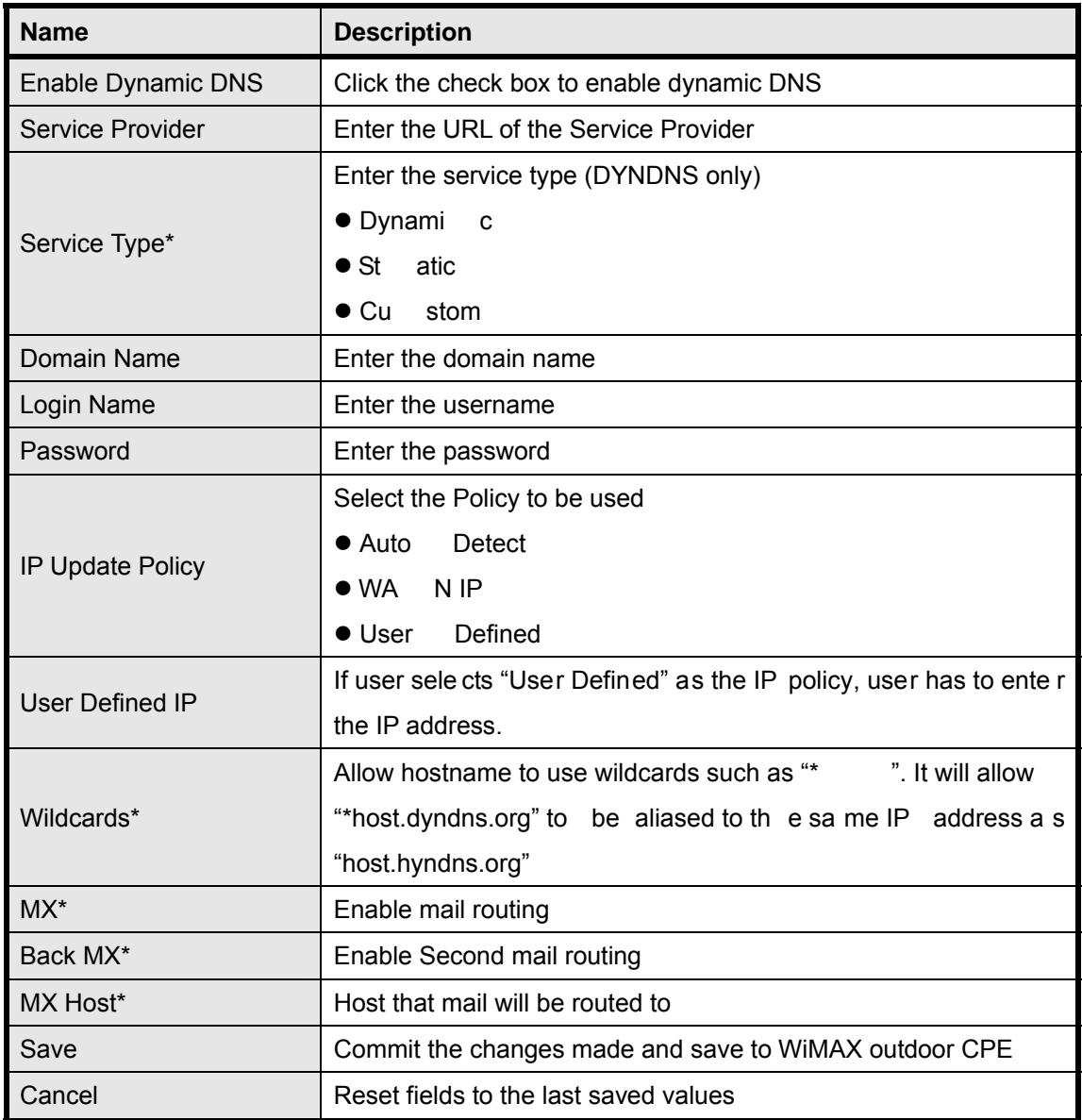

Note: \* Supported by DYNDNS service provider.

Table 7 Field definition for Network>DDNS

## **3. Advanced Setting**

The "Advanced Settings" window will allow user to set rules for incoming and outgoing traffic.

## **3.1. NAT**

Network Add ress Translation (NA T) i s the process of modif ying the net work address information of the host in a  $p$  acket while in transit, so that it can be rem apped to a given address space in another network. For example, the source address of a packet in a network is changed to a different IP address known within another network.

### **3.1.1. Port Forward**

Port forwarding, as the literal meaning, is the act of forwarding the data from WAN side to the particular port of the private IP. This function can allow remote computers to reach a port on a private IP address within a private LAN. In the following, it will introduce how to setup for Port Forward. First, user needs to click the "Add" button and then select which forward type, TCP or UDP or TCP/UDP, is preferred to trigger the special application as shown in Figure 18. User needs to assign some specific port for the WAN IP to be forwarded to the defined LAN IP and port, and then click the "Save" button to add a Port Forward rule. The definition for each field is shown on Table 8.

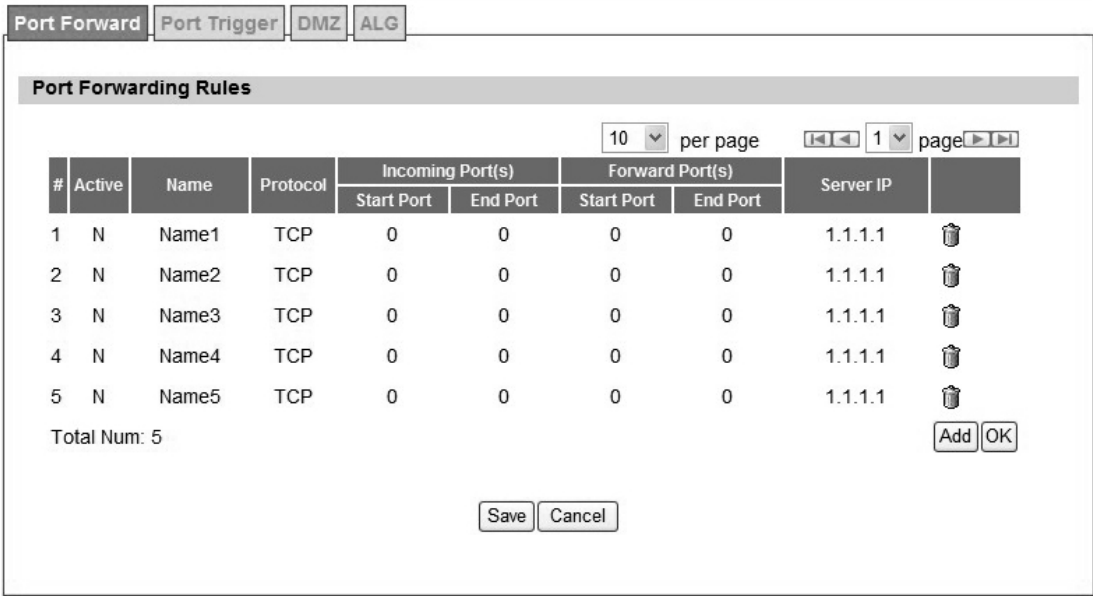

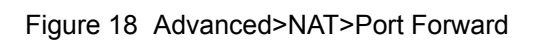

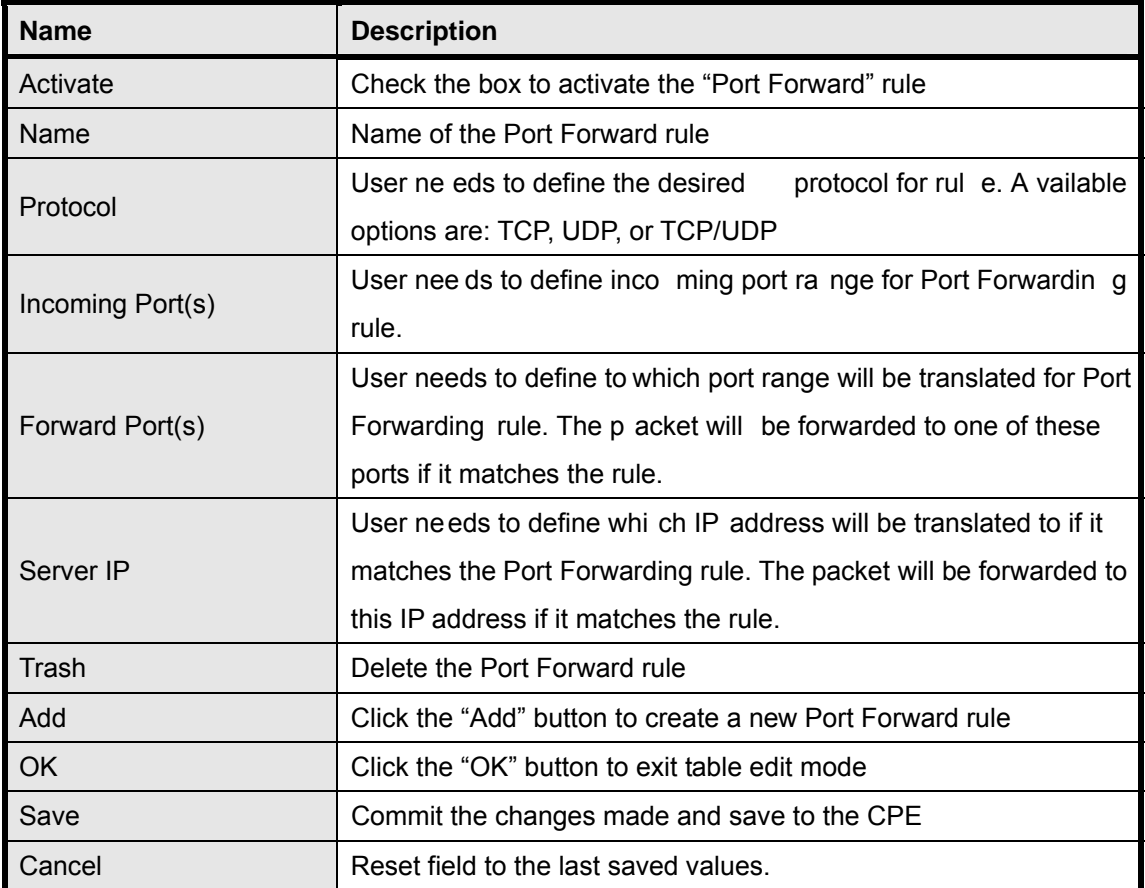

Table 8 Field definition for Advanced>NAT>Port Forward

### **3.1.2. Port Trigger**

The "Advanced>NAT>Port Trigger" tab allows user to configure Port Trigger rules. Port Trigger is a way to automate port forwarding in which outbound traffic on predetermined ports ('trigger port') causes inboun d traf fic to spe cific incomi ng po rts to be dyn amically forwarde d to the initiating host, while the outbound ports are in use. This allows users behind WiMAX outdoor CPE on the LAN to provide se rvices t hat woul d no rmally re quire the com puter to have IP address on the LAN. Port triggering triggers an open incoming port ('open port') when a client on the local network makes an outgoing connection on a predetermined port or range of ports. The definition for each field is shown on Table 9.

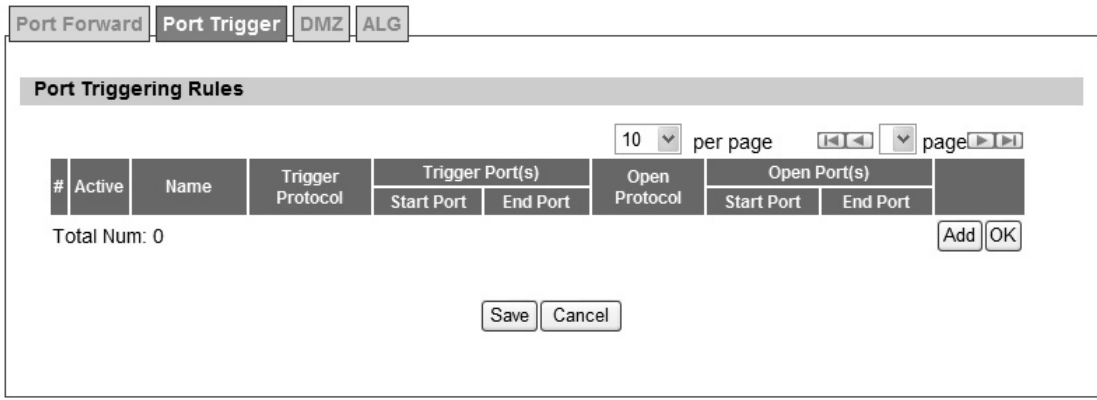

Figure 19 Advanced>NAT>Port Trigger

| <b>Name</b>     | <b>Description</b>                                                     |
|-----------------|------------------------------------------------------------------------|
| Activate        | Check the box to activate the Port Trigger rule                        |
| Name            | Name of the Port Trigger rule                                          |
| Protocol        | It defines which protocol the outgoing packet used will trigger the    |
|                 | rule. Available options are TCP, UDP or TCP/UDP                        |
|                 | It defines which port range the outgoing packet will trigger the rule. |
| Trigger Port(s) | User needs to enter the starting and ending port range                 |
|                 | It defines which protocol will be open ed if the rule had bee<br>n     |
| Open Protocol   | triggered. Available options are TCP, UDP or TCP/UDP                   |
| Trash           | Delete the Port Trigger rule                                           |
| Add             | Click the "Add" button to enter a Port Trigger rule                    |
| <b>OK</b>       | Click the "OK" button to exit, table edit mode.                        |
| Save            | Commit the changes made and save to the CPE                            |
| Cancel          | Reset fields to the last saved vaules                                  |

Table 9 Field definition for Advanced>NAT>Port Trigger

### **3.1.3. DMZ**

DMZ stands for Demilitarized Zone. It is a phy sical or logi cal sub-network that contains and exposes an organization's external services to a larger un-trusted network, usually the Internet. The term is normally referred to as a DMZ by IT professionals. It is sometimes referred to as a Perimeter Ne twork. The p urpose of a DMZ is to add an additio nal layer of se curity to an organization's LAN; an external attacker only has access to equipment in the DMZ, rather than any other part of the network.

The "Advanced>NAT>DMZ" tab allows user to configure a DMZ host IP address as shown in Figure 20. In DMZ Setting s, user needs to enter the IP address of the DMZ h ost. The "Save" button will save the changes to WiMAX outdoor CPE and the "Cancel" button will reset the field to last saved value. It will disable DMZ host when entering "0.0.0.0".

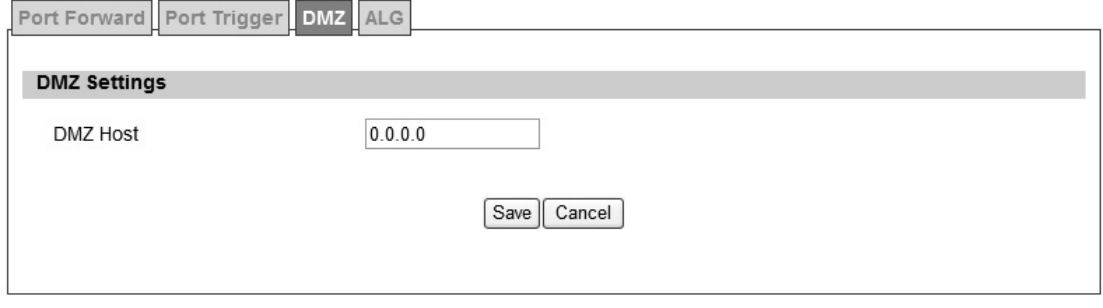

Figure 20 Advanced>NAT>DMZ
### **3.1.4. ALG**

There a re th ree AL Gs th at use r can enable from "Advanced>NAT>ALG" t ab. ALG allo ws legitimate ap plication traf fic to p ass throu gh the WiMAX out door CPE that would have otherwise re stricted. Wit hout ALG s, some application may n ot work well beca use of NAT/firewall settings. User could click on the check box to enable ALGs.

Note: If user is using any of these types of application protocols user needs to enable them in the ALG settings.

- FTP ALG
- H.323 ALG
- PPTP ALG
- Enable SIP ALG set BSID

Port Forward Port Trigger DMZ ALG

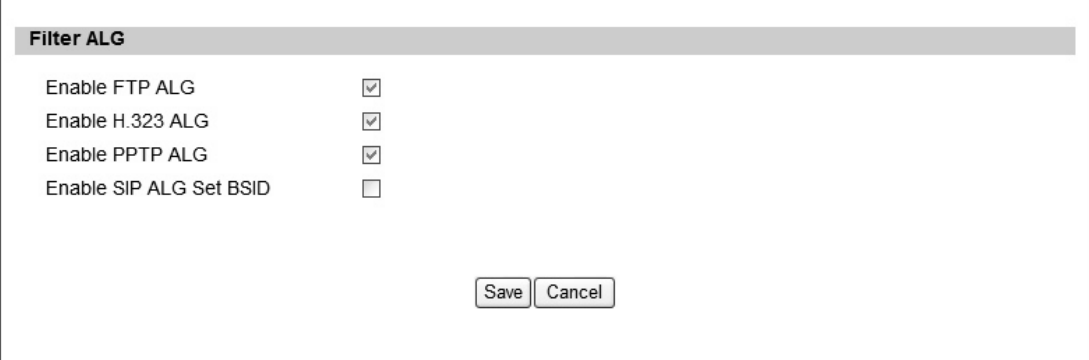

Figure 21 Advanced>NAT>ALG

## **3.2. Firewall**

In networking, firewalls a re used to blo ck un-wanted traffic or prevent fr om DDOS attacks. It will prevent unauthorized devices to enter a trusted network.

## **3.2.1. IP Filter**

The IP filter rules will drop or discard traffic that the filter criteria. User can define IP filter rules as shown in Figure 22. The definition for each field is shown on Table 10.

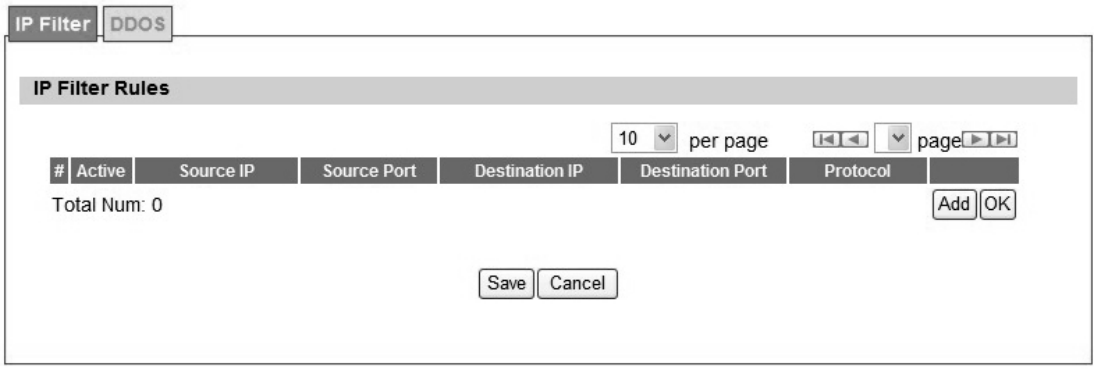

Figure 22 Advanced>Firewall>IP Filter

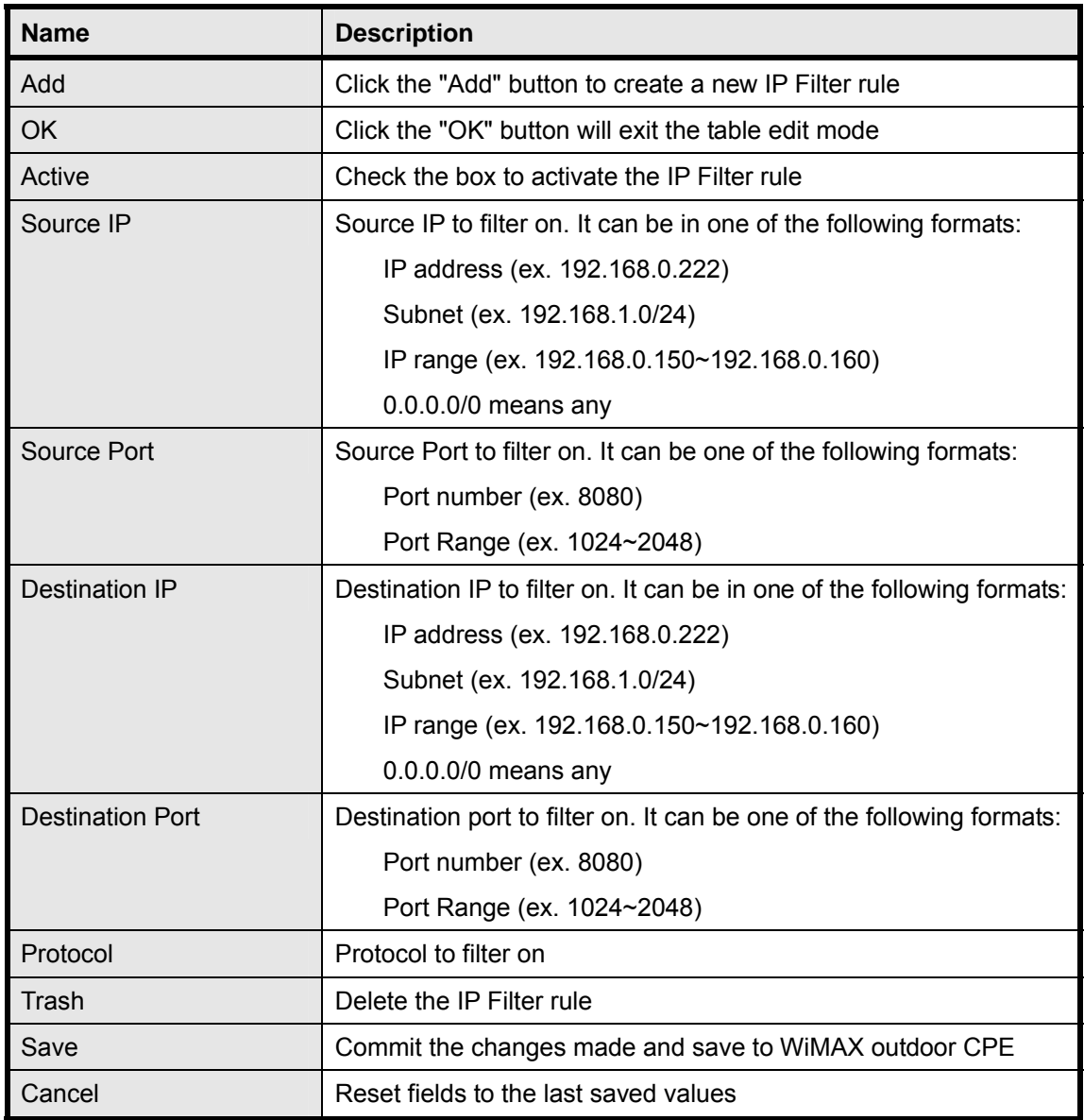

Table 10 Field definition for Advanced> Firewall>IP Filter

#### **3.2.2. DOS**

Before taking about the DDOS service, it will introduce DDOS Attack first. DDOS attack stands for denial-of-service attack (DoS attack) or distributed denial-of-service attack. It is an attempt to make a computer resource unavailable to its intended users. One common method of attack involves saturating the targeted machine with external communications requests, such that it cannot re spond to legitim ate traf fic, or res ponds so slo wly as to be ren dered ef fectively unavailable. DDOS se rvice here is used to prevent DDOS At tack, and it provides T CP SYN Flood, UDP Flood, ICMP Flood, and Port Scan for selection. The definition for each field is shown on Table 11.

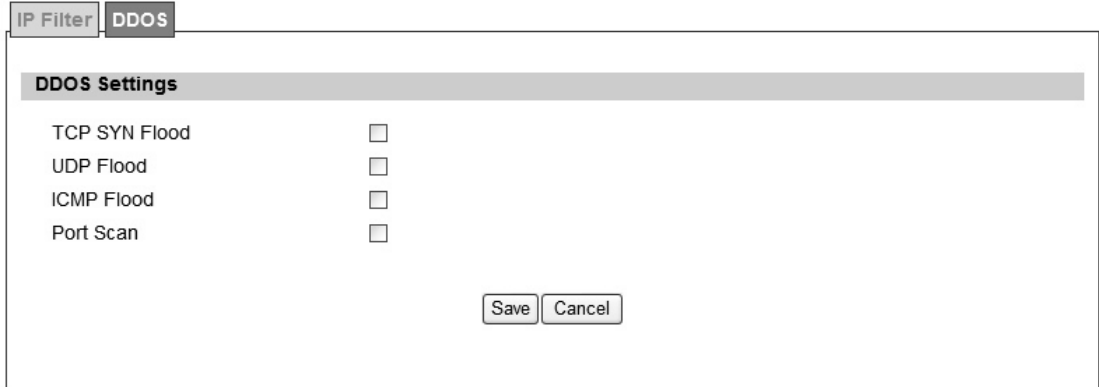

Figure 23 Advanced>Firewall>DDOS

| <b>Name</b>          | <b>Description</b>                                                 |
|----------------------|--------------------------------------------------------------------|
| <b>TCP SYN Flood</b> | It will prevent SYN flood from WAN or LAN                          |
| <b>UDP Flood</b>     | It will prevent UDP flood to WiMAX outdoor CPE                     |
| <b>ICMP Flood</b>    | It will prevent ICMP flood from WAN or LAN                         |
| Port Scan            | It will prevent port scanning from WAN and issue an alarm entry in |
|                      | the system log.                                                    |
| Save                 | Commit the changes made and save to WiMAX outdoor CPE              |
| Cancel               | Reset fields to the last saved values.                             |

Table 11 Field definition for Advanced> Firewall>DDOS

#### **3.3. Route**

A route is a path in a network, which can direct the flow of network traffic.

## **3.3.1. Static Route**

The static route is a ha rd coded p ath in the router that sp ecifies how it will get to a cert ain subnet by using a defined path. User could manually add routes to routing table as shown in Figure 24 and Figure 25. The definition for each field is shown on Table 12.

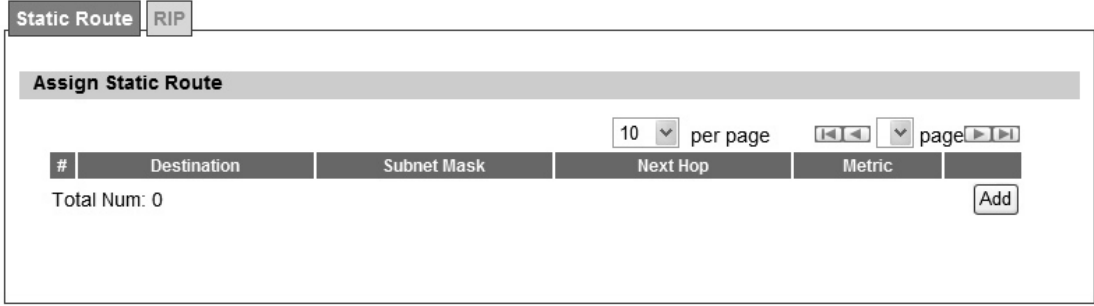

Figure 24 Advanced>Route>Static Route

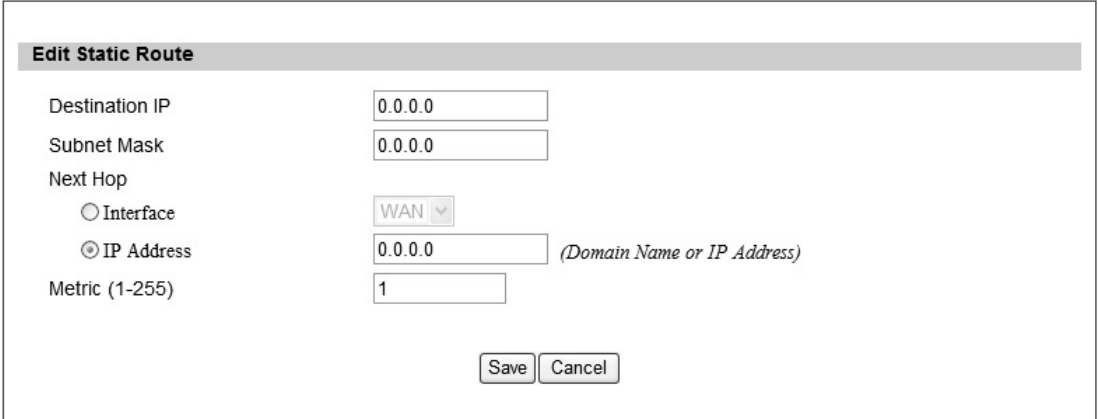

Figure 25 Advanced>Route>Static Route>Add

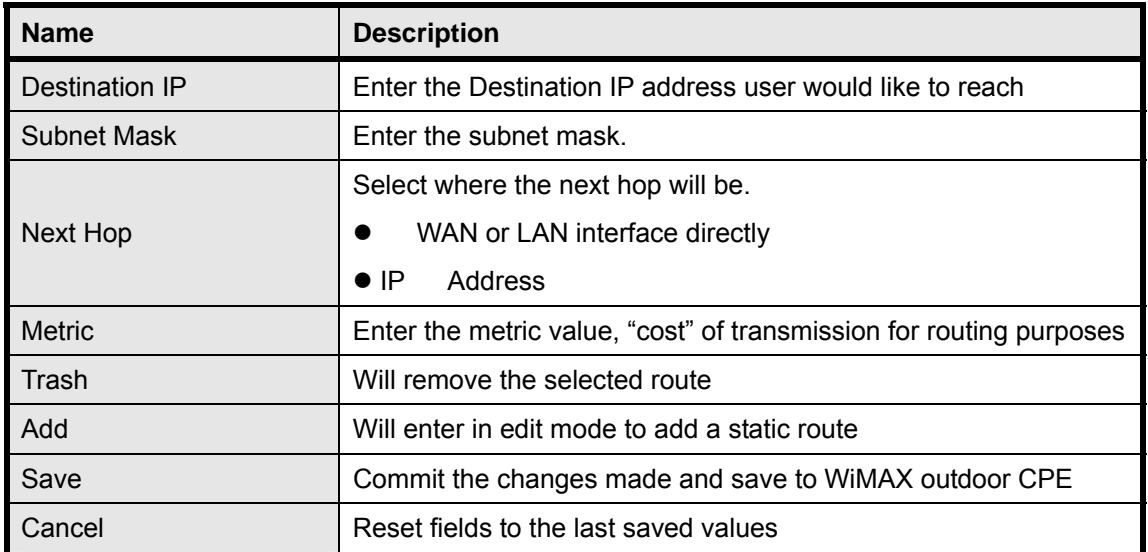

Table 12 Field definition for Advanced>Route>Static Route

The Ro uting Information Protocol (RI P) is a dy namic ro uting protocol u sed in local a rea networks. It allows a router to exchan ge ro uting inf ormation with other route rs. User could setup the RIP routing rul e as shown in Figure 26. The definition for each fiel d is sho wn on Table 13.

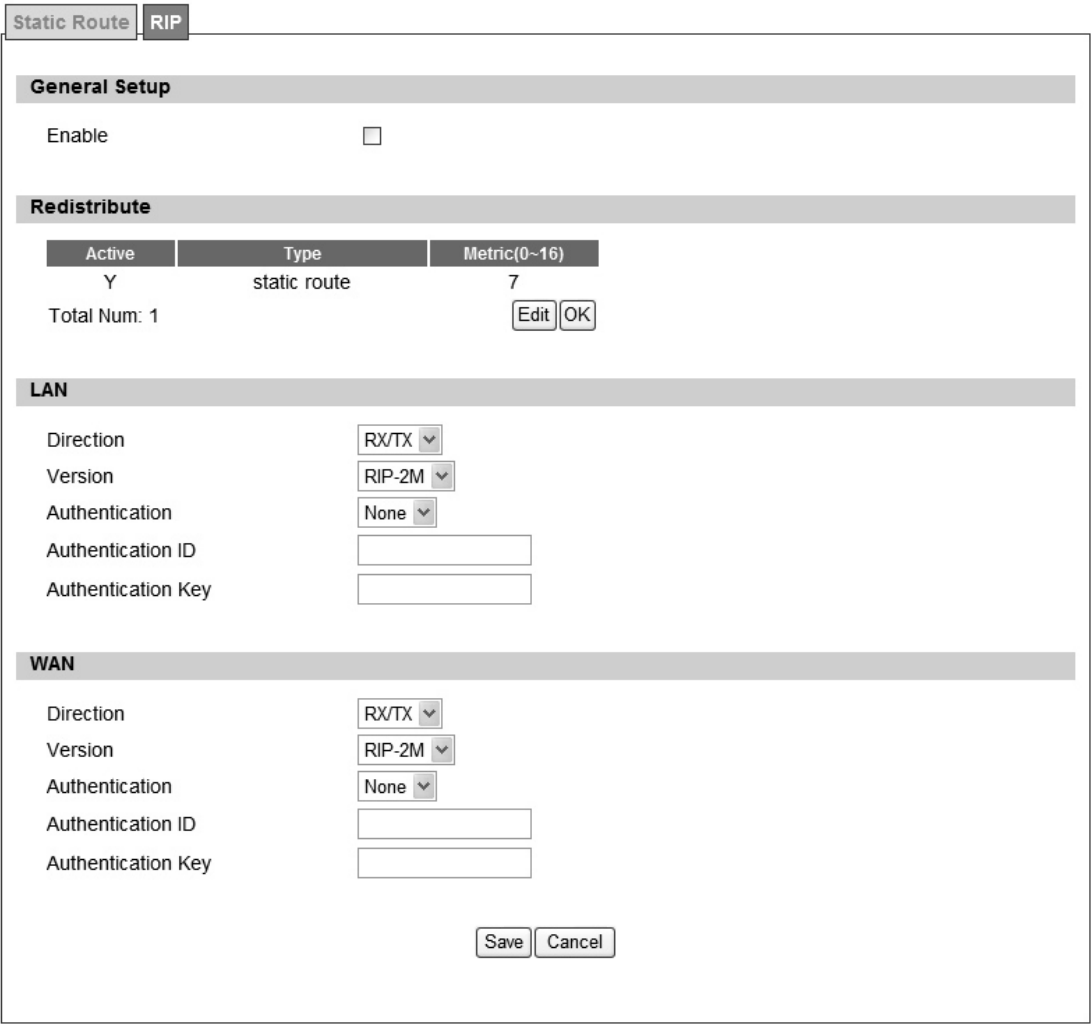

Figure 26 Advanced>Route>RIP

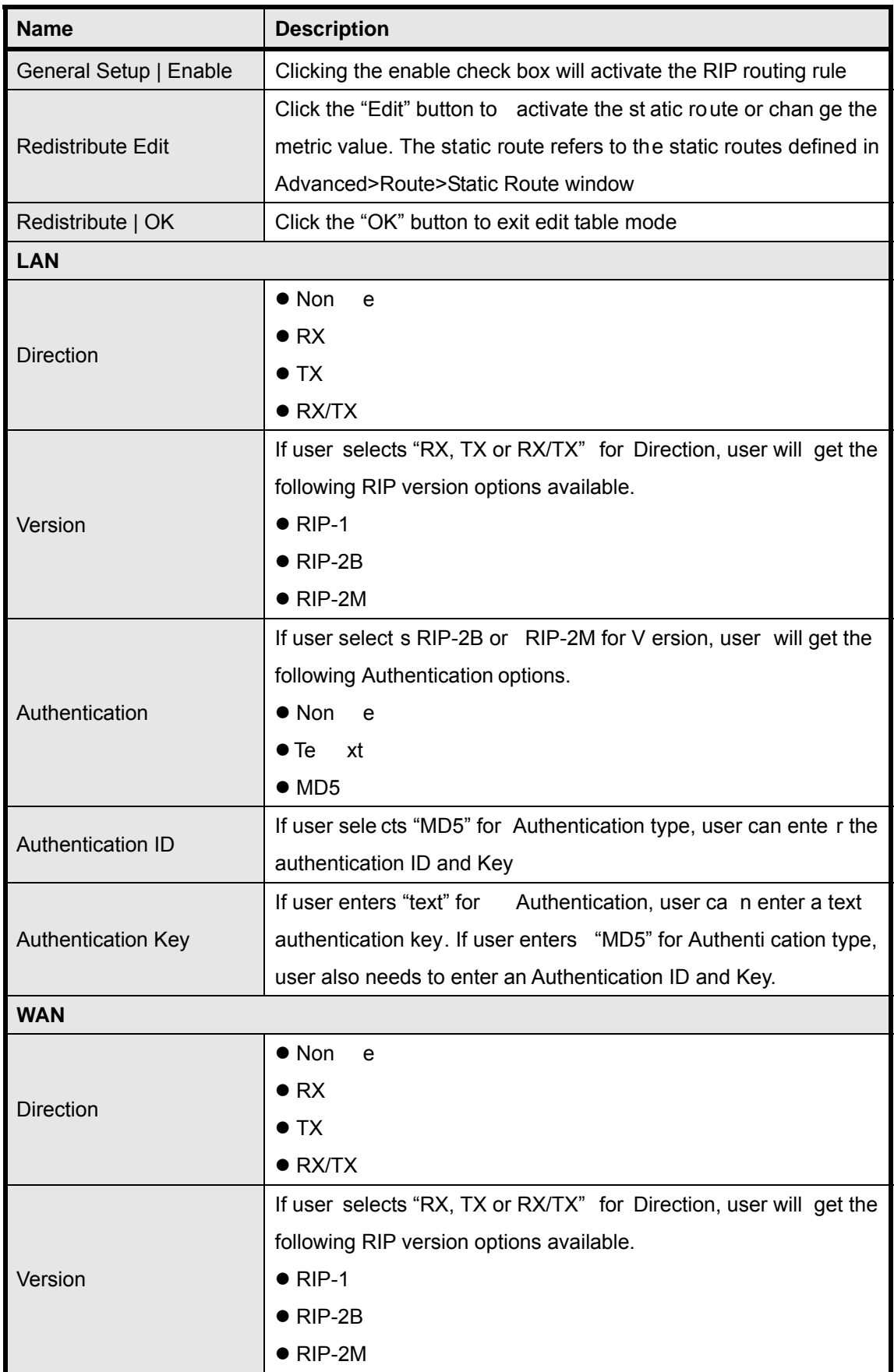

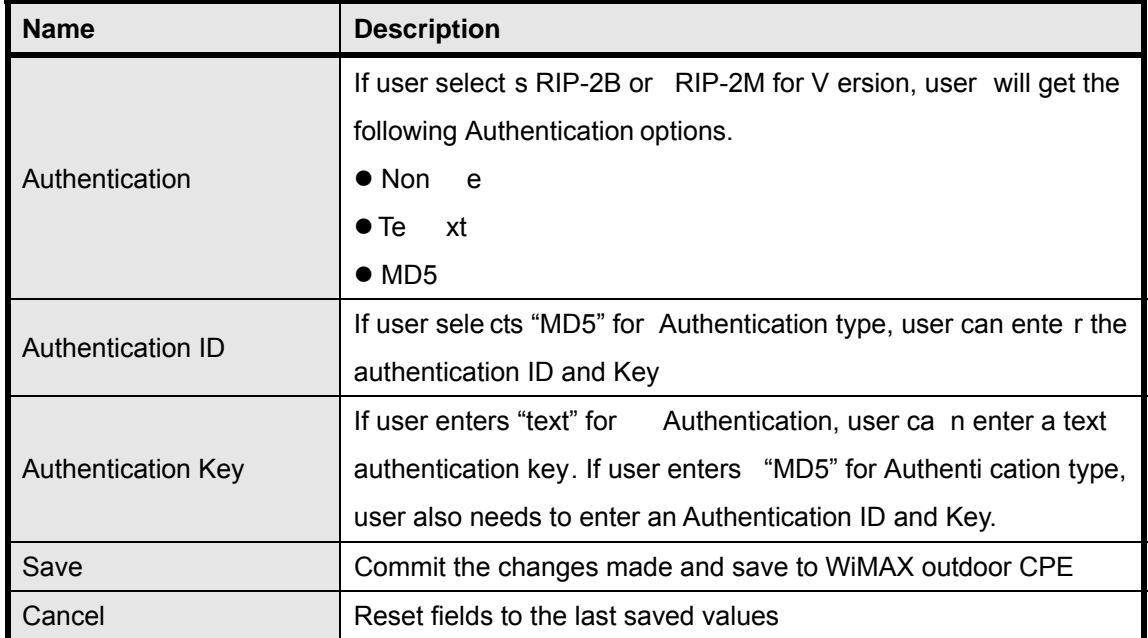

Table 13 Field definition for Advanced>Route>RIP

## **3.4. UPnP**

Two methods of simplifying the process of connecting a device to the network are available as shown in Figure 27. UPnP allows devices to connect seamlessly to networks in the home (data sharing, communications, and e ntertainment) a nd in co rporate e nvironments for sim plified installation o f compute r components. NA T Po rt Mappin g Pro tocol (NAP-P MP) allo ws a computer in a privae network (b ehind a NAT router) to automatically configu re the router to allow parties outside the private network to contact itself. The definition for each field of UPnP Setting is shown on Table 14.

# **3.4.1. UPnP Setting**

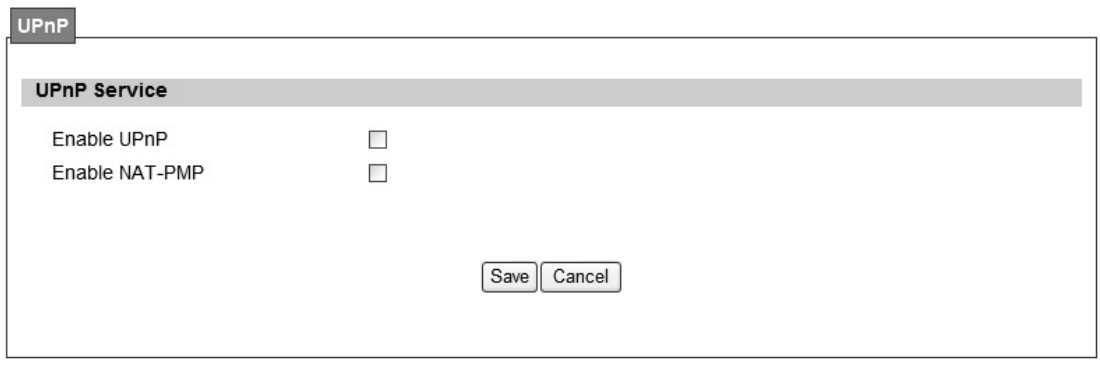

Figure 27 Advanced UPnP

| <b>Name</b>    | <b>Description</b>                                    |
|----------------|-------------------------------------------------------|
| Enable UPnP    | Check the check box to enable UPnP                    |
| Enable NAT-PMP | Check the check box to enable NAT-PMP                 |
| Save           | Commit the changes made and save to WiMAX outdoor CPE |
| Cancel         | Reset fields to the last saved values                 |

Table 14 Field definition for Advanced> UPnP

# **3.5. IGMP Proxy**

IGMP proxy enabl es the system to issue IGMP host messages on behalf of host s that th e system discovered through standard IGMP interface. The system acts as a proxy for its hosts.

# **3.5.1. IGMP Proxy Setting**

Internet Gro up Mana gement Protocol (IGMP) proxy can be used to imple ment multica st routing. It works by IGMP frame forwarding, and commonly is used when the re is no need to use more advanced protocol, for example PIM. In WiMAX outdoor WiMAXx CPE, it provides IGMP Proxy function, and user can enable or disable this function from Web page as shown in Figure 28.

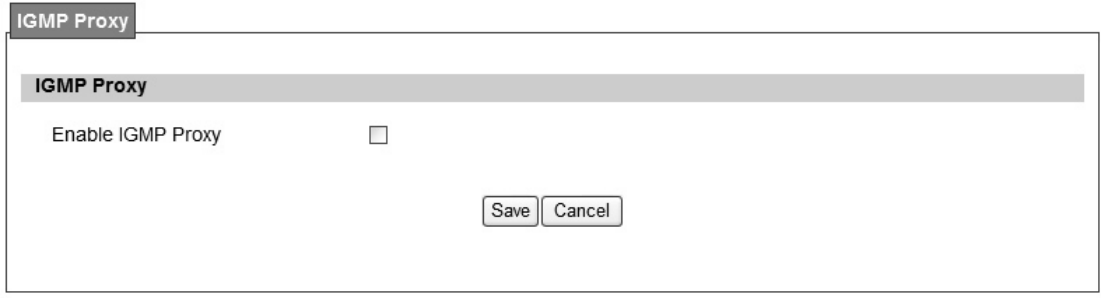

Figure 28 Advanced>IGMP Proxy

| <b>Name</b>       | <b>Description</b>                                    |
|-------------------|-------------------------------------------------------|
| Enable IGMP Proxy | Check the check box to enable IGMP Proxy              |
| Save              | Commit the changes made and save to WiMAX outdoor CPE |
| Cancel            | Reset field to the last saved values                  |

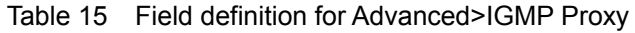

#### **3.5.2. VPN Setting**

VPN (Virtual Private Network) is a network that is implemented in an additional software layer on top of an existing larger network for the purpose of providing a secure extension of a private network into an insecure network such as the Internet. The links between nodes of a VPN are formed over logical connections or virtual circuits between hosts of the larger network.

VPNs are often installed by organizations to provide remote access to a secure organizational network. G enerally, a V PN has a n etwork t opology more complex than a point-to -point connection. VPNs are also used to mask the IP address of individual comp uters within the Internet in order, for instance, to surf the World Wide Web anonymously or to access location restricted services, such as Internet television. Here, VPN Settings allow user to set rules for VPN, and it supports PPTP, L2TP, and IPsec.

# **3.6. PPTP**

The Point-to-Point T unneling Protocol (PPTP) is a method for i mplementing virtual private networks. PPTP does not provide c onfidentiality or encryption; it relies on the proto col being tunneled to provide privacy.

#### **3.6.1. PPTP Server**

A PPTP Server (Point -To-Point Tunneling Protocol) allows user t o connect securely from a place (such as the hou se) to a LAN located in another location, such a s the office. This way user can use the services provided in the office at the comfort of the house. The definition for each field of PPTP Server is shown on Table 16.

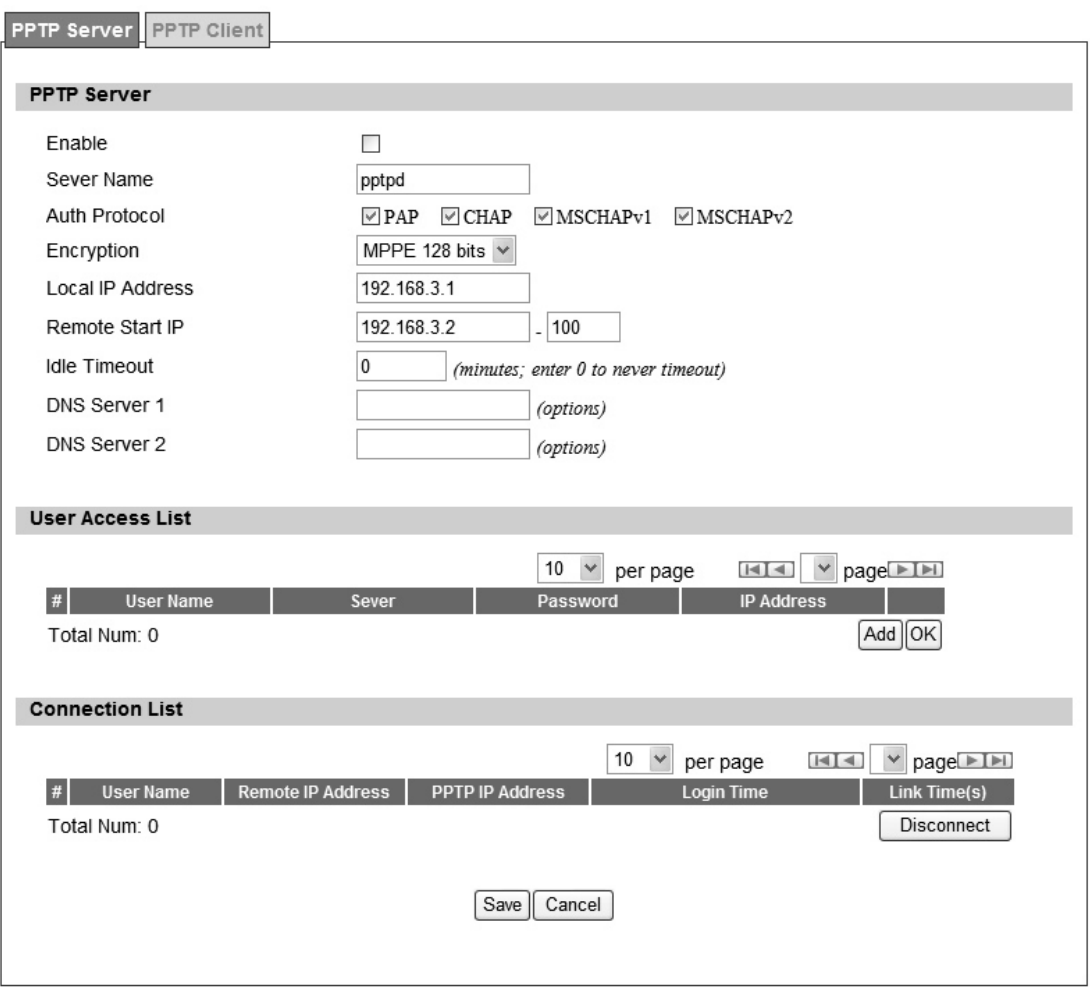

Figure 29 VPN>PPTP>Server

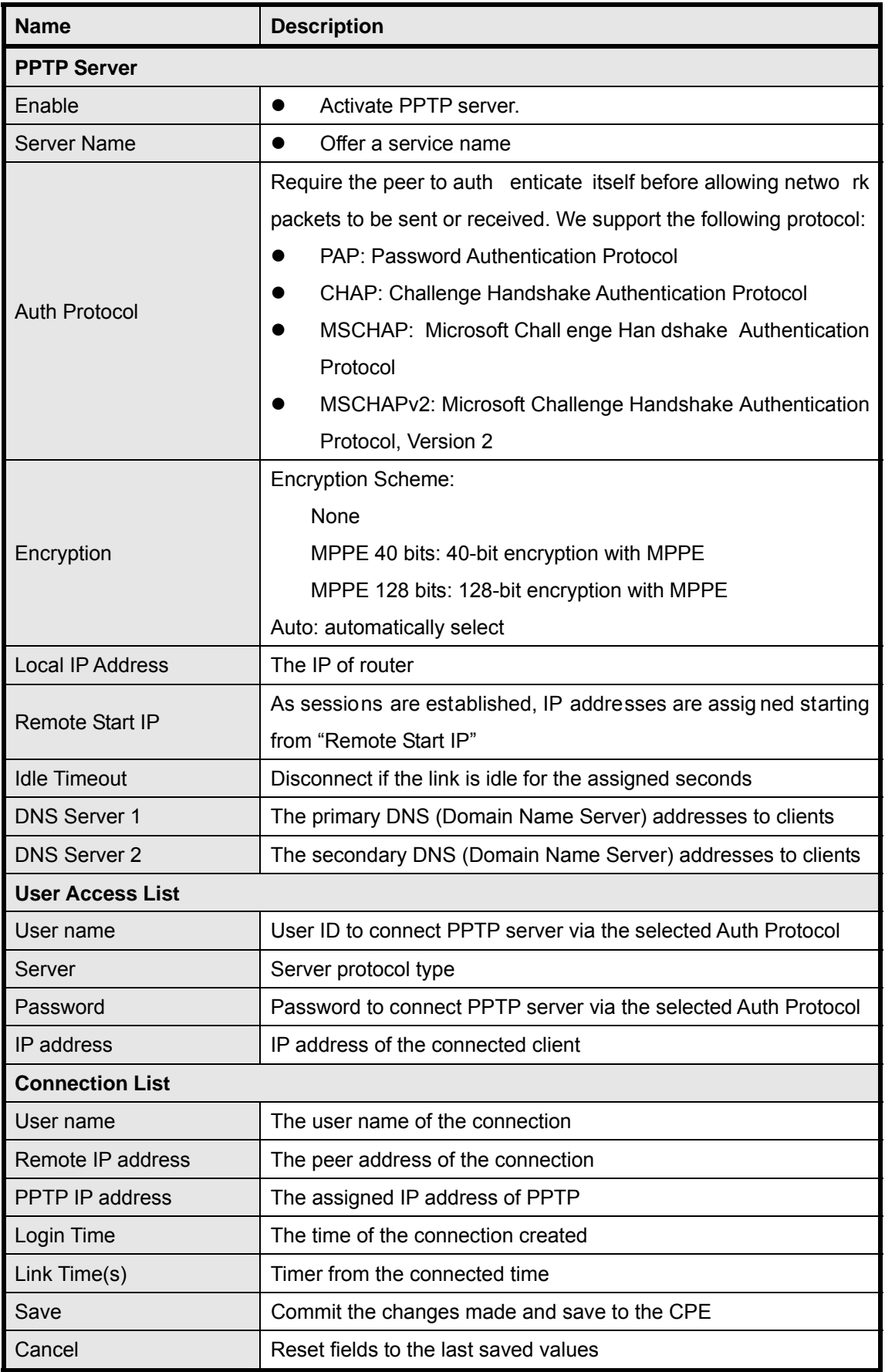

## **3.6.2. PPTP Client**

User could setup PPTP Client as sh own in Fi gure 30 and Figu re 31. The definition for each field of PPTP Client is shown on Table 17.

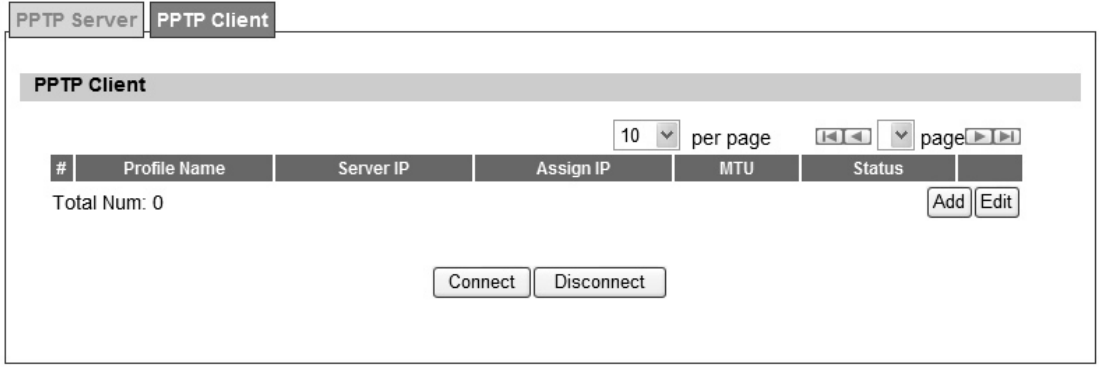

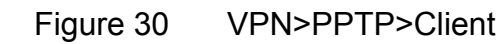

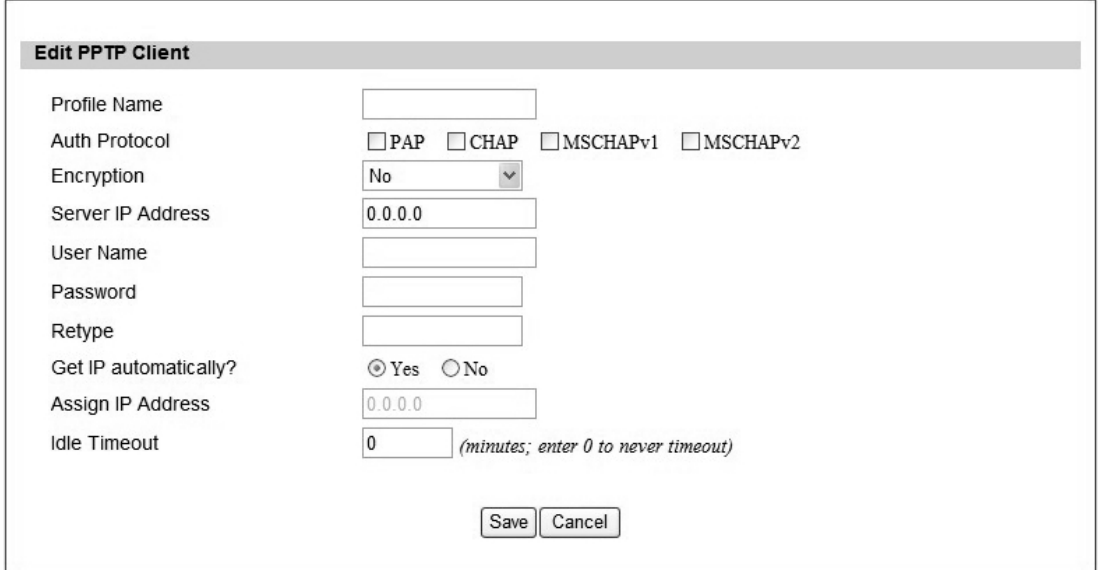

Figure 31 VPN>PPTP>Client>Add

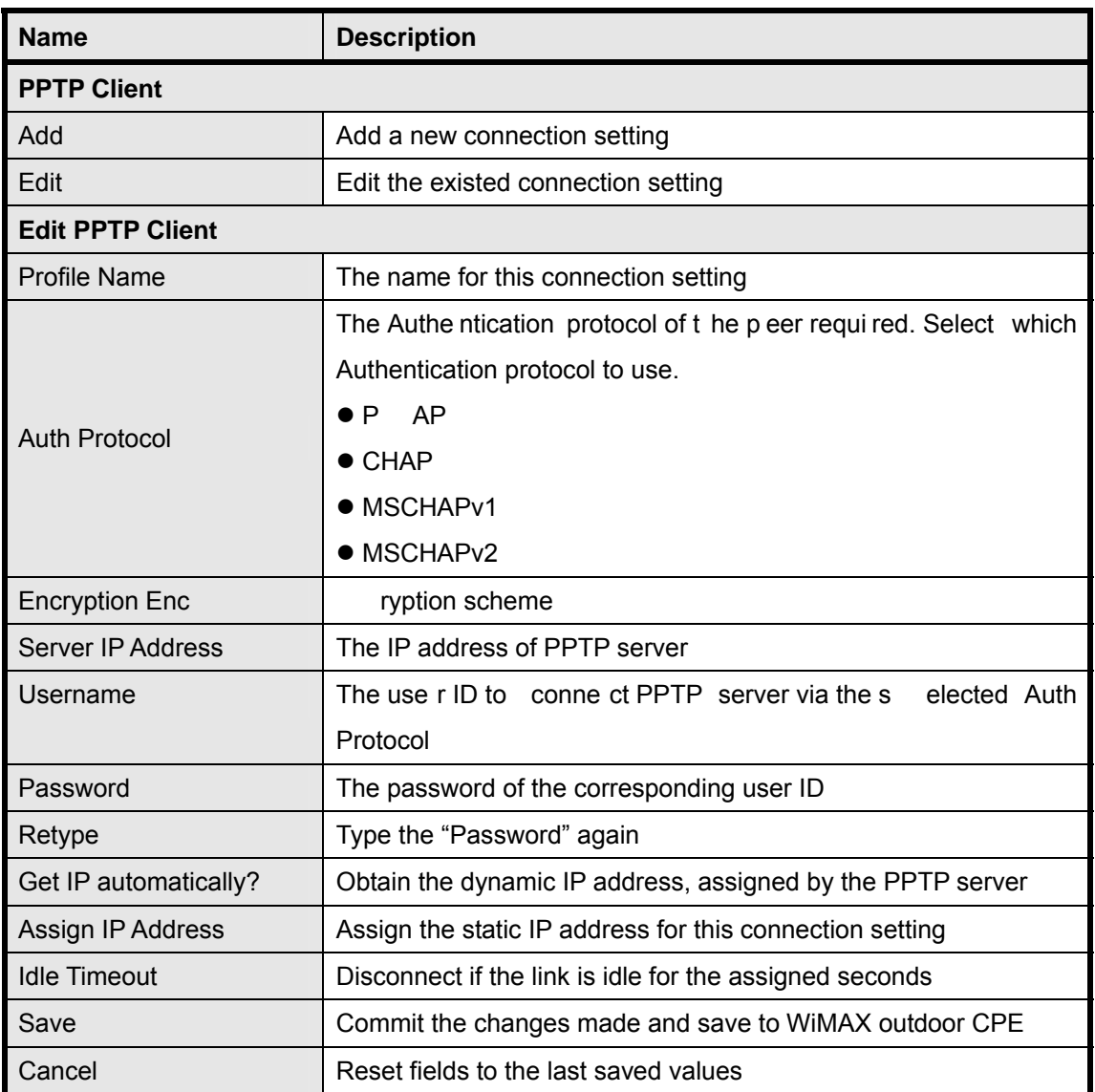

Table 17 Field definition for VPN>PPTP>Client

#### **3.6.3. L2TP**

In computer networking, Layer 2 Tunneling Protocol (L2TP) is a tunneling protocol used to support virtual private networks (VPNs). It does not provide any encryption or confidentiality by itself. It relies on an encryption protocol that it passes within the tunnel to provide privacy. The entire L2TP packet, including payload and L2TP header, is sent within a UDP datagram. It is common to carry Point-to-Point Protocol (PPP) session within an L2TP tunnel. L2TP does not provide confidentiality or strong aut hentication by it self. IPsec is of ten used to secu re L2TP packets by providing confidentiality, authentication and integrity.

Above is based on information from Wikipedia (http://en.wikipedia.org/wiki/Layer\_2\_Tunneling\_Protocol)

#### **3.6.4. L2TP Server**

User can setup WiMAX outdoor CPE from web page as shown in Figure 32. The definition for each field of PPTP Server is shown on Table 18.

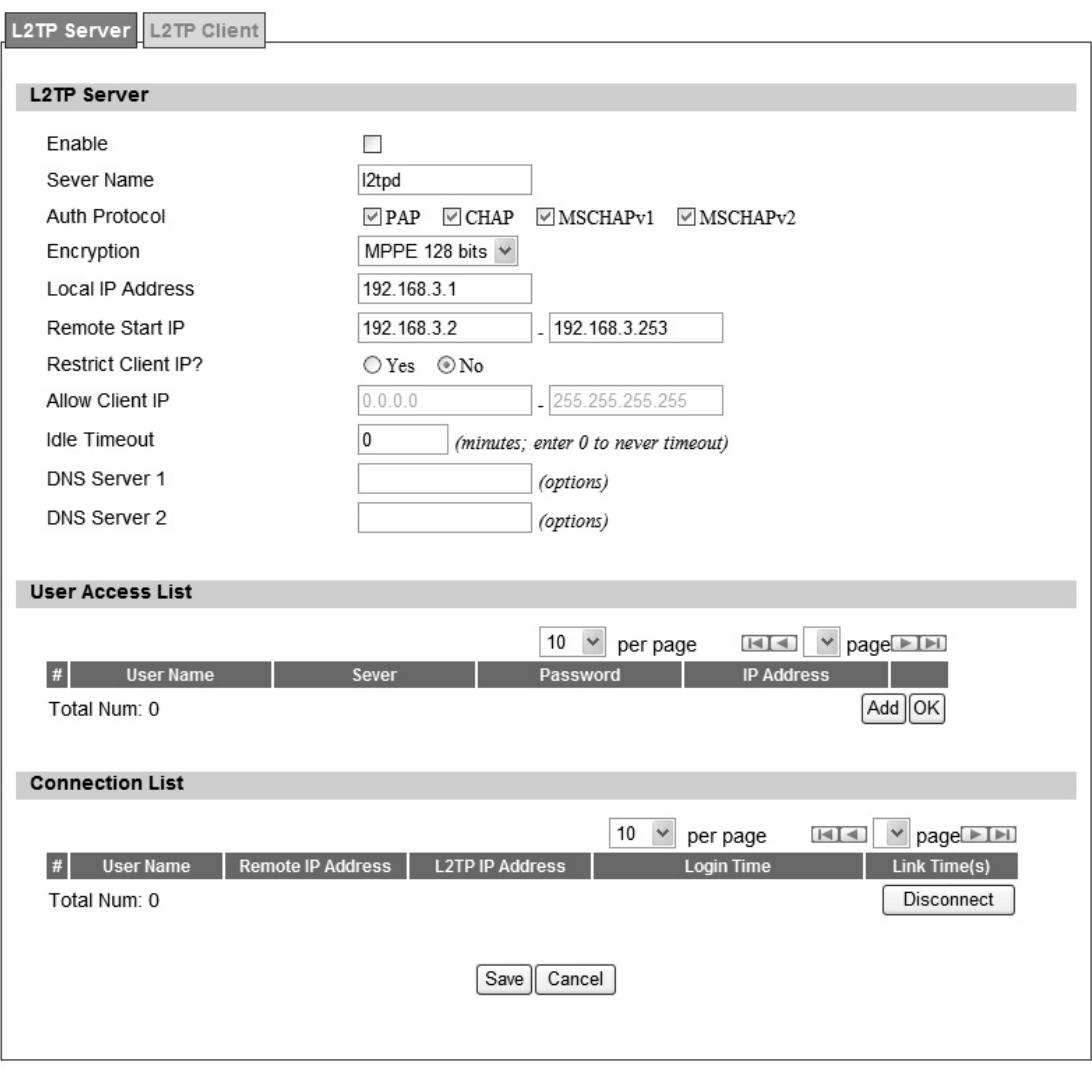

Figure 32 VPN>L2TP>Server

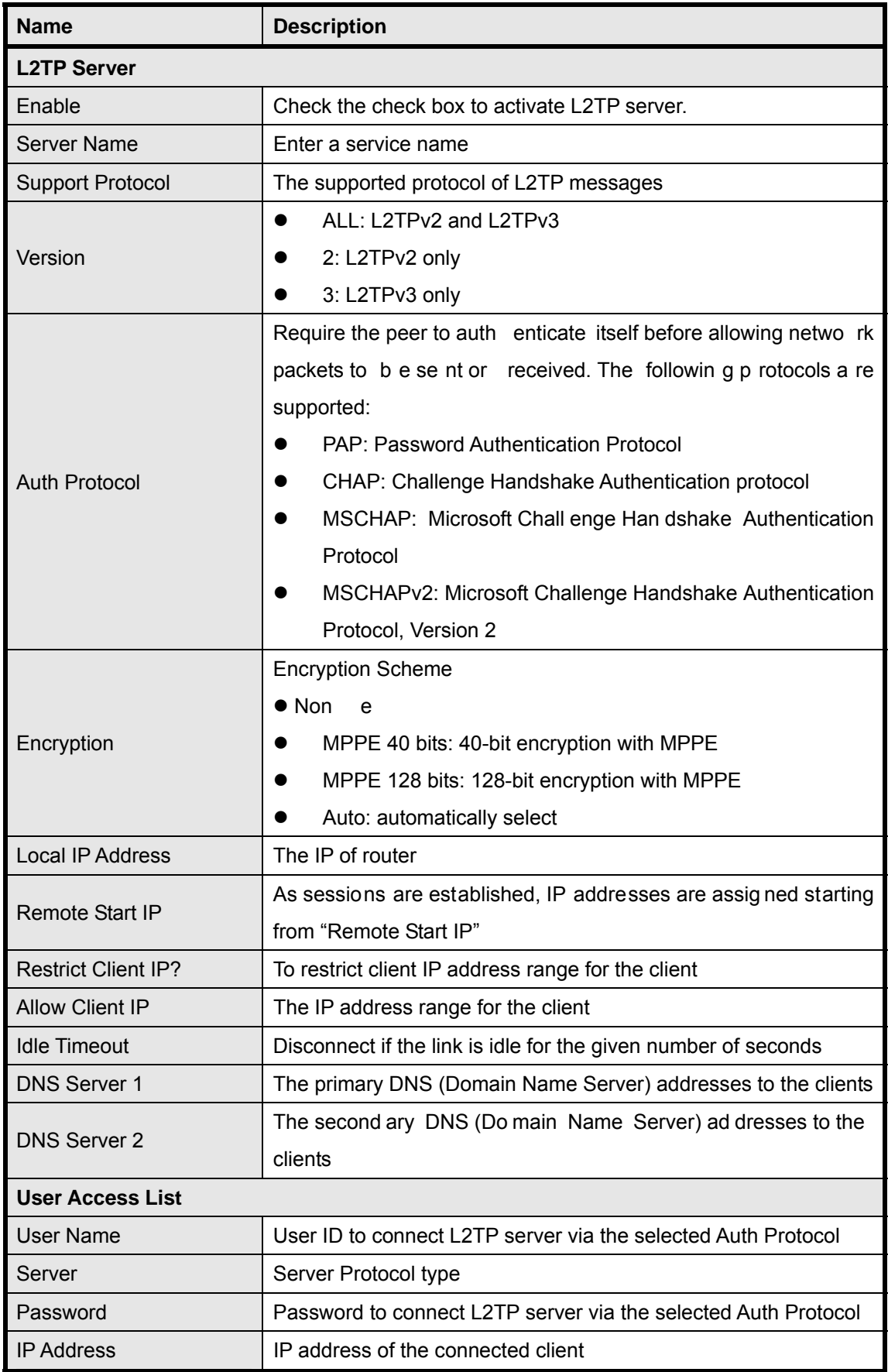

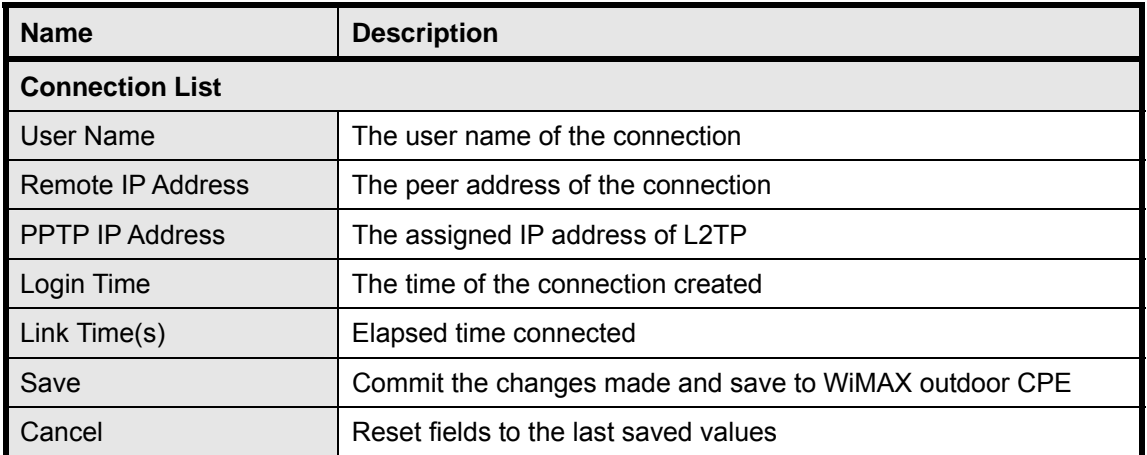

Table 18 Field definition for VPN>L2TP>Server

# **3.6.5. L2TP Client**

User could setup PPTP Client as sh own in Fi gure 33 and Figu re 34. The definition for each field of PPTP Client is shown on Table 19.

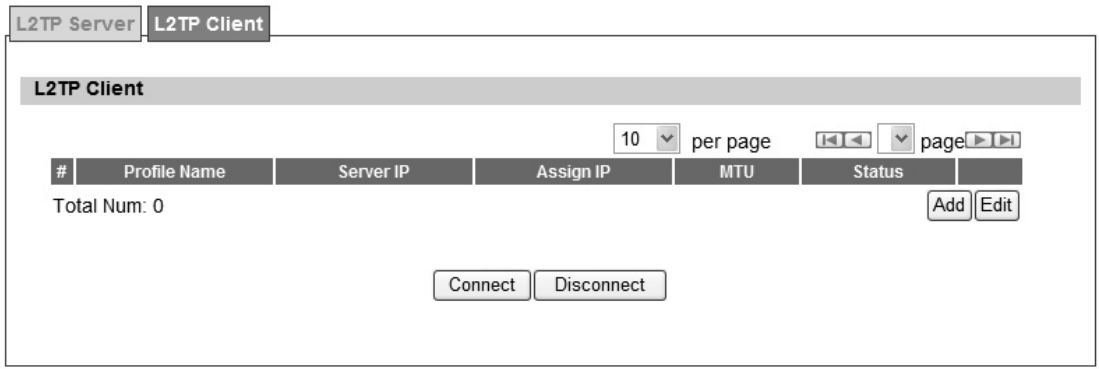

Figure 33 VPN>L2TP>Client

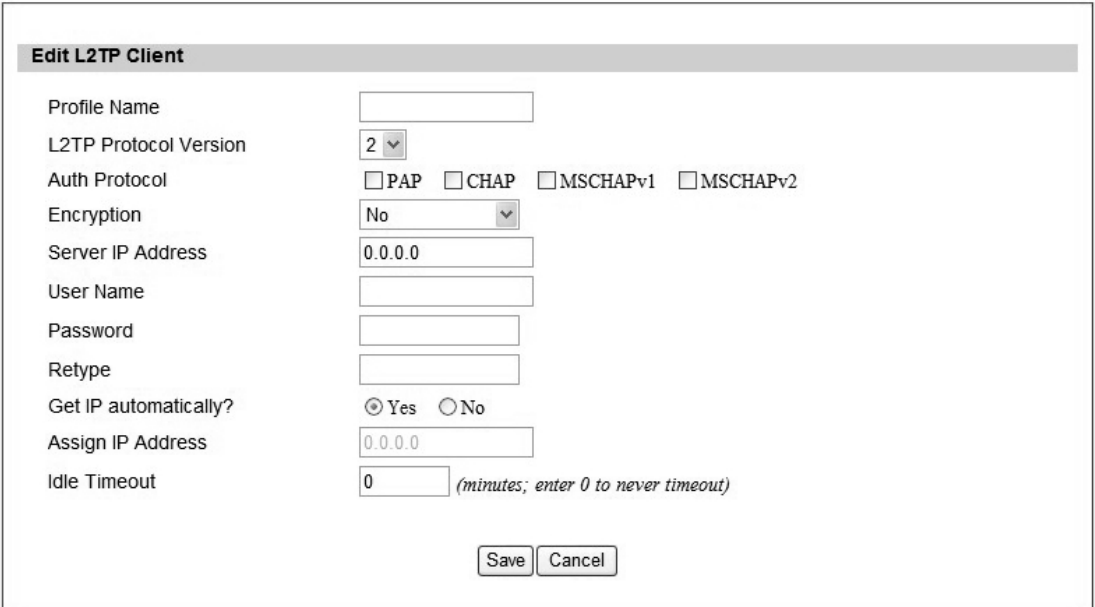

Figure 34 VPN>L2TP>Client>Add

| <b>Name</b>                  | <b>Description</b>                                             |  |  |
|------------------------------|----------------------------------------------------------------|--|--|
| <b>L2TP Client</b>           |                                                                |  |  |
| Add                          | Add a new connection setting                                   |  |  |
| Edit                         | Edit the existed connection setting                            |  |  |
| <b>Edit L2TP Client</b>      |                                                                |  |  |
| <b>Profile Name</b>          | The name of this connection setting                            |  |  |
|                              | The me ssage of L2TP p rotocol versi on for thi s connection   |  |  |
|                              | setting                                                        |  |  |
| <b>L2TP Protocol Version</b> | $\bullet$ 2                                                    |  |  |
|                              | $\bullet$ 3                                                    |  |  |
|                              | Enable or disable NAT when connected to PPTP server            |  |  |
| <b>NAT Mode</b>              | $\bullet$ Y<br>es: enable                                      |  |  |
|                              | $\bullet$ No:<br>disable                                       |  |  |
|                              | The Authentication Protocol of the peer required. Select which |  |  |
|                              | Authentication protocol to use.                                |  |  |
| <b>Auth Protocol</b>         | $\bullet$ P AP                                                 |  |  |
|                              | $\bullet$ CHAP                                                 |  |  |
|                              | • MSCHAPv1                                                     |  |  |
|                              | • MSCHAPv2                                                     |  |  |
| <b>Encryption Enc</b>        | ryption Scheme                                                 |  |  |
| Server IP Address            | The IP address of L2TP server                                  |  |  |
|                              | The username to conne ct L2TP server via the select ed Auth    |  |  |
| Username                     | Protocol                                                       |  |  |
| Password                     | The password of the corresponding username                     |  |  |
| Retype                       | Type the "Password" again                                      |  |  |
| <b>Get IP Automatically?</b> | Obtain the dynamic IP address, assigned by the L2TP server     |  |  |
| Assign IP Address            | Assign the static IP address for this connection setting       |  |  |
| <b>Idle Timeout</b>          | Disconnect if the link is idle for the assigned seconds        |  |  |
| Save                         | Commit the changes made and save to WiMAX outdoor CPE          |  |  |
| Cancel                       | Reset fields to the last saved values                          |  |  |

Table 19 Field definition for VPN>L2TP>Client>Add

## **3.7. IPSec**

Internet Protocol Security (IPsec) is a n end-to-end security solution and operated at the IP Layer. It provides secure communication between pairs of hosts, pairs of security gateways or between security gateways and a host. It's based on a suite of protocols for securing IP traffic by authenticating and encrypting each IP packet of the data stream.

# **3.7.1. Connection**

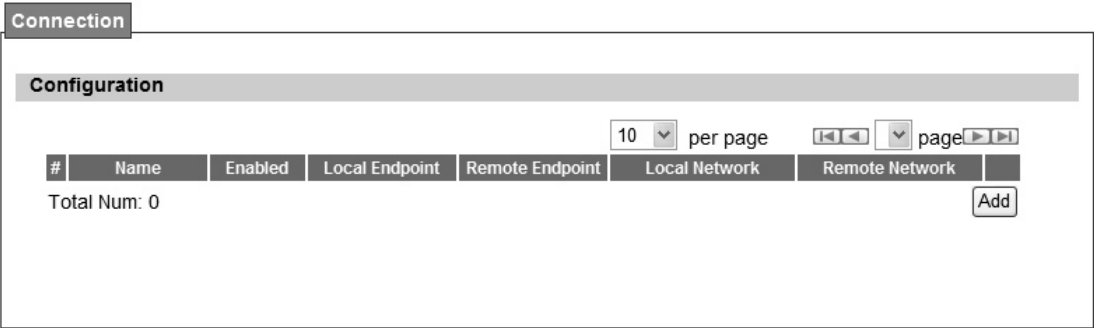

Figure 35 VPN>IPsec Overview

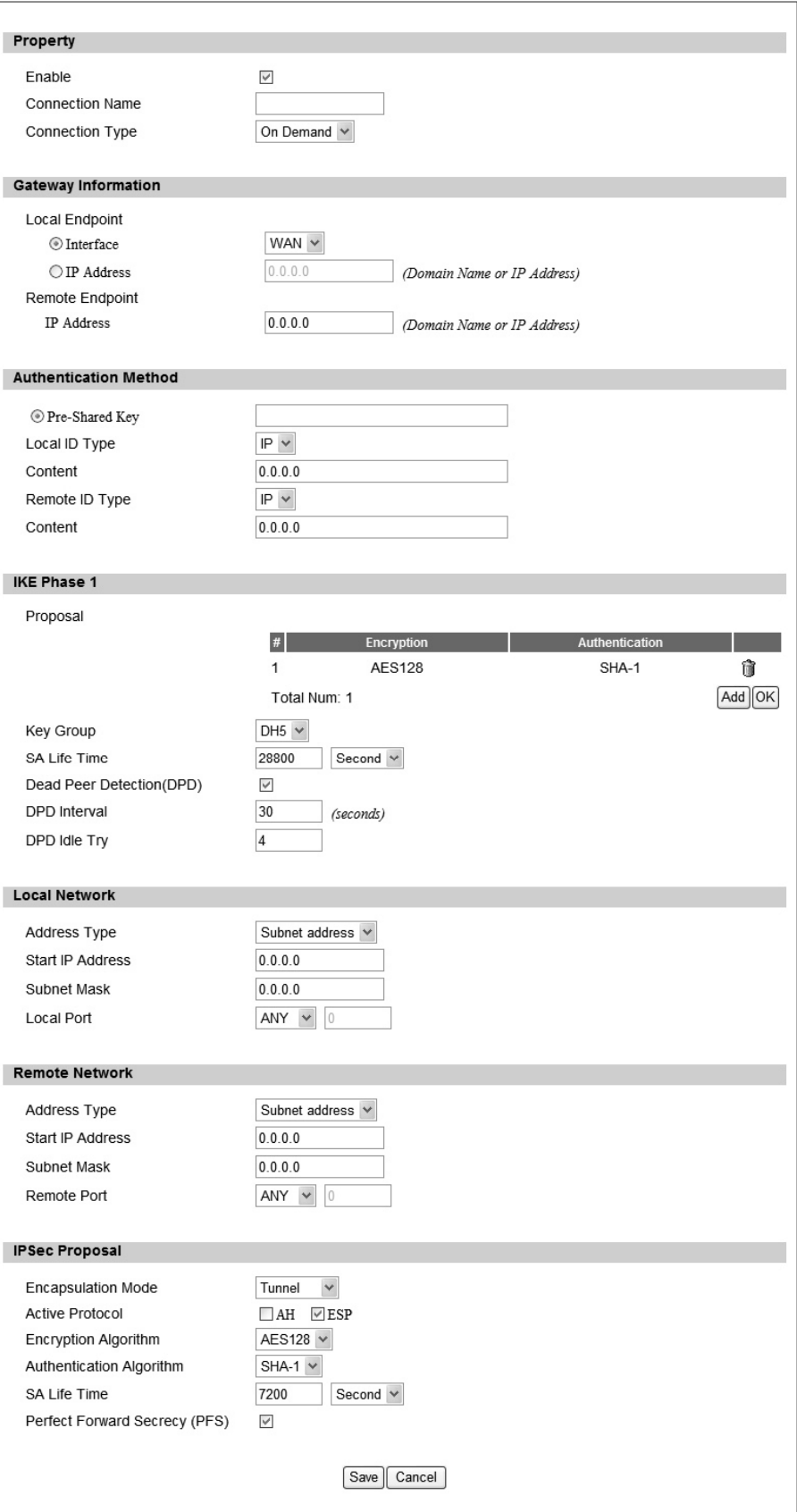

Figure 36 VPN>IPsec>Add

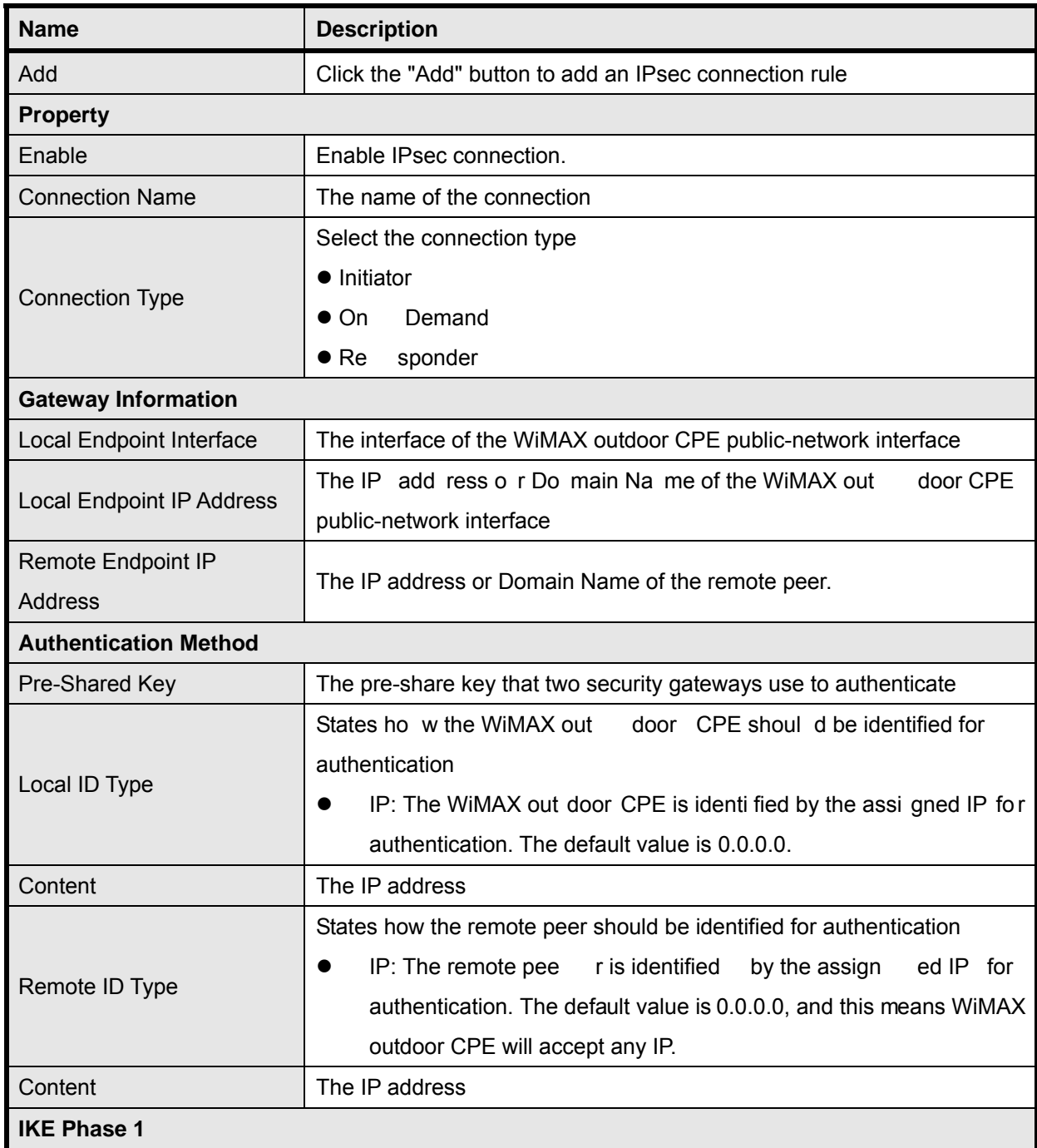

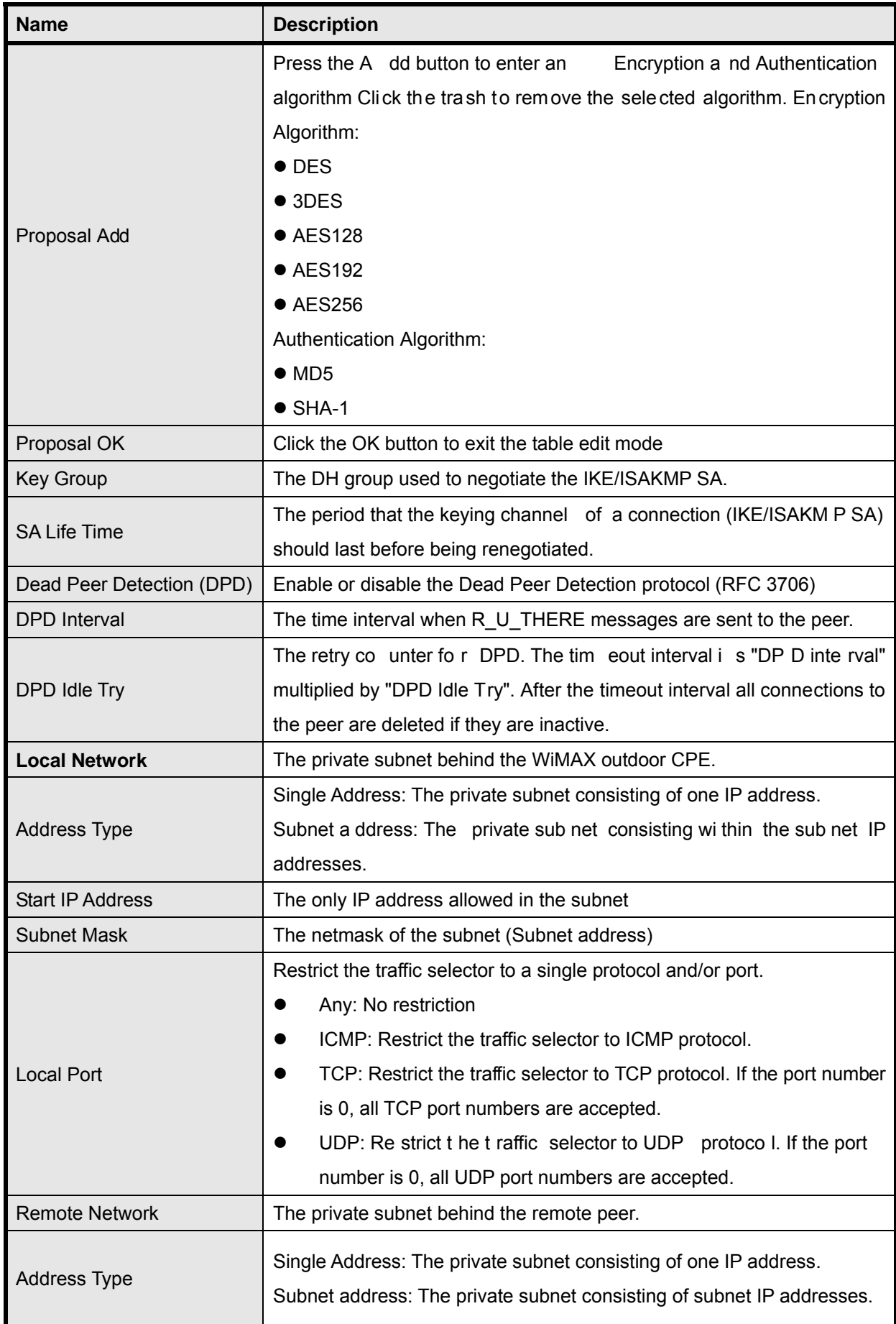

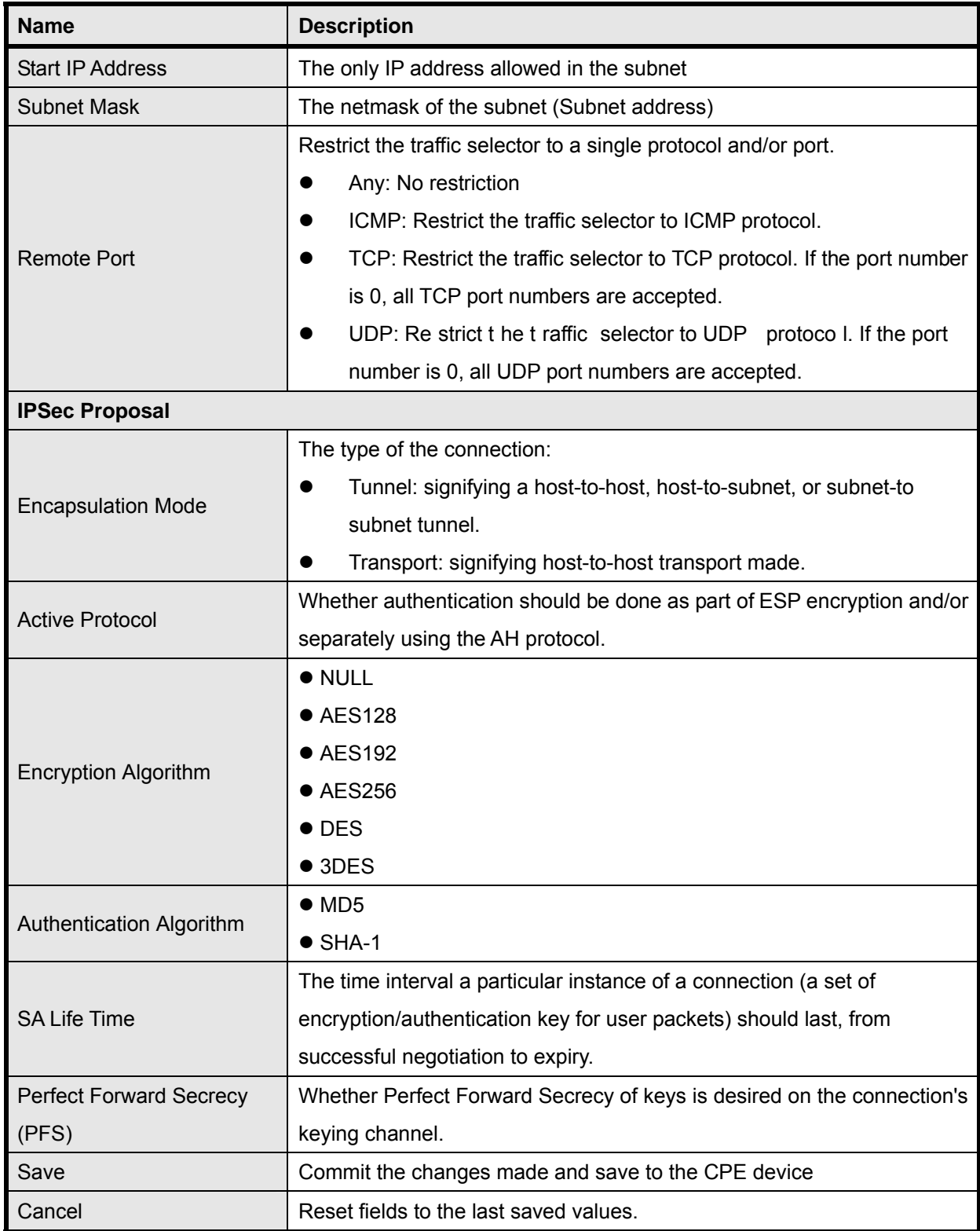

Table 20 Field definition for VPN>IPsec>Add

# **4. WiMAX**

This technolo gy is based on the IEEE 802.16 st andard, ena bling the delivery of last mile wireless broadband access.

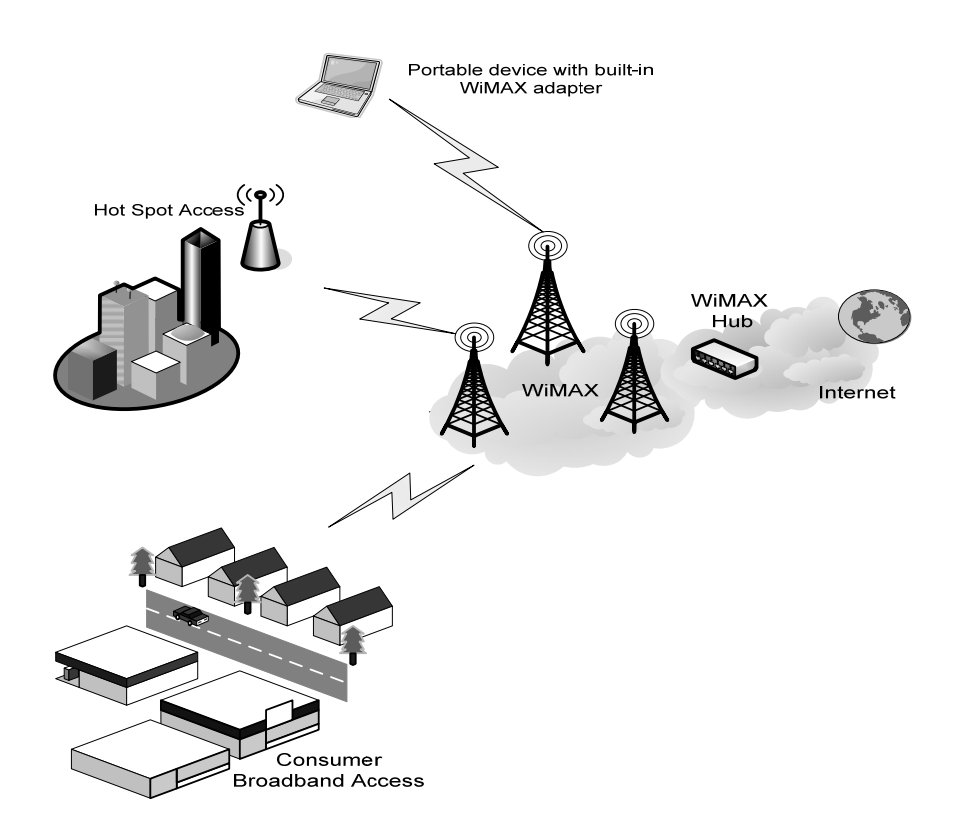

Figure 37 Wireless Broadband Access

# **4.1. Profile**

In the profile tab, the user can set WiMAX standard settings, which include how to establish a connection, frequency information and how to authenticate.

# **4.1.1. Connect Settings**

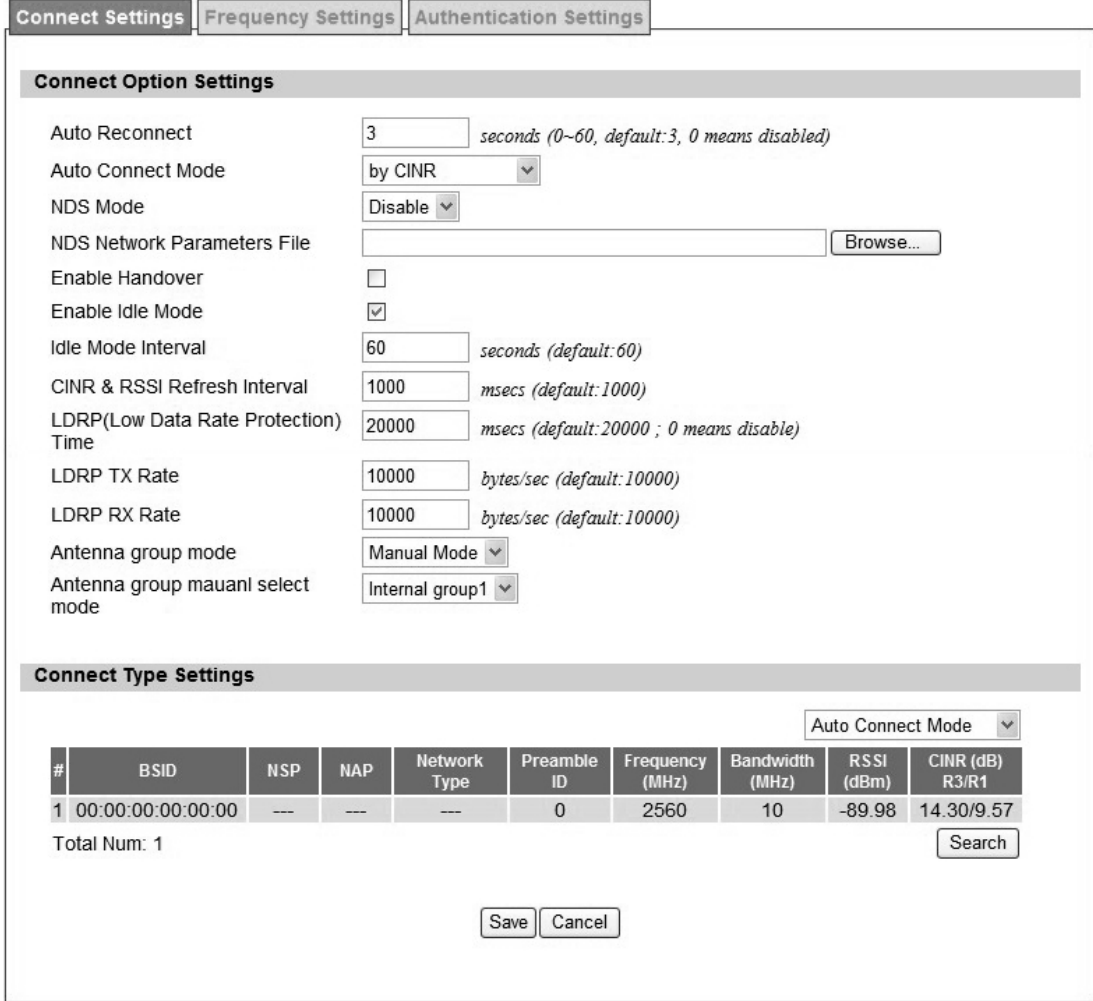

Figure 38 WiMAX>ProfiIe>Connect Settings

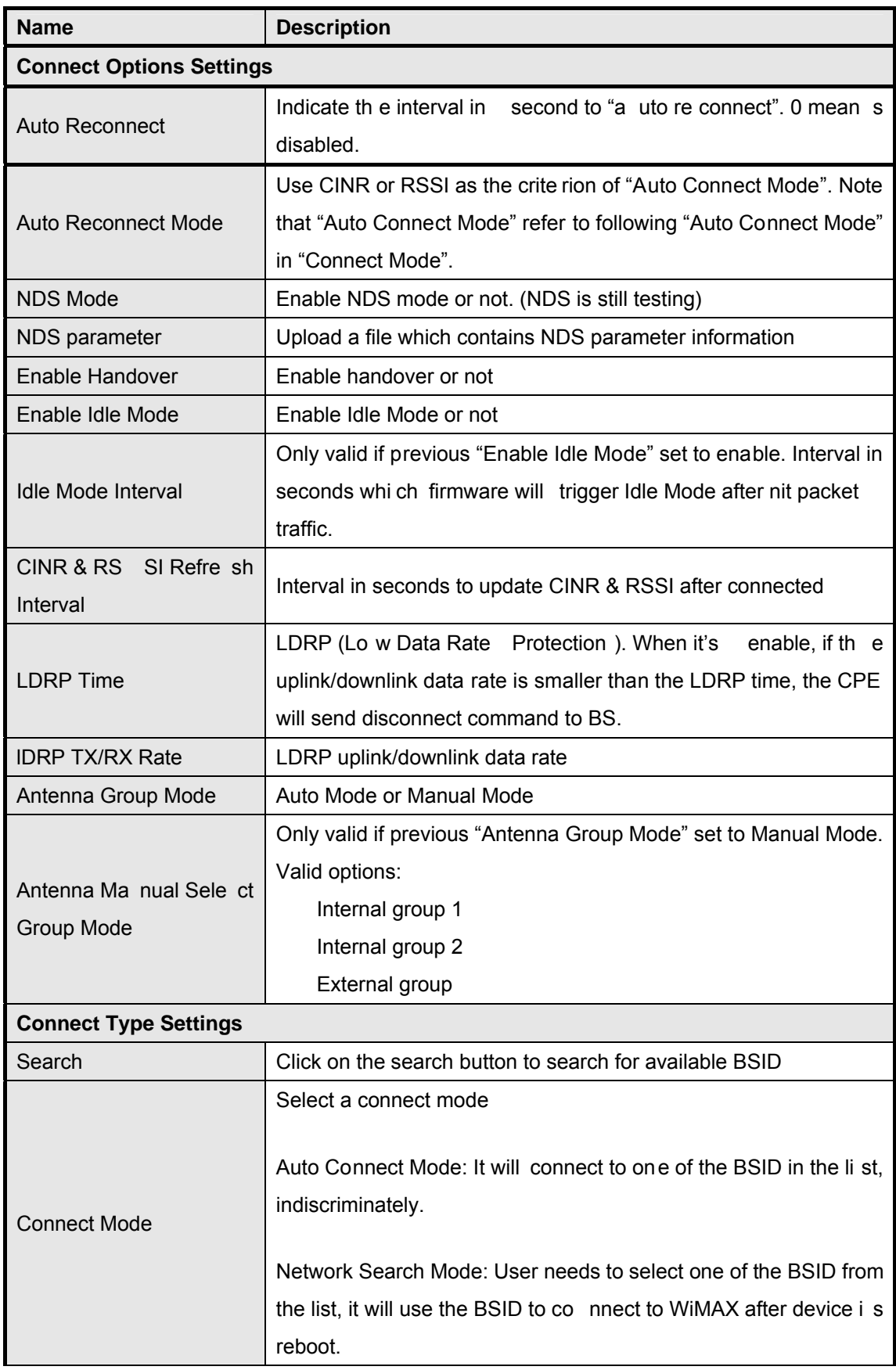

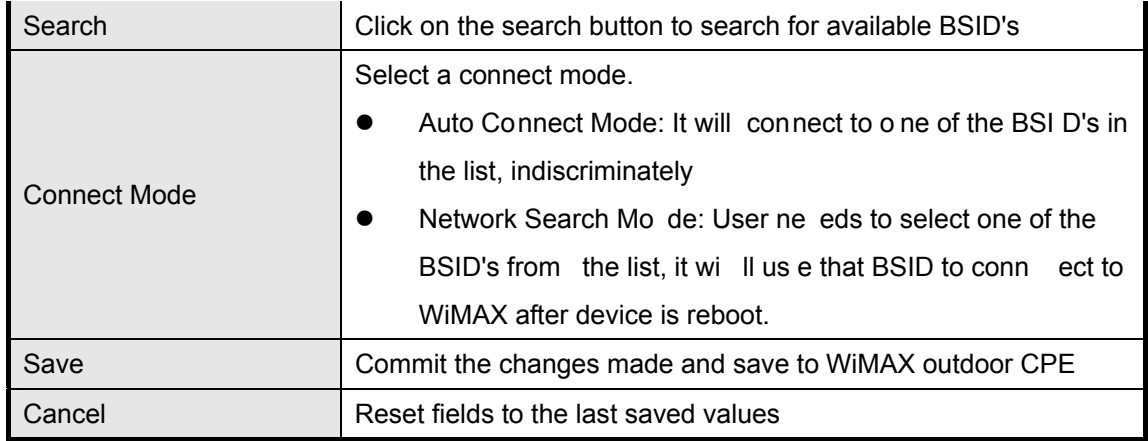

Table 21 Field definition for WiMAX>Profile>Connect Settings

# **4.1.2. Frequency Settings**

The frequency list window will display all the configu red frequencies and their bandwidth. To set additional frequencies, click on the "Add" button.

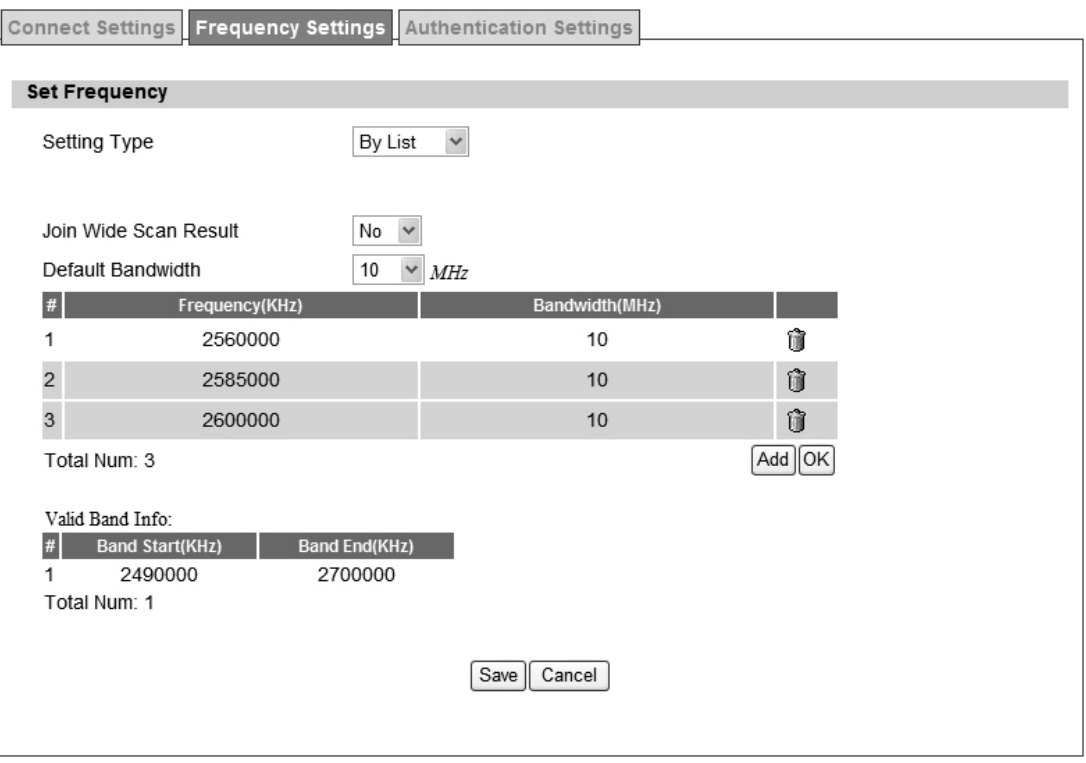

Figure 39 WiMAX>Profile>Frequency Settings>By List

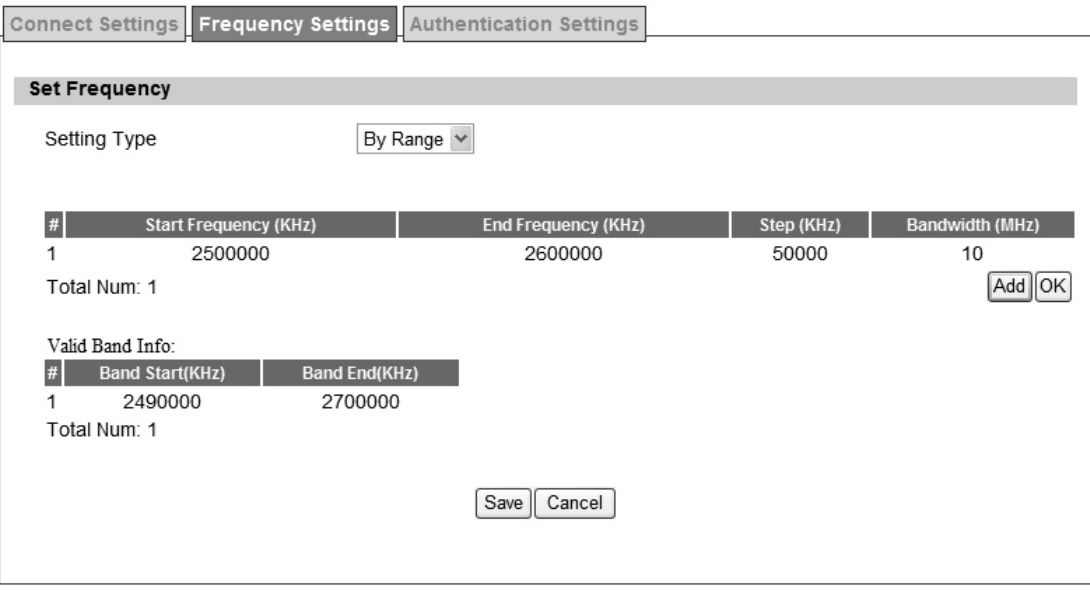

Figure 40 WiMAX>Profile>Frequency Settings>By Range

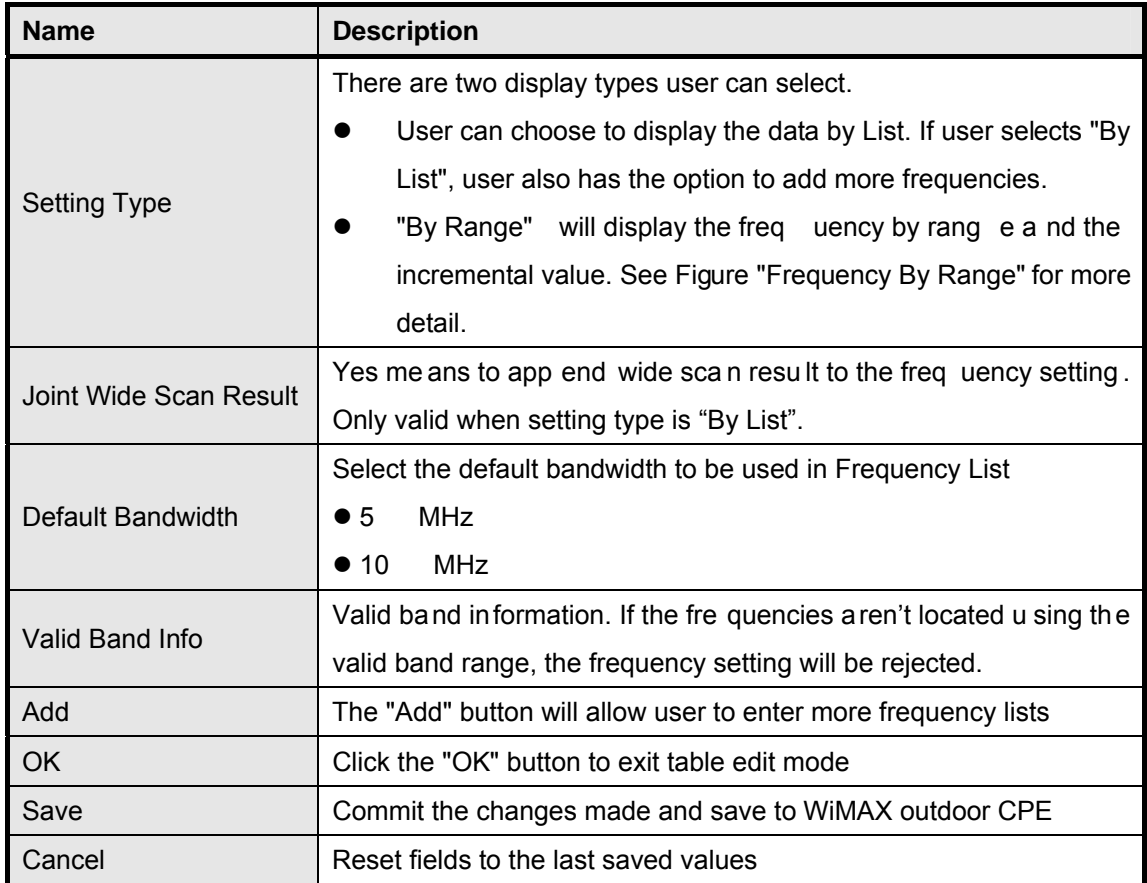

Table 22 Field definition for WiMAX>Profile>Frequency Settings>By Range

# **4.1.3. Authentication Settings**

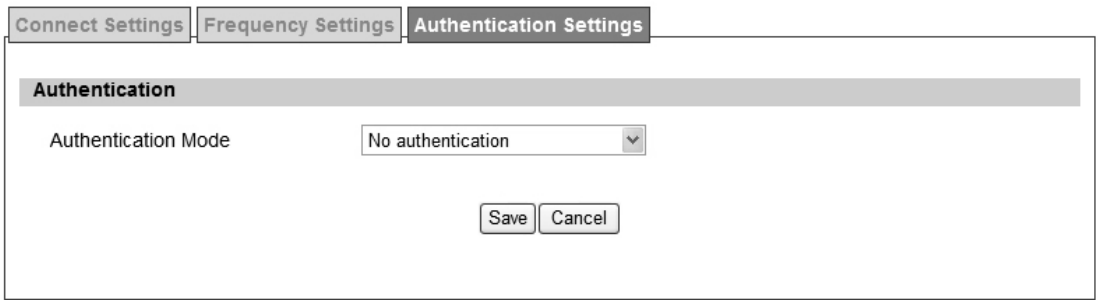

Figure 41 WiMAX>ProfiIe>Authenticaton Settings (No Authentication)

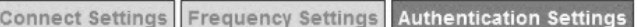

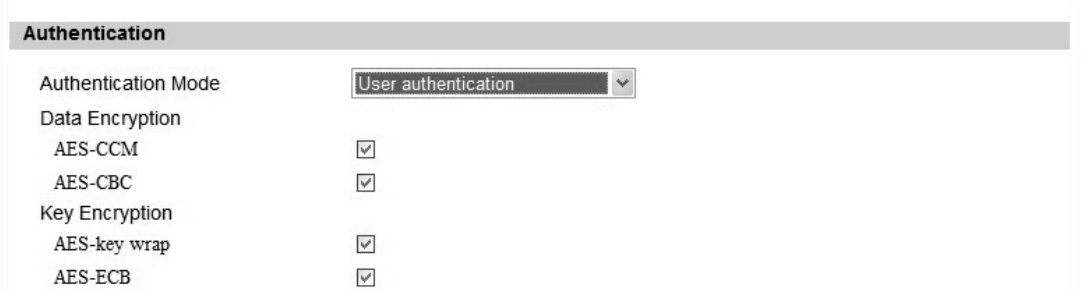

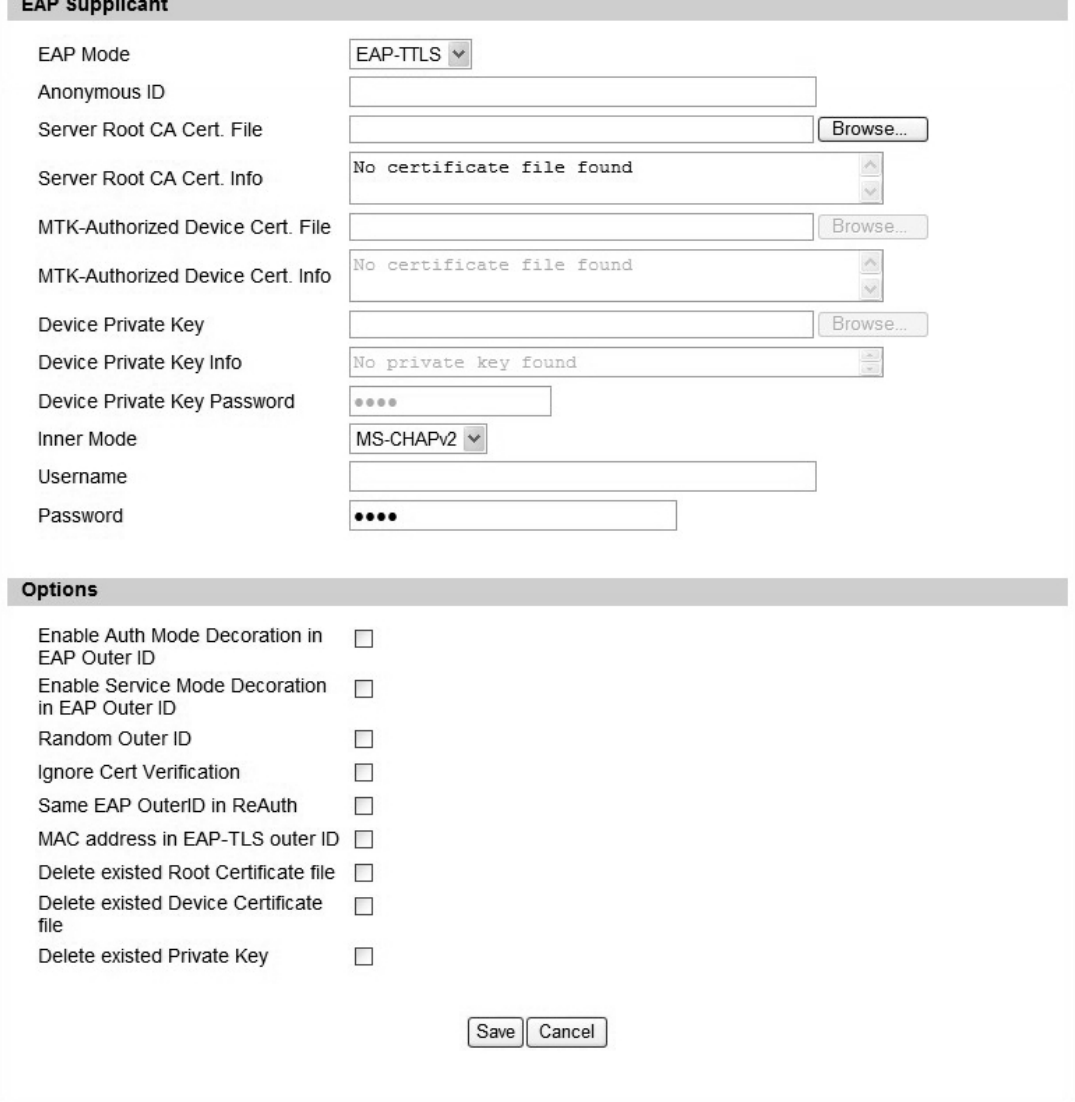

Figure 42 WiMAX>ProfiIe>Authenticaton Settings (User Authentication)

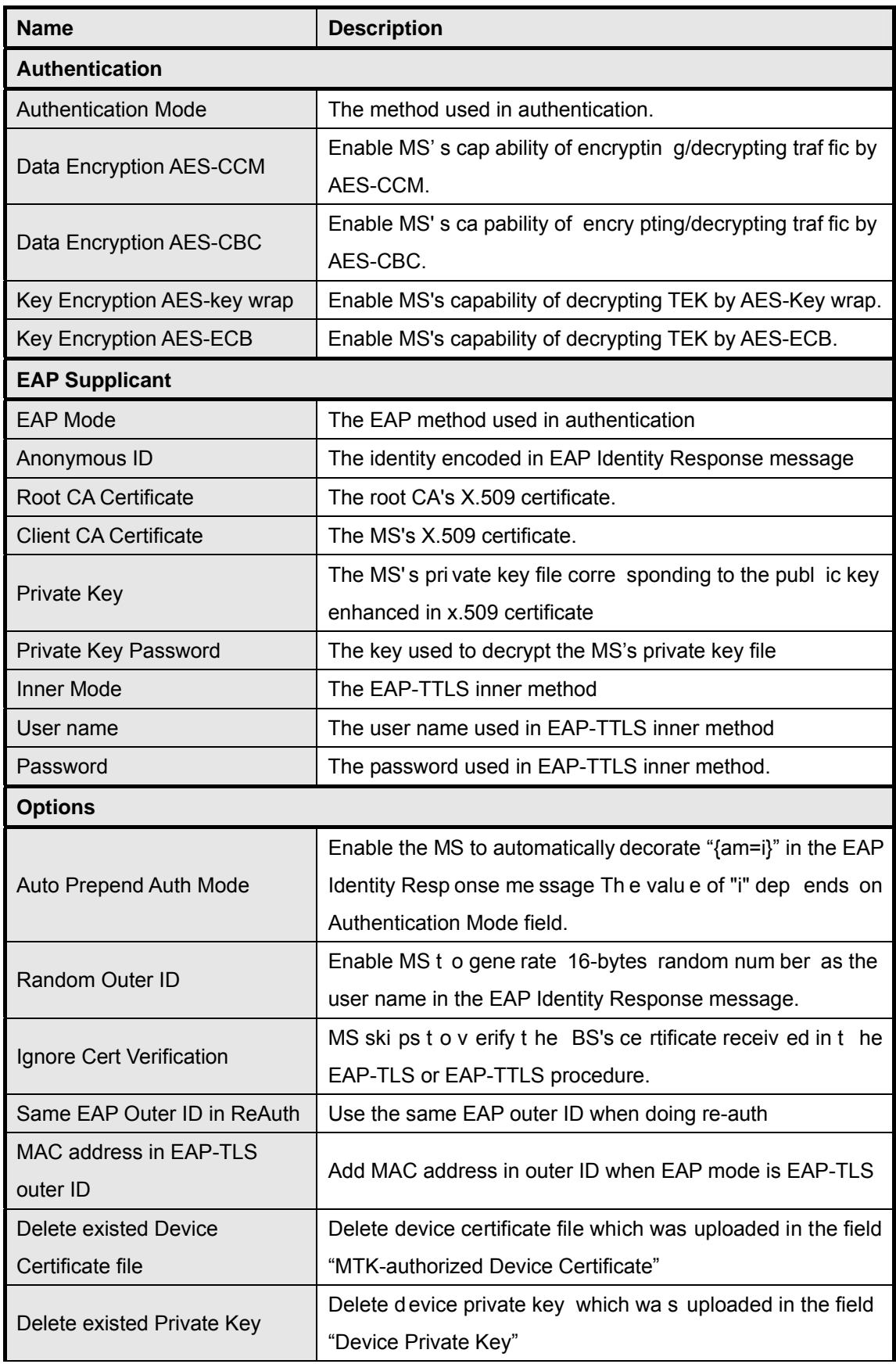

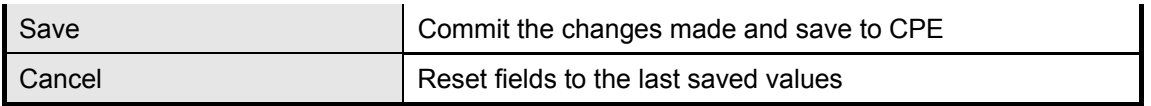

Table 23 Field definition for WiMAX>ProfiIe>Authentication Settings

# **4.2. Connect**

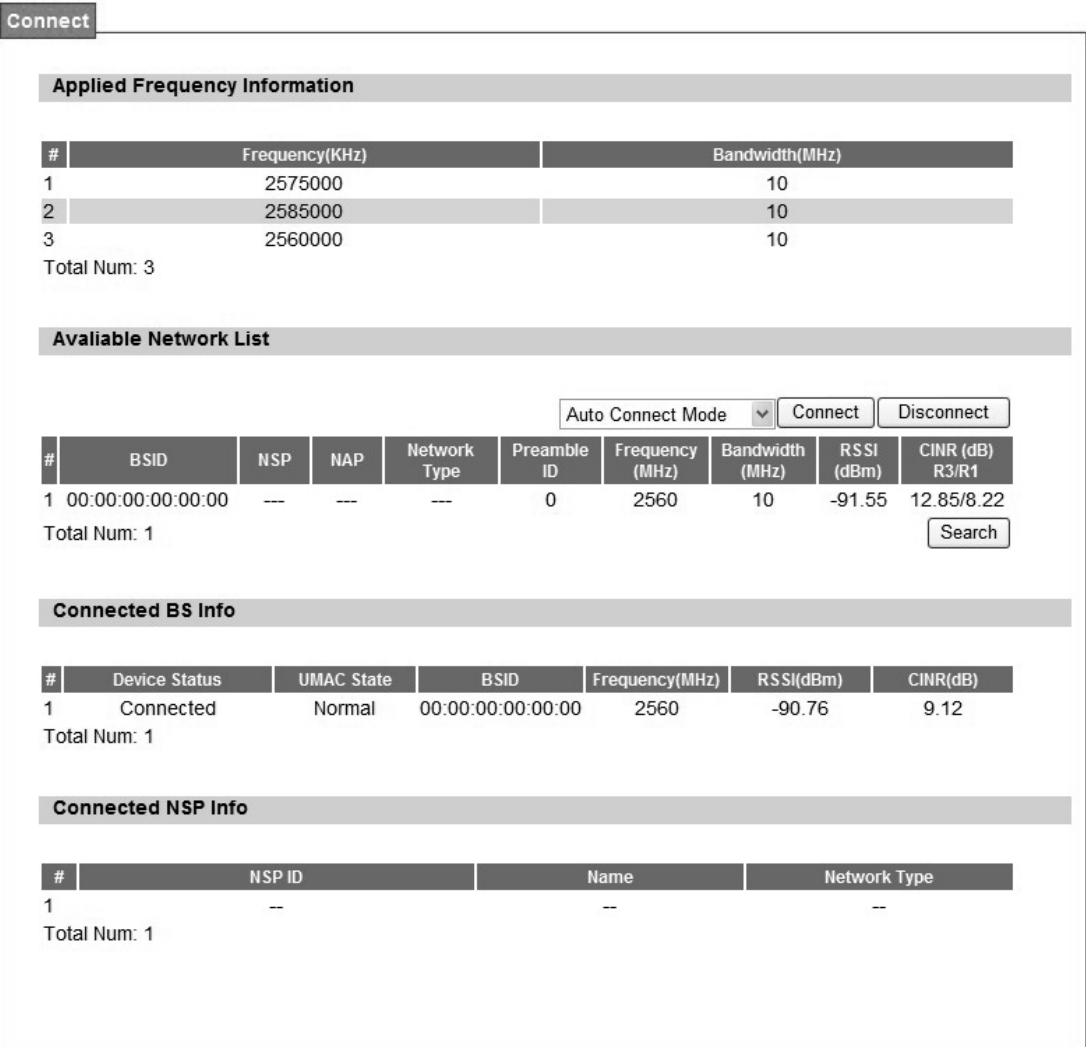

Figure 43 WiMAX>Connect>Connect
| <b>Name</b>       | <b>Description</b>                                                       |
|-------------------|--------------------------------------------------------------------------|
| <b>Disconnect</b> | Click the disconnect button to terminate the connection                  |
| Connect           | Click the connect button to connect to a BSID                            |
| Connect Mode      | Select a connect mode.                                                   |
|                   | Auto Connect Mode: It will connect to one of the BSI D's in<br>$\bullet$ |
|                   | the list indiscriminately                                                |
|                   | Network Search Mo de: User ne eds to select one of the<br>$\bullet$      |
|                   | BSID's from the list, it will us e that BSID to conn<br>ect to           |
|                   | WiMAX after device is reboot.                                            |
| Search            | Click the search button to scan the frequency                            |

Table 24 Field definition for WiMAX>Connect>Connect

## **4.3. Wide Scan**

The "Wide Scan" function is used for scannin g BS based on scanning rule. User can set the scan rule with defining start, stop frequency, step, and channel bandwidth, and CPE will base on this rule to scan th e BS as shown in Figure 44. The definitio n for ea ch field is shown on Table 25.

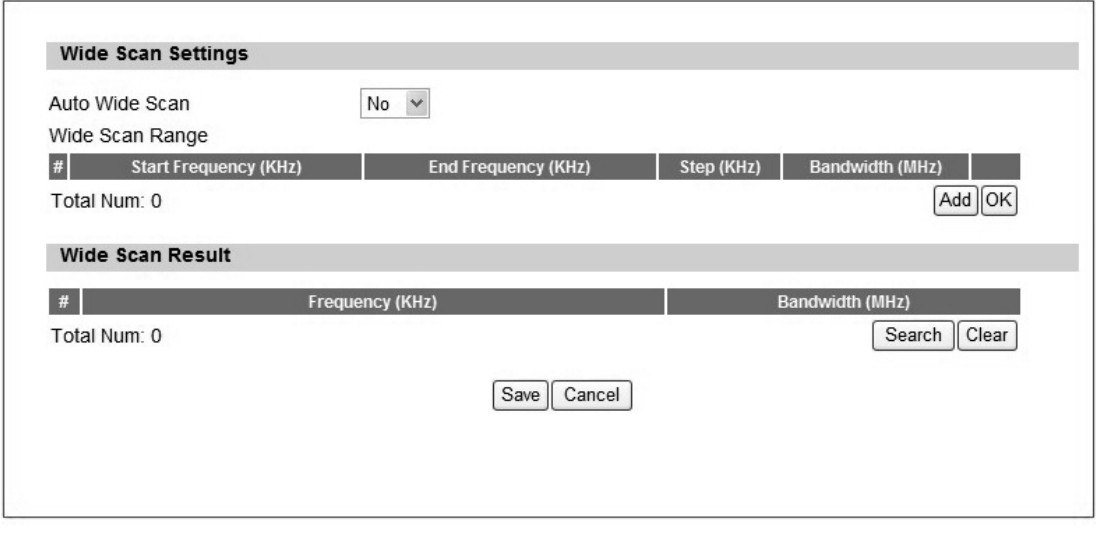

Figure 44 WiMAX>Wide Scan

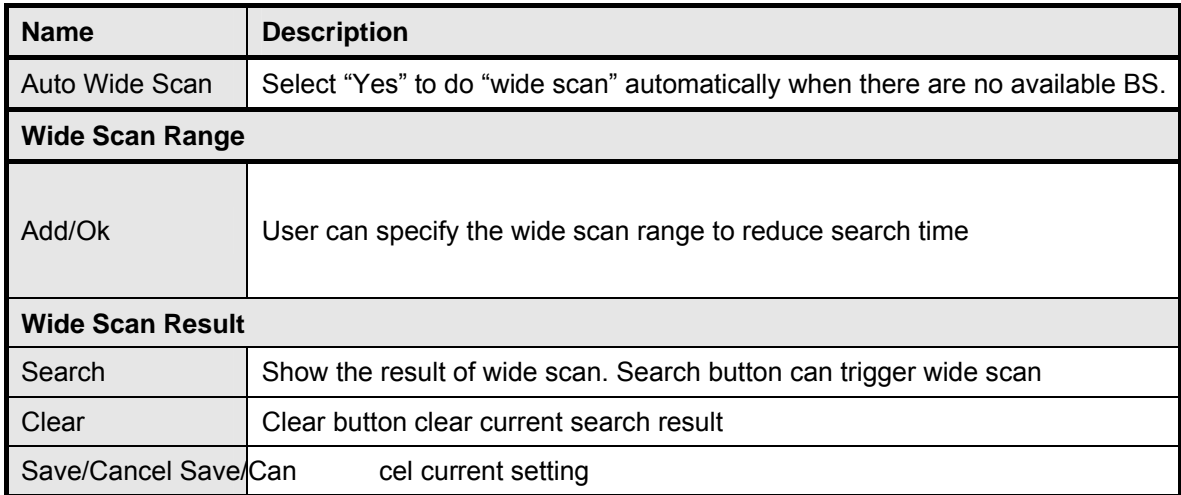

Table 25 Field definition for WiMAX>Wide Scan

# **4.4. Link Status**

The "Link Status" menu item shows a brief profile of the current WiMAX link.

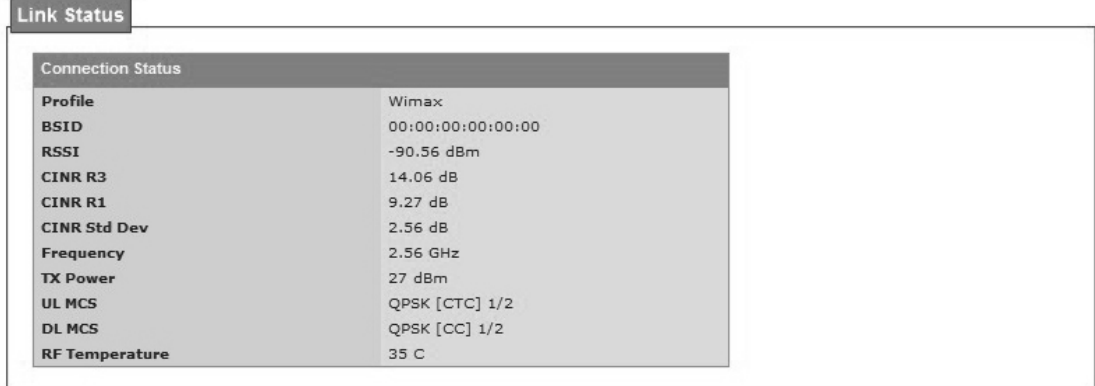

Figure 45 WiMAX>link Status

# **4.5. Link Statistics**

#### Wimax>Link Statistics

The"Link Statistics"menu item will display statistical information in the WiMAX link.

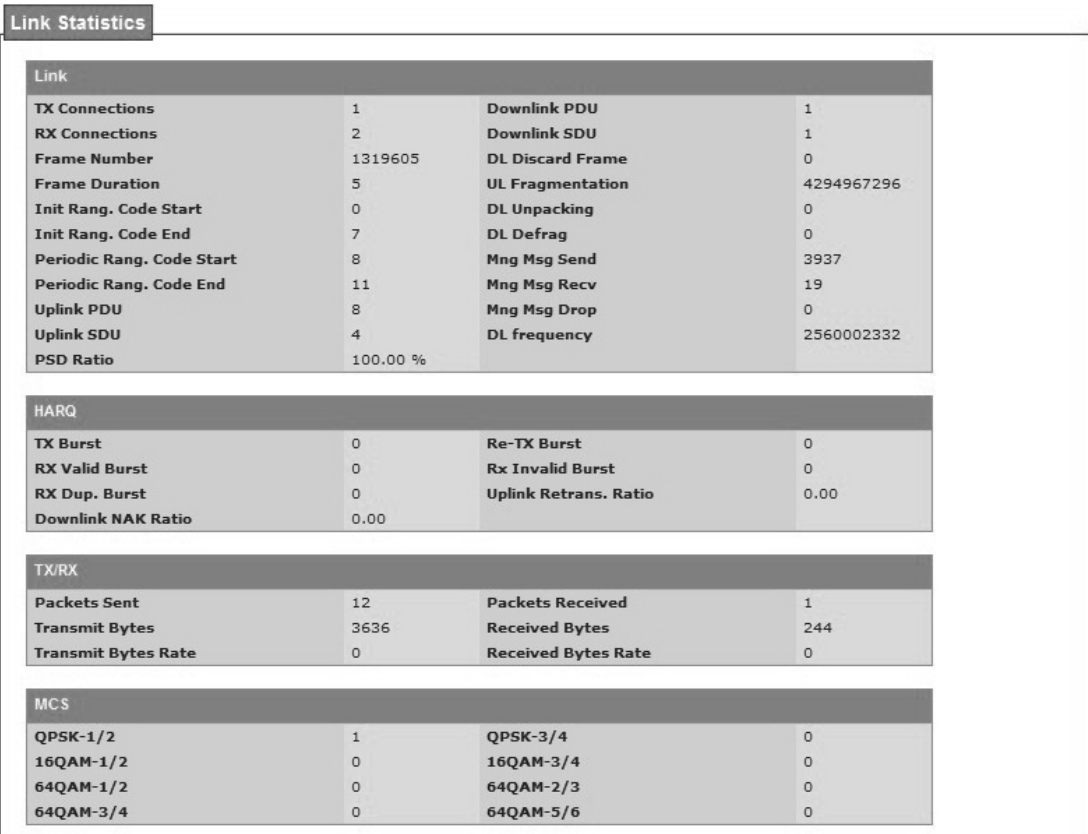

Figure 46 WiMAX Link Statistics

# **4.6. Connection Info**

The connection info window will show the connection ID and its connection type.

| <b>Active Connection CID</b><br><b>Connection Type</b><br><b>Basic Management Connection</b><br>43<br>Primary Management Connection<br>299<br>Downlink Connection<br>3<br>591 | $page \rightarrow \text{I}$ |
|----------------------------------------------------------------------------------------------------|-----------------------------|
|                                                                                                    |                             |
| $\mathcal{P}$                                                                                                    |                             |
|                                                                                                    |                             |
|                                                                                                    |                             |
| 513<br>Downlink Connection<br>4                                                                                                    |                             |
| 5<br>592<br><b>Uplink Connection</b>                                                                                                    |                             |

Figure 47 WiMAX Connection Info

# **4.7. Service Flow**

The WiMAX service flow window will show the status and direction of each service flow ID.

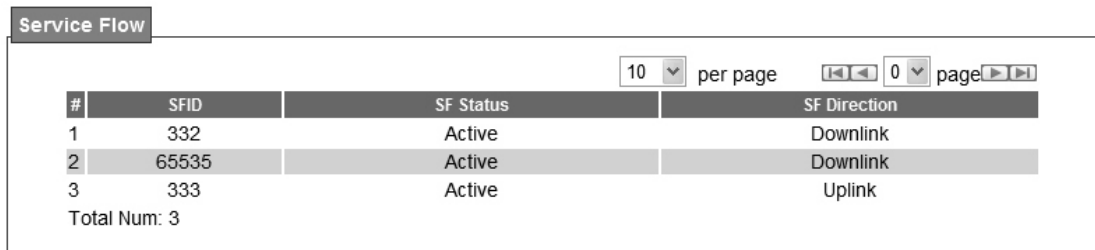

Figure 48 WiMAX Service Flow

# **5. Administrator**

# **5.1. Remote Control**

Remote access is the ability to get access to WiMAX outdoor CPE from a remote computer or network. WiMAX outdoor CPE supports five different types of remote access protocols.

- HTTP allows user to set the port and configure both HTTP and HTTPS protocols.
- Telnet typically provides access to a command-line interface on a remote machine.
- SSH Sec ure Shell (SSH) is a network pr otocol u sed to allow remote con nections between two device s usi ng a se cure chan nel. It use s publi c-key cryptog raphy to authenticate the rem ote entity. An SSH server, by de fault, listens on the st andard TCP port 22.
- SNMP is typically used for network management to monitor network-attached devices for conditions that warrant admin istrative assi stance or to view and retri eve network statistical information.
- TR-069 using TR-069 the terminals can communicate with he Auto Configuration Servers (ACS) and establish the configuration automatically.

## **5.1.1. HTTP**

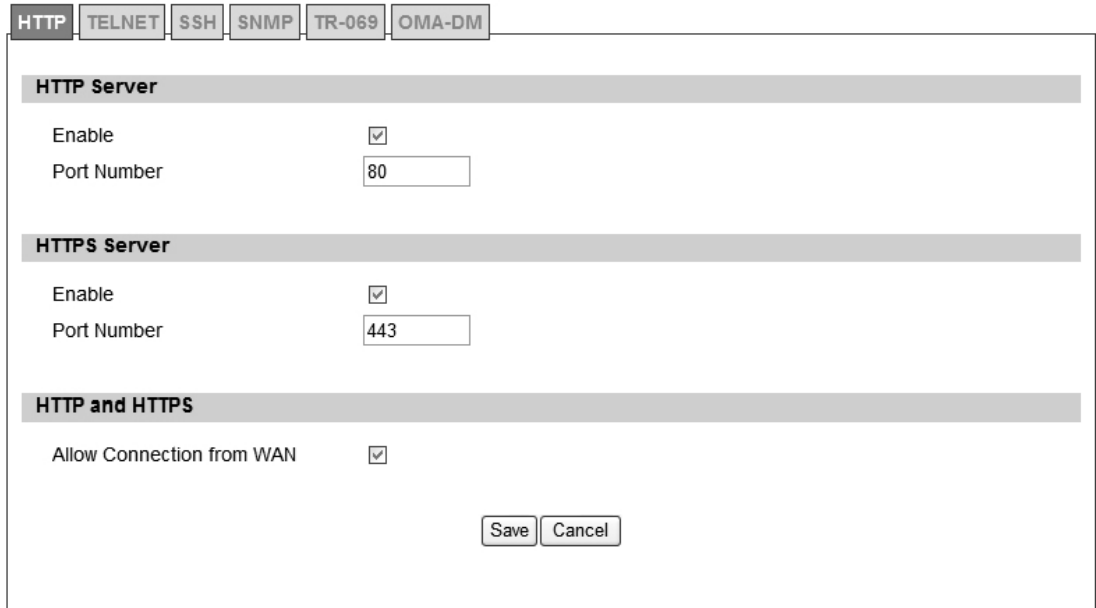

Figure 49 Administration>Remote Control>HTTP

| <b>Name</b>               | <b>Description</b>                                     |
|---------------------------|--------------------------------------------------------|
| <b>HTTP Server</b>        |                                                        |
| Enable                    | Check the box to allow http connections.               |
| Port Number               | Enter the http port number (default is port 80)        |
| <b>HTTPS Server</b>       |                                                        |
| Enable                    | Check the box to allow https connections.              |
| Port Number               | Enter the https port number (default is port 443)      |
| <b>HTTP and HTTPS</b>     |                                                        |
| Allow Connection from WAN | Check the check-box to allow connections from WAN.     |
| Save                      | Commit the changes made and save to WiMAX outdoor CPE. |
| Cancel                    | Reset fields to the last saved values.                 |

Table 26 Field definition for Administration>Remote Control>HTTP

## **5.1.2. TELNET**

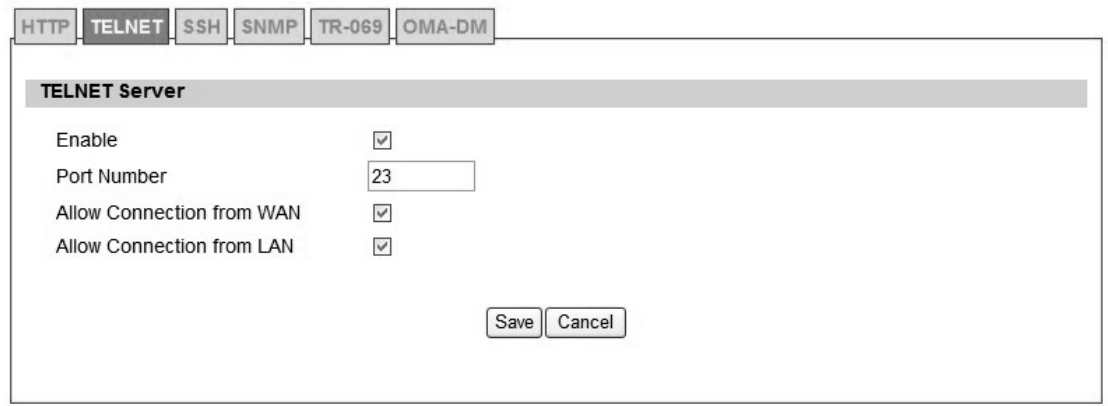

Figure 50 Administration>Remote Control>Telnet

| <b>Name</b>               | <b>Description</b>                                  |
|---------------------------|-----------------------------------------------------|
| Enable                    | Check the box to allow Telnet connections.          |
| Port Number               | Enter the Telent port number (default is port 23)   |
| Allow Connection from WAN | Check the check-box to allow connections from WAN.  |
| Save                      | Commit the changes ma de and save to WiMAX outdoo r |
|                           | CPE.                                                |
| Cancel                    | Reset fields to the last saved values.              |

Table 27 Field definition for Administration>Remote Control>Telnet

# **5.1.3. SSH**

 $\mathsf{r}$ 

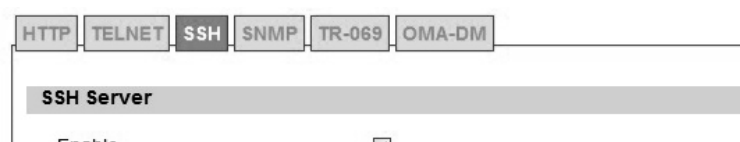

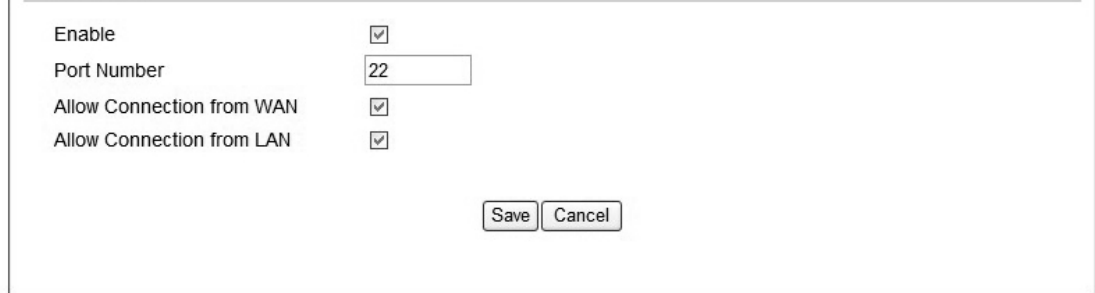

### Figure 51 Administration>Remote Control>SSH

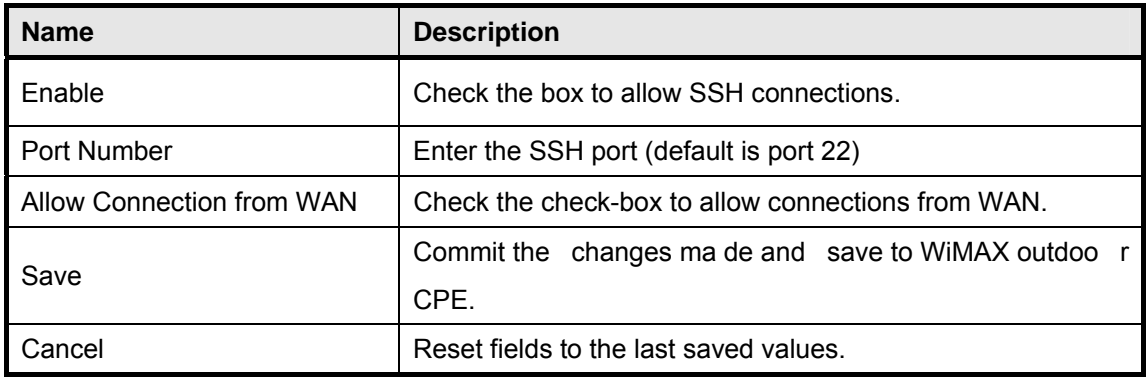

Table 28 Field definition for Administration>Remote Control>SSH

### **5.1.4. SNMP**

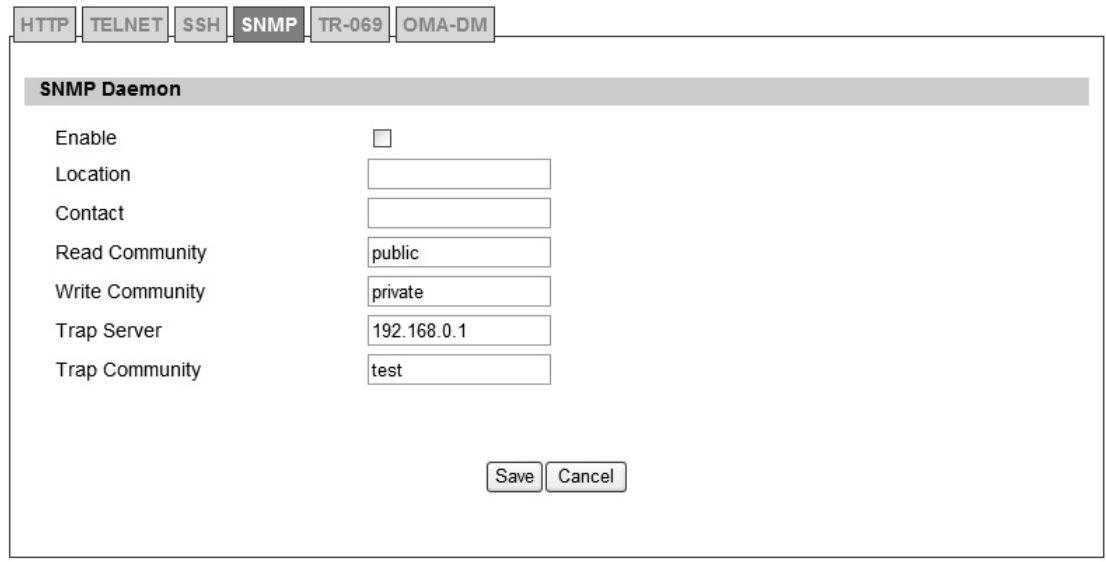

Figure 52 Administration>Remote Control>SNMP

| <b>Name</b>            | <b>Description</b>                                               |
|------------------------|------------------------------------------------------------------|
| Enable                 | Checking the enable button will allow SNMP applications to query |
|                        | and set some of the SNMP variables.                              |
| Location               | Enter the Location SNMP string variable.                         |
| Contact                | Enter the Contact SNMP string variable.                          |
| <b>Read Community</b>  | Enter Read community string to query SNMP data.                  |
| <b>Write Community</b> | Enter Write community string to query SNMP variables.            |
| <b>Trap Server</b>     | Enter the I P Addre ss of trap server where yo u wa nt trap      |
|                        | notifications to be sent to.                                     |
| Trap community         | Enter the Trap community to act as a password for sending trap   |
|                        | notifications to the target SNMP manager.                        |
| Save                   | Commit the changes made and save to WiMAX outdoor CPE.           |
| Cancel                 | Reset fields to the last saved values.                           |

Table 29 Field definition for Administration>Remote Control>SNMP

#### **5.1.5. TR-069**

Using TR-069 the terminals can communicate with the Auto Configuration Servers (ACS) and establish the configuration automatically. It's the current standard for activation of terminals in the DSL broadband market.

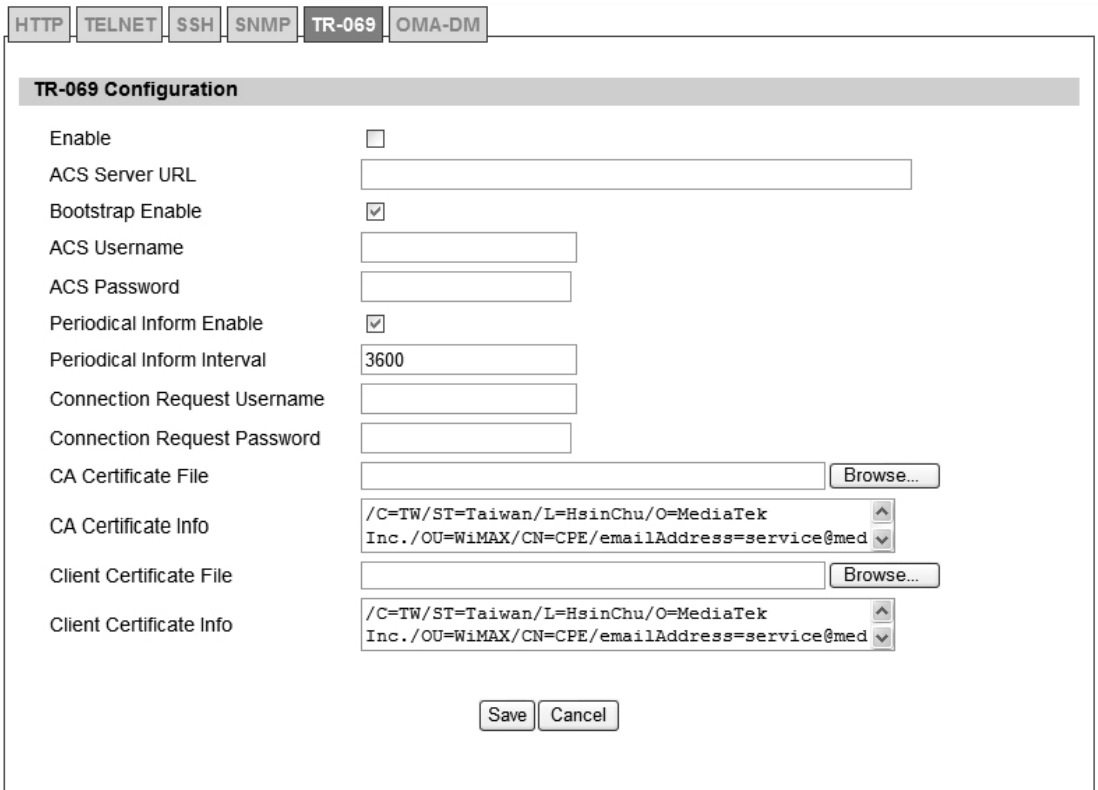

Figure 53 Administration>Remote Control>TR-069

| <b>Name</b>                     | <b>Description</b>                                                   |
|---------------------------------|----------------------------------------------------------------------|
| Enable                          | To enable or disable the TR-069 activity on the WiMAX outdoo r       |
|                                 | CPE.                                                                 |
| <b>ACS Server URL</b>           | The ACS URL for the WiMAX outdoor CPE to connect to.                 |
|                                 | The username for the Wi MAX outdoor CPE when connected to            |
| <b>ACS Username</b>             | ACS.                                                                 |
| <b>ACS Password</b>             | The password for the Wi MAX outdoor CPE when connected to            |
|                                 | ACS.                                                                 |
|                                 | To enable or disable the periodical inform to ACS for the WiMAX      |
| <b>Periodical Inform Enable</b> | outdoor CPE.                                                         |
| Periodical Inform Interval      | The interval between two periodical inform.                          |
| <b>Connection Request</b>       | Enter the username for the ACS to perform connection request to      |
| Username                        | WiMAX outdoor CPE.                                                   |
| <b>Connection Request</b>       | Enter the password for the ACS to perform connection request to      |
| Password                        | WiMAX outdoor CPE.                                                   |
| <b>CA Certificate File</b>      | The CA certi ficate file is use d to identify the certificate of ACS |
|                                 | when D-230 communicated ACS with HTTPS URL.                          |
| <b>CA Certificate Info</b>      | Displays the subject field of the CA Certificate.                    |
| <b>CLIENT Certificate File</b>  | The CLIENT certificate file is used wh en WiMAX outdoor CPE          |
|                                 | communicates with HTTPS URL.                                         |
| <b>CLIENT Certificate Info</b>  | Displays the subject field of the CLIENT Certificate.                |
| Save                            | Commit the changes made and save to WiMAX outdoor CPE.               |
| Cancel                          | Reset fields to the last saved values.                               |

Table 30 Field definition for Administration>Remote Control>TR-069

#### **5.1.6. OMA-DM**

Using OMA DM the termi nals can communicate with the OMA DM Server a nd establish the configuration automatically. It's the current standard for activation of terminals in OMA (Open Mobile Alliance).

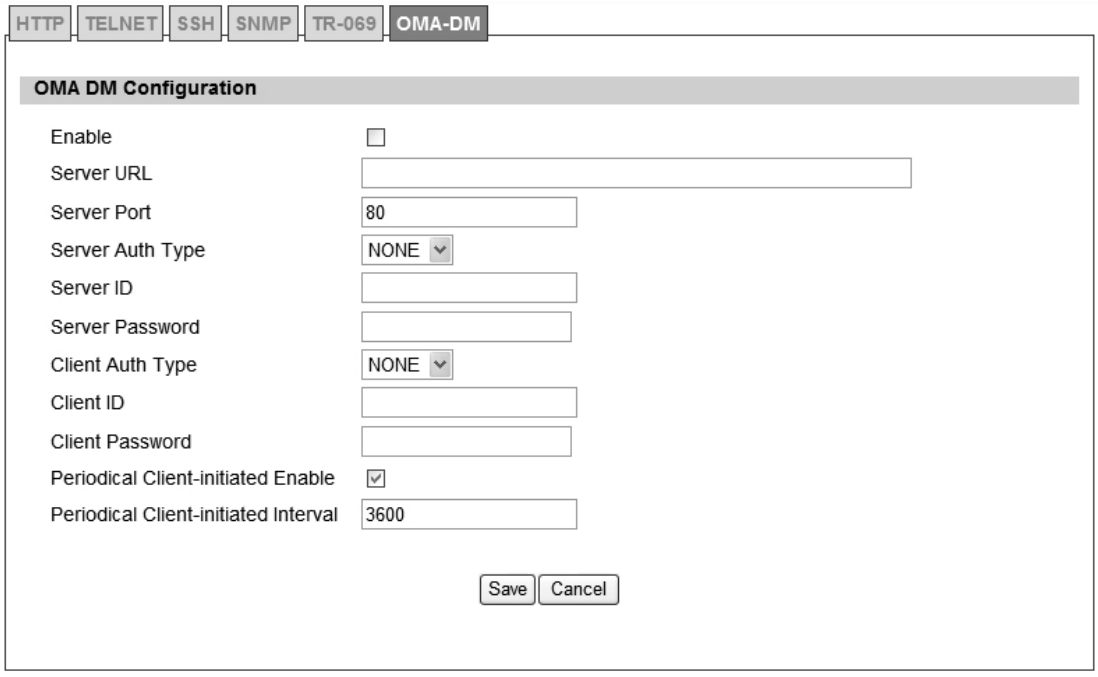

Figure 54 Administration>Remote Control>OMA-DM

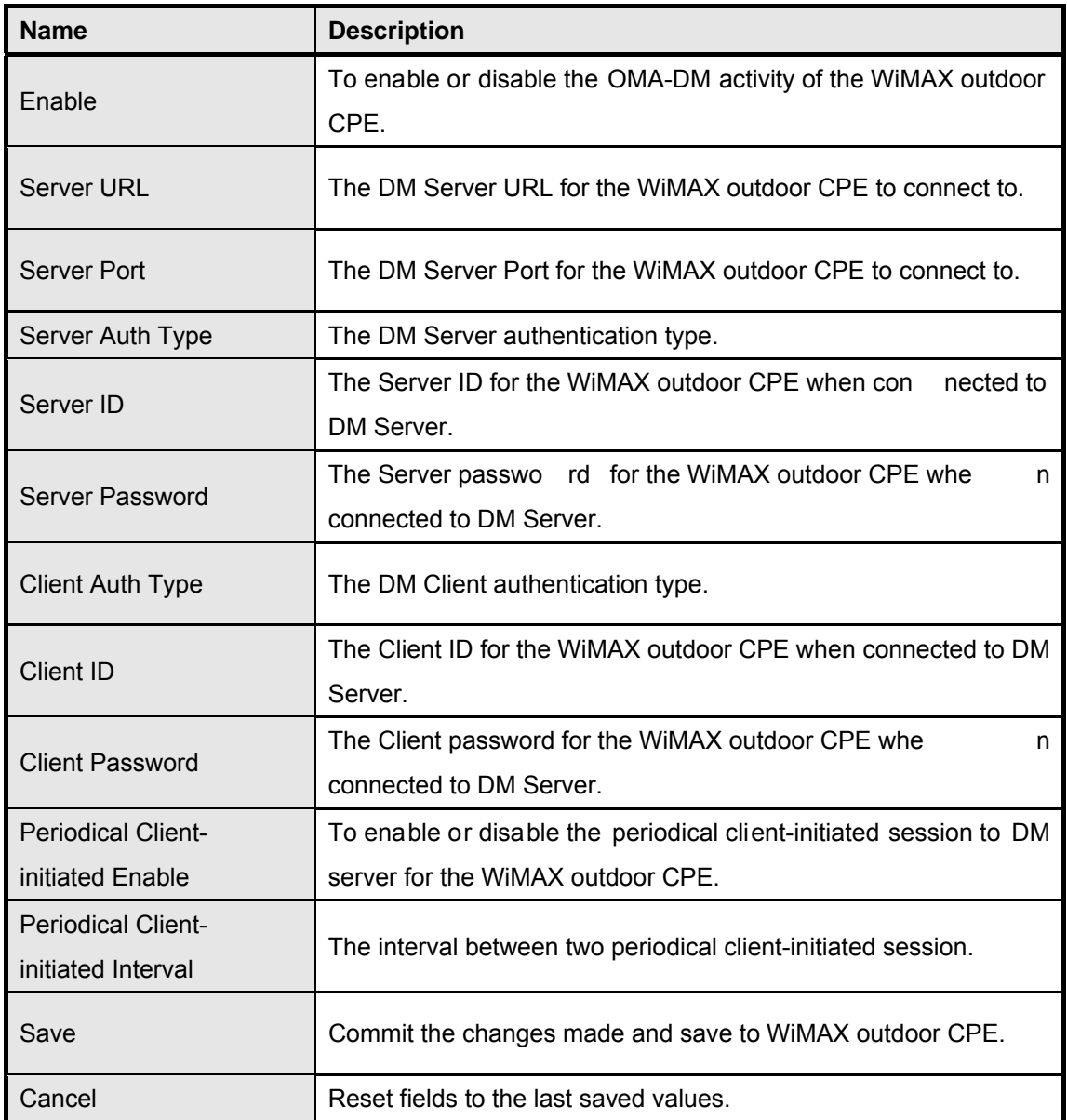

Table 31 Field definition for Administration>Remote Control>OMA-DM

## **5.2. Password**

Note: The default usernames and passwords admin/admin and guest/guest.

The user with administrative privileges (belonging to the "admin" group) has access to all the features in the software. A user with "guest" privileges (belonging to the "guest" group)only has a subset of the features available to them.

Note: There can only be one username in each of the groups (one to one relationship).

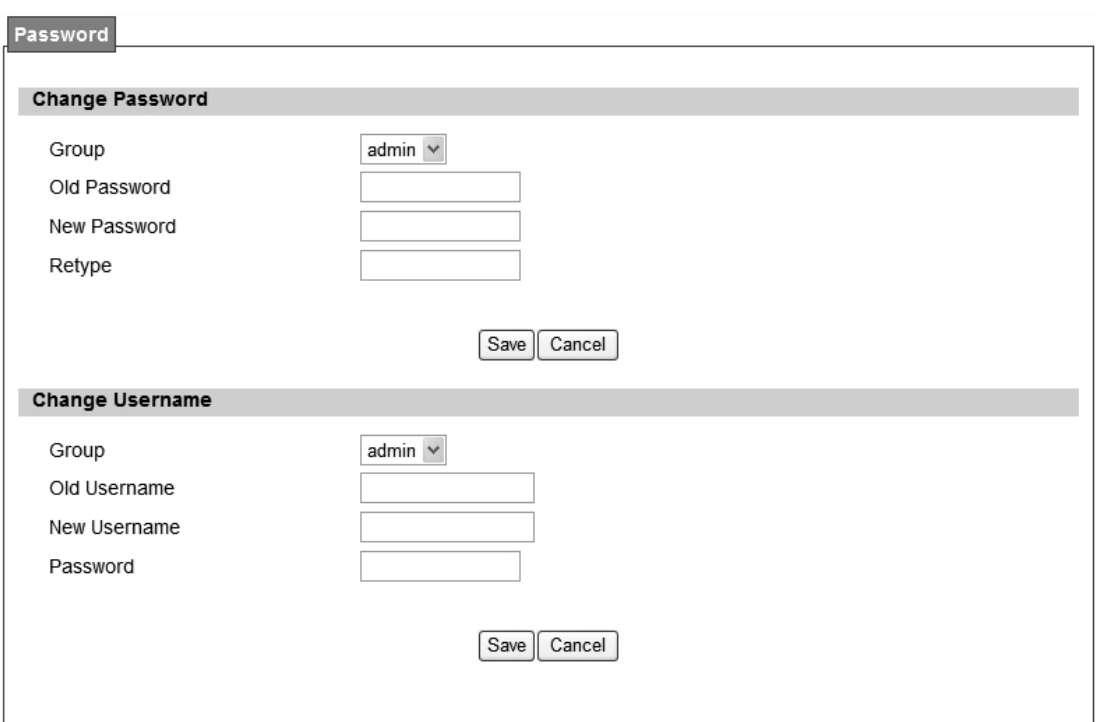

Figure 55 Administrator>Password

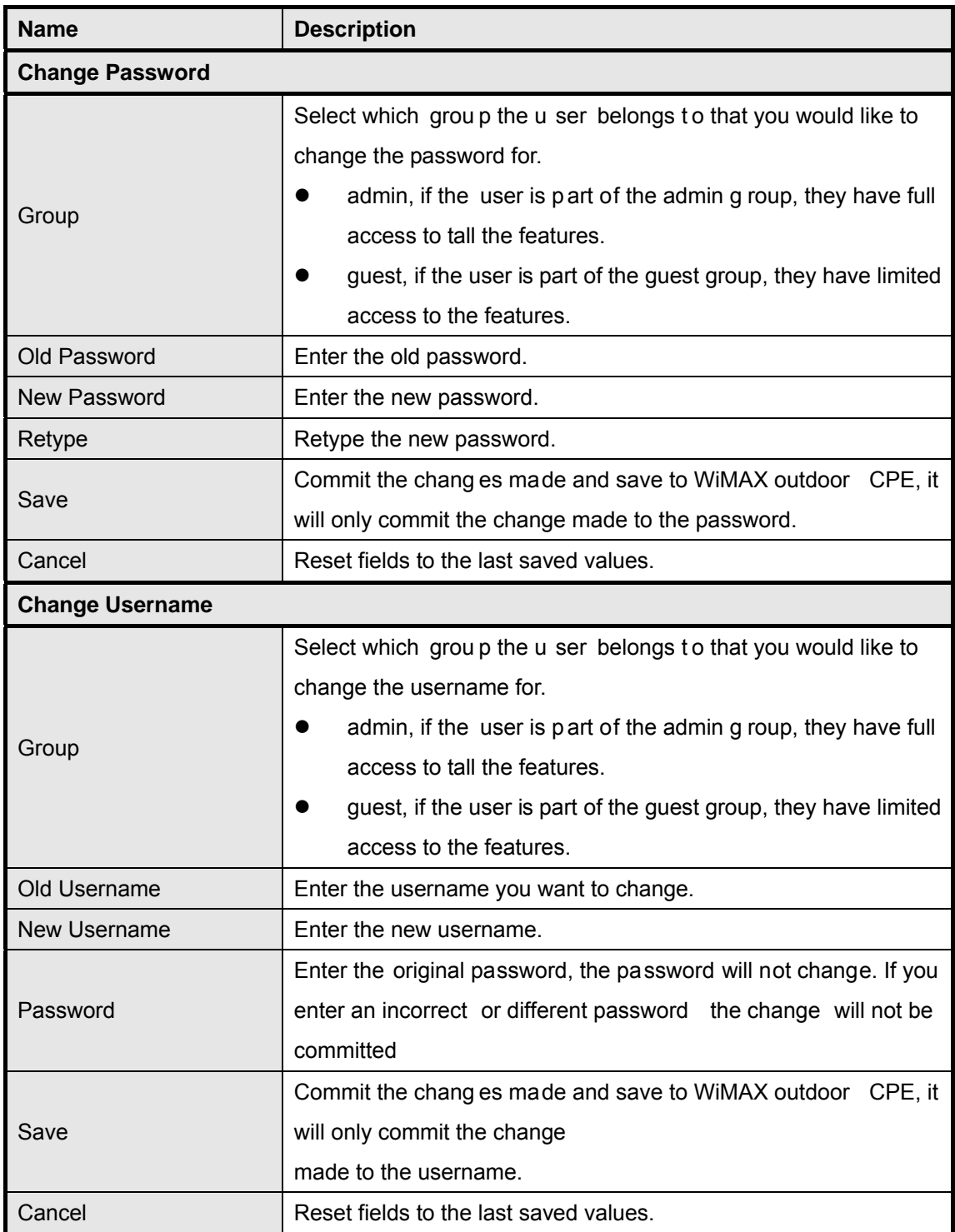

Table 32 Field definition for Administrator>Password

# **6. System**

## **6.1. Date and Time**

User can co nfigure the d ate and time on the device. The use r can ma nually configure the system time, or ch oose to get the date and time from a time server. The "Sa ve" button will commit the configuration, and the "Cancel" button will clear the fields. The "Time Zone" tab will allow you to set the time zone and set the st arting and finish time for daylight saving period. User can also enable or disable "Daylight Savings Time".

NOTE: If user doe sn't configure the time on the WiMAX out door CPE it will use the defaul t system starting time. The default system starting time is set to 1970/1/1 00:00:00

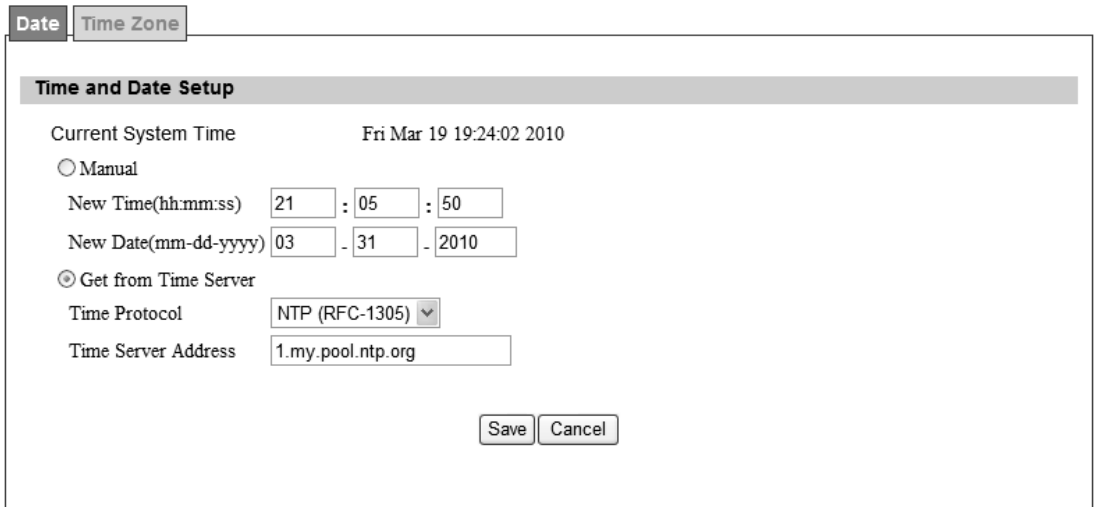

Figure 56 System>Date/Time>Date

### **6.1.1. Date**

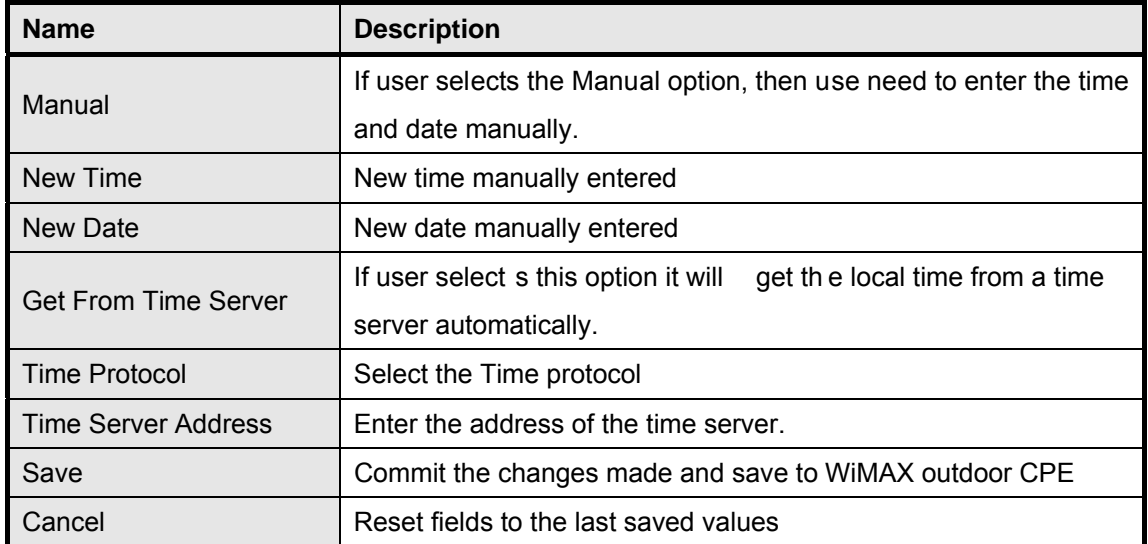

Table 33 Field definition for Administrator>Password

### **6.1.2. Time Zone**

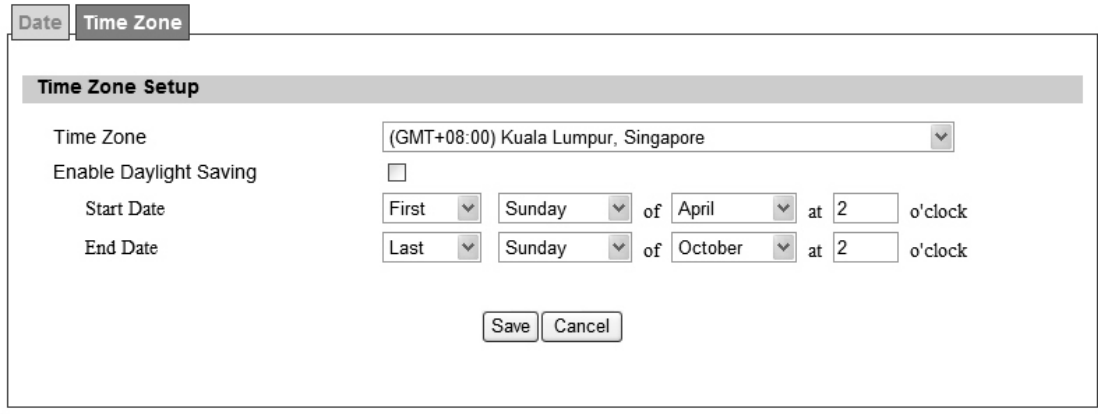

Figure 57 System>Date/Time>Time Zone

| <b>Name</b>             | <b>Description</b>                                             |
|-------------------------|----------------------------------------------------------------|
| Time Zone               | Enter the time zone of for the location                        |
| Enable Daylight Savings | If user wants to ena ble Daylight Savings Time, u ser needs to |
|                         | check the box.                                                 |
| <b>Start Date</b>       | Enter the beginning date for Daylight Savings time             |
| End Date                | Enter the end date for Daylight Savings time.                  |
| Save                    | Commit the changes made and save to WiMAX outdoor CPE          |
| Cancel                  | Reset fields to the last saved values                          |

Table 34 Field definition for System>Date/Time>Time Zone

# **6.2. Upgrade Firmware**

The "Upgrade" window allows user to upgrade the firmware on your device. Users can choose to upgrade the firmware by entering the file path or entering the URL of the upgrade file.

Note: After pressing the "Upgrade" button. It will automatically reboot the WiMAX outdoor CPE and upgrade the firmware with the specified file. User will be prompted to login to the WiMAX outdoor CPE after the upgrade is complete.

### **6.2.1. Upgrade File**

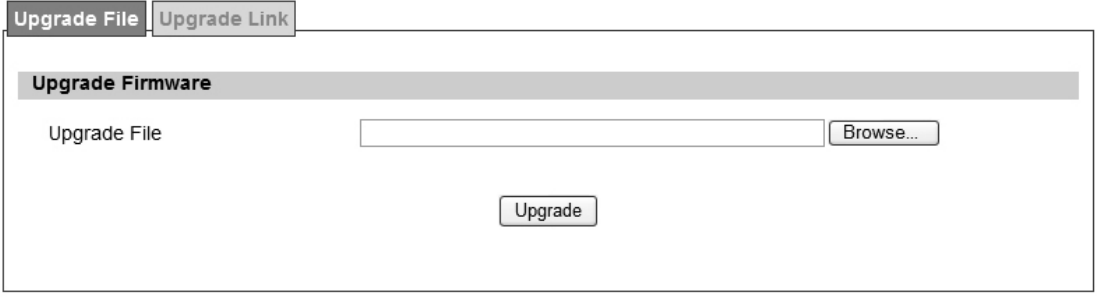

Figure 58 System>Upgrade Firmware>Upgrade File

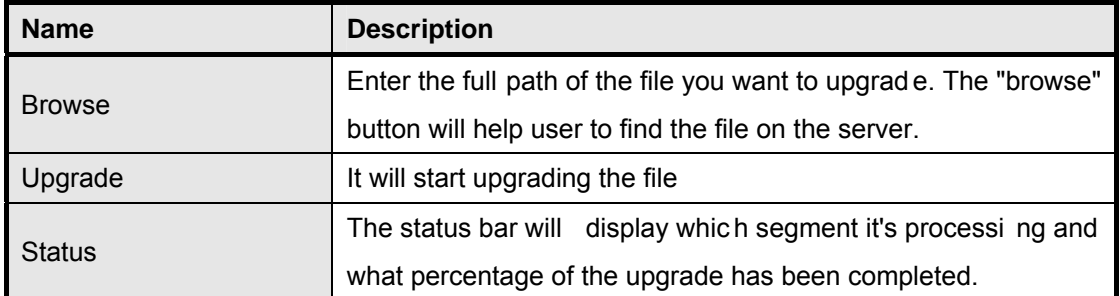

Table 35 Field definition for System>Upgrade Firmware>Upgrade File

# **6.2.2. Upgrade Link**

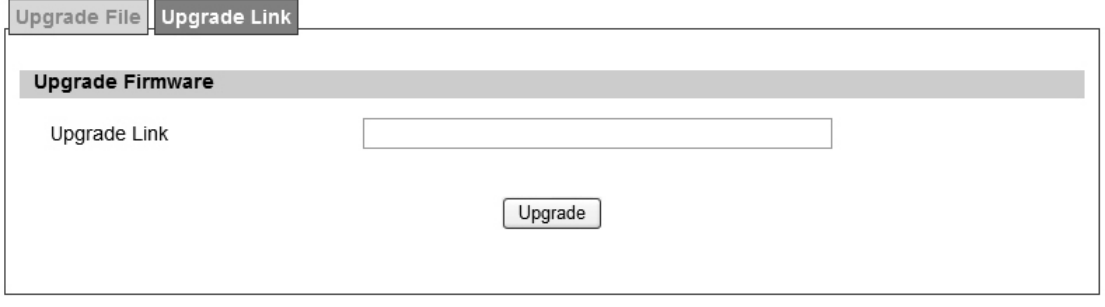

Figure 59 System>Upgrade Firmware>Upgrade Link

| <b>Name</b>   | <b>Description</b>                                                 |
|---------------|--------------------------------------------------------------------|
| Upgrade Link  | Enter the complete URL path of the file that user wants to upgrade |
| Upgrade       | It will start upgrading the file                                   |
| <b>Status</b> | The status window will display which segment it's processing and   |
|               | what percentage of the upgrade has been completed.                 |

Table 36 Field definition for System>Upgrade Firmware>Upgrade Link

# **6.3. Log**

The "Sy stem>Log" will di splay system log out put. The "Ref resh" button will clear the l og window and display the most current system log information.

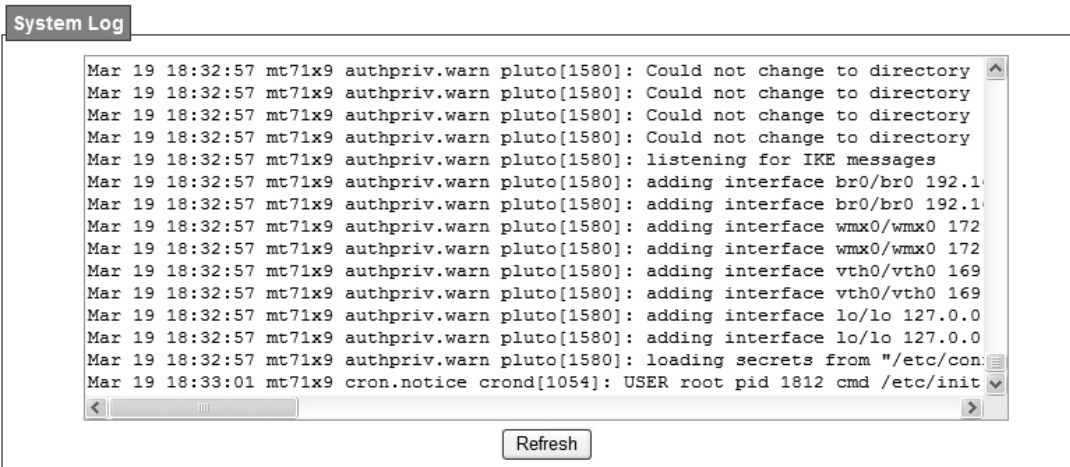

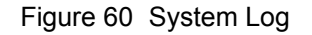

# **6.4. Backup/Restore**

The Backup/Restore tab will allow user to save and restore the configuration on the WiMAX outdoor CPE . User can a lso re set the WiM AX out door CPE to factory defa ults from the "Factory Defaults" tab.

## **6.4.1. Configuration Backup**

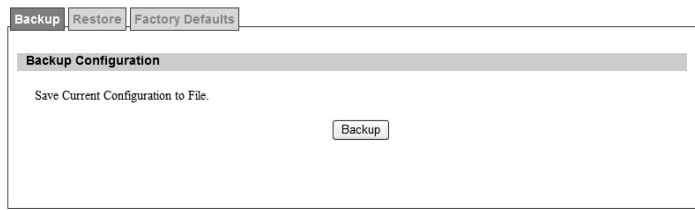

Figure 61 System>Backup/Restore>Backup

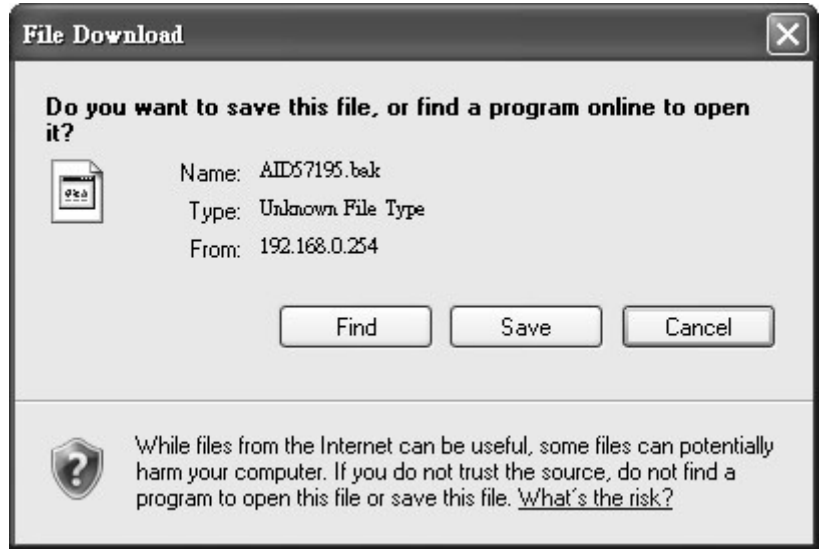

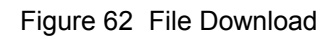

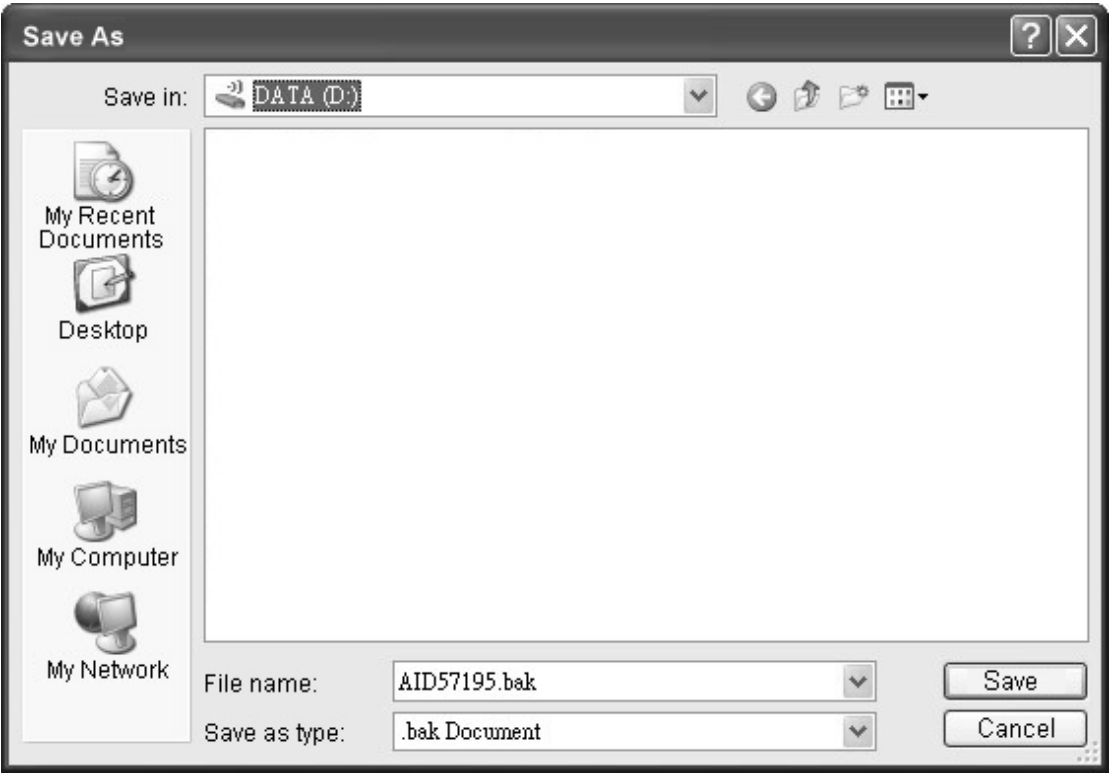

Figure 63 Save File As

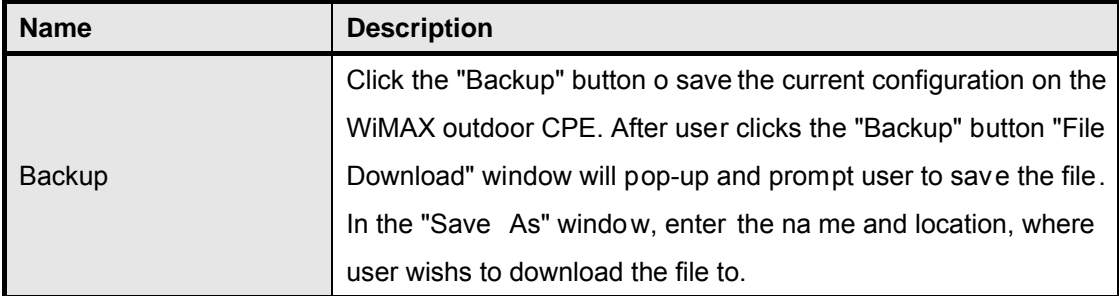

Table 37 Field definition for System>Backup/Restore>Backup

# **6.4.2. Configuration Restore**

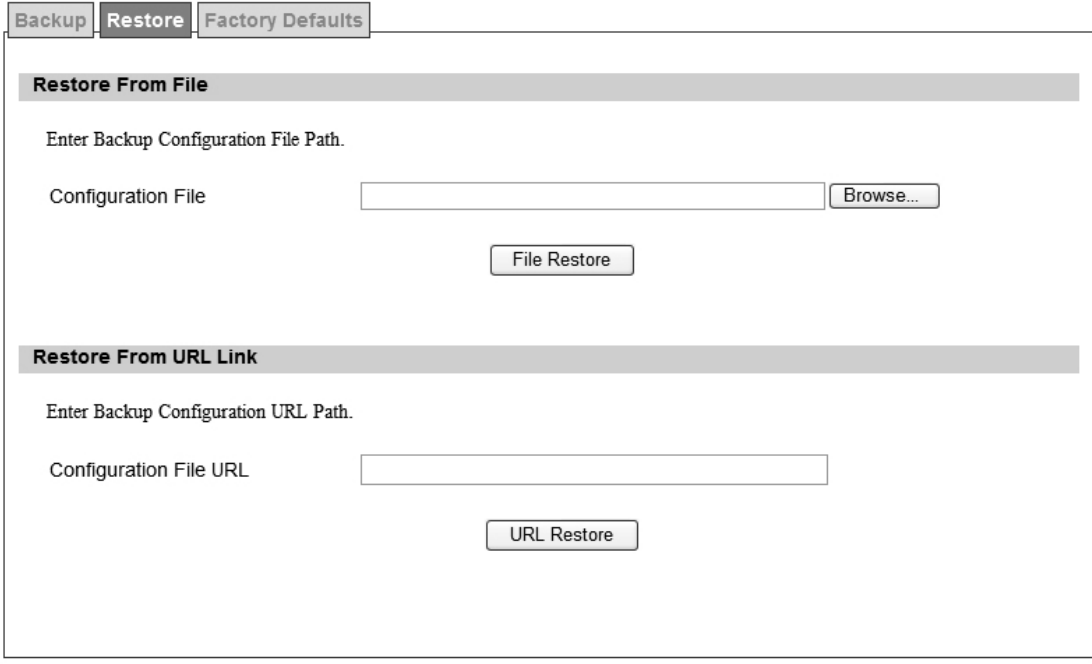

Figure 64 System>Backup/Restore>Restore

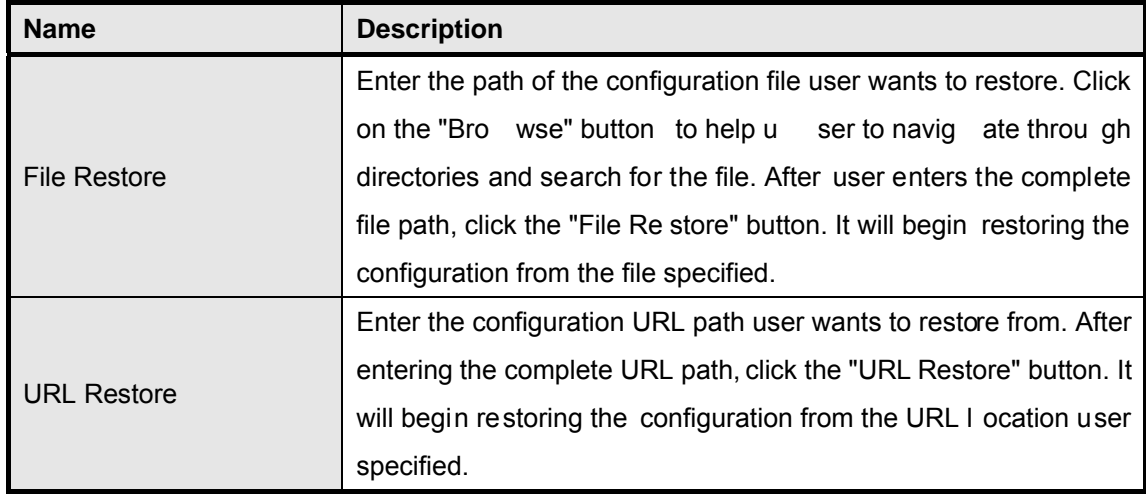

Table 38 System>Backup/Restore>Restore

#### **6.4.3. Factory Defaults**

Factory default will set all the configurations back to factory defaults. Any configurations that user has made will be ch anged back to the factory default settings. Af ter selecting "Reset" button, user will be prompted with a window to confirm or cancel the action.

Warning: Restore factory defaults will clear any IP addresses and setting that may have been configured on the WiMAX outdoor CPE.

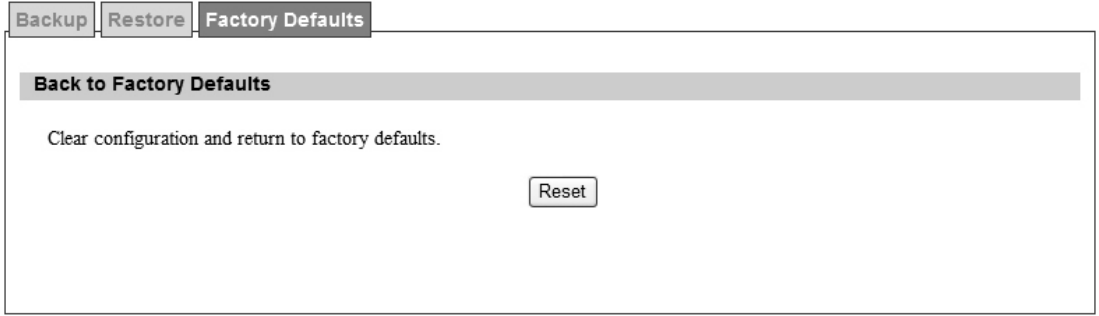

Figure 65 System>Backup/Restore>Factory Defaults

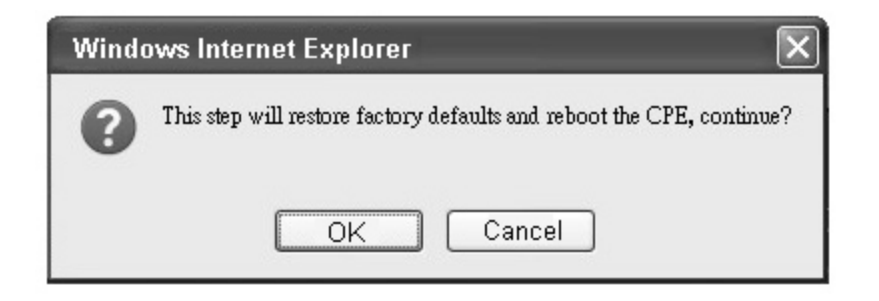

Figure 66 Restore to factory reset warning

# **7. Installing and grounding device**

#### **Before installing the Outdoor CPE Device**

Before installing, it is important to comply with the precautions listed below.

- It must be install ed by qua lified ser vice personn el who ar e w ell-trained in the correct proce dures for handling an d installing the equipment.
- Avoid installing or working on equipment in ad verse weather conditions. Once it must be i nstalled in adverse weather conditions, it's necessary to well protect the equipment.
- Do not install the device near overhead power lines or power circuits, or where the device can fall onto such power lines or circuits.
- Do not disassemble the product. Opening or removing covers may expose you to electric shock. Warranty void if seal is broken.
- Do not place or construct objects in close proximity to the device.
- Be sure to check the supplied mounting accessory is correct as listed in Figure 67. Please be noted that the mounting kits should be used for the pole with diameter between  $34 \sim 49$  mm.
- Under normal operating condition, it should be at least 50 cm away from the body of the user.

Mounting Accessories:  $\mathbb{R}$ Bracket with Tab: 1 pc Screws with length 35mm: 2 pcs Nuts: 3 pcs Bracket W/L Tab: 1 pc Arm Bracket: 1 pc Split Washers: 3 pcs Screws with length 60mm: 2 pcs  $\qquad \qquad \bullet$  Flat Washers: 3 pcs Lockwasher: 2 pcs

Figure 67 Mounting accessory list

#### **An Overview of the Outdoor CPE Device Installation**

Service personnel needs to follow the steps for installing Outdoor CPE Device

- 1. Pole-mounting or Wall-mounting the Outdoor CPE Device.
- 2. Grounding the Outdoor CPE Device
- 3. Connect the Outdoor CPE Device to PoE unit
- 4. Connect PC to PoE unit for configuring the Outdoor CPE Device
- 5. Connect the PoE unit to the power source to power up the Outdoor CPE Device
- 6. Use PC to configure the Outdoor CPE Device

#### **Pole-Mounting the Outdoor CPE Device**

In the following steps, it introduces how to pole-mounting the Outdoor CPE Device.

- 1. Assemble the mounting hardware brackets onto pole first: Take the Screws with 60mm length to pass through the Split washer and Flat washer in order, and then screw the Brackets together with nuts.
- 2. Use the Screw with 35mm length to attach the Outdoor CPE Device to the tab of the Bracket. Ensure the Lockwasher is located between the Bracket's tab and the Outdoor CPE Device's tab. Be sure to orient the Outdoor CPE Device with the connector towards the bottom. Remember to orderly add the Split washer, Flat washer and Nuts as shown in Figure 68. Do not over-tighten before finishing the Outdoor CPE Device alignment.
- 3. Adjust the azimuth and elevation of the Outdoor CPE Device toward the direction of WiMAX Base Station location.

4. Tighten the screws to secure the Outdoor CPE Device tightly.

It is not necessary to use Arm Bracket for pole-mounting. Arm Bracket is only used for wall-mounting.

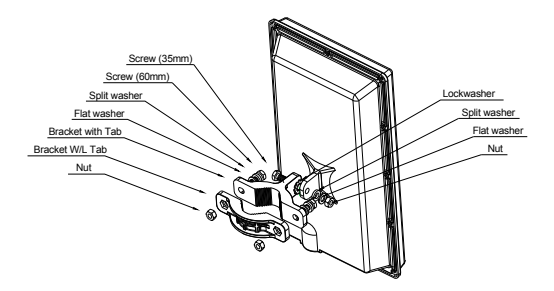

Figure 68 Pole-Mount the Outdoor CPE Device

#### **Wall-Mounting the Outdoor CPE Device**

In the following steps, it introduces how to wall-mounting the Outdoor CPE Device.

- 1. Install the Bra cket with tab on a wall by using two mou nting screws appr opriate for the wall's con struction m aterial. The ap propriate mounting hardware should be purchased directly from a local supplier.
- 2. Connect the Arm Bracket to Outdoor CPE Device with the 35mm length Screw, Lockwasher, Split washer, Flat washer, and Nut orderly as shown in Figure 69. Ensure the Lockwasher is located between the Bracket's tab and the Outdoor CPE Device's tab. Do not over-tighten before finishing the Outdoor CPE Device alignment.
- 3. Secure the other side of Arm Bracket along with Lockwasher to the Bracket's tab mounted on wall. Ensure that the bolt head is positioned in the socket of the Bracket. Do not over-tighten before finishing the Outdoor CPE Device alignment.
- 4. Adjust the azimuth and elevation of the Outdoor CPE Device toward the direction of WiMAX Base Station location.
- 5. Tighten the screws to secure the Outdoor CPE Device tightly.

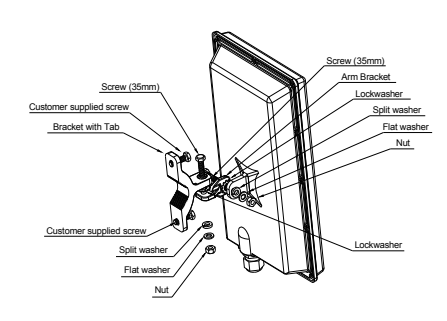

Figure 69 Wall-Mount the Outdoor CPE Device

#### **Grounding the Outdoor CPE Device**

Grounding the Outdoor CPE Device is essential to avoid serious injury to service personnel and damage to the Outdoor CPE Device. The following steps introduce how to ground the Outdoor CPE Device.

- 1. Remove the ground screw installed on the side of the Outdoor CPE Device, as shown in Figure 70.
- 2. Cut the required length of the ground wire, and then strip the insulation from the ground wire by using either a wire cutter/stripper or utility knife.
- 3. Crimp the ground wire to the copper cable lug, and then connect the cable lug to the grounding connection on the side of the Outdoor CPE Device. Please be noted that the thickness of the cable lug should be less than 0.85mm.
- 4. Tighten the screw by using the appropriate size and type of screw driver to secure the copper cable lug to the Outdoor CPE Device.
- 5. Strip the other end of the ground wire and connect to the main ground.

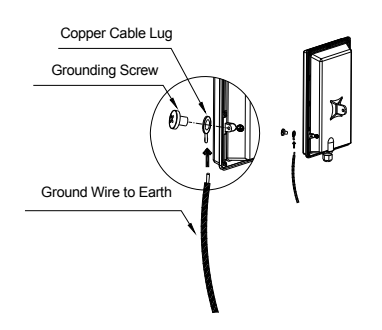

Figure 70 Connect the ground wire

# **Specification**

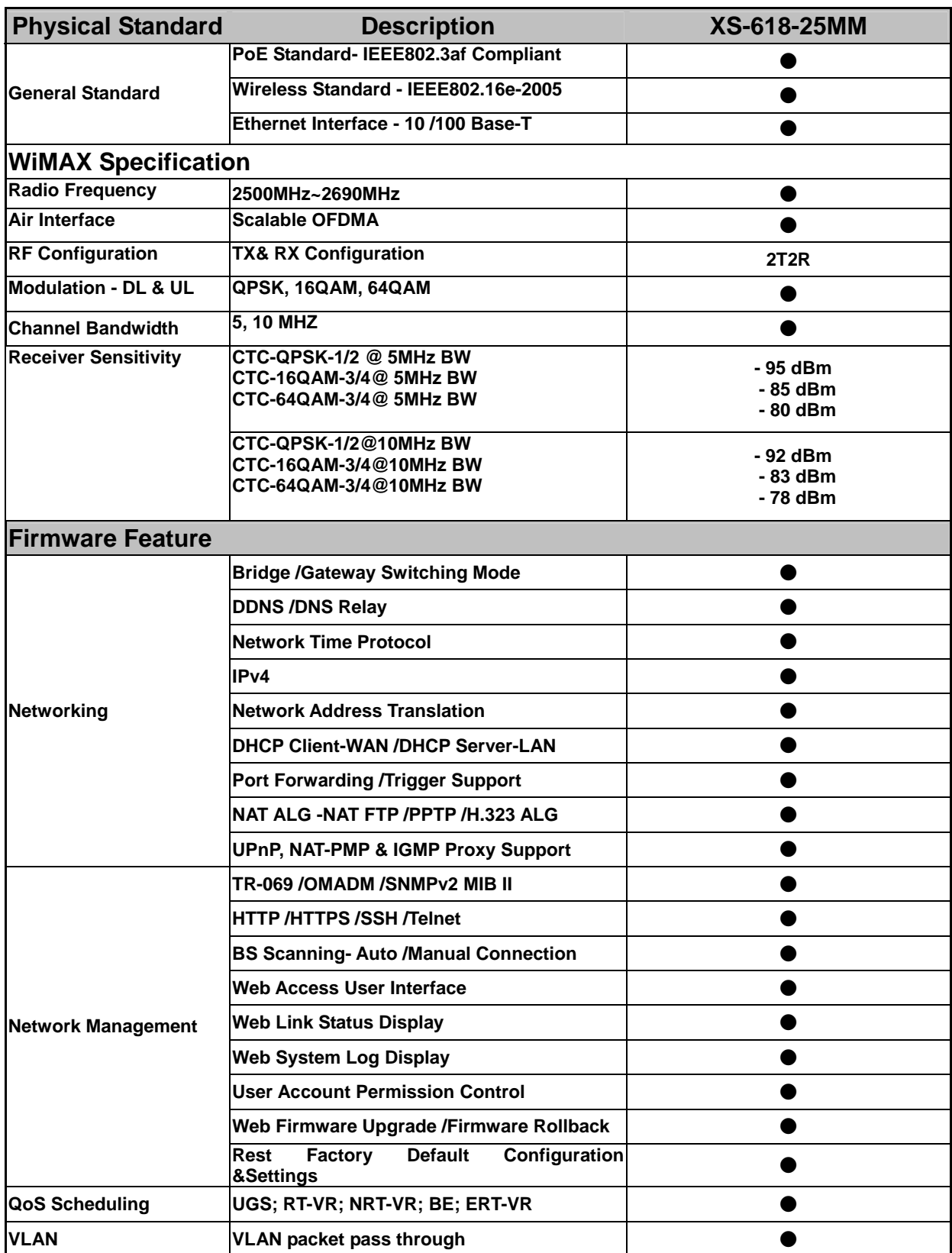

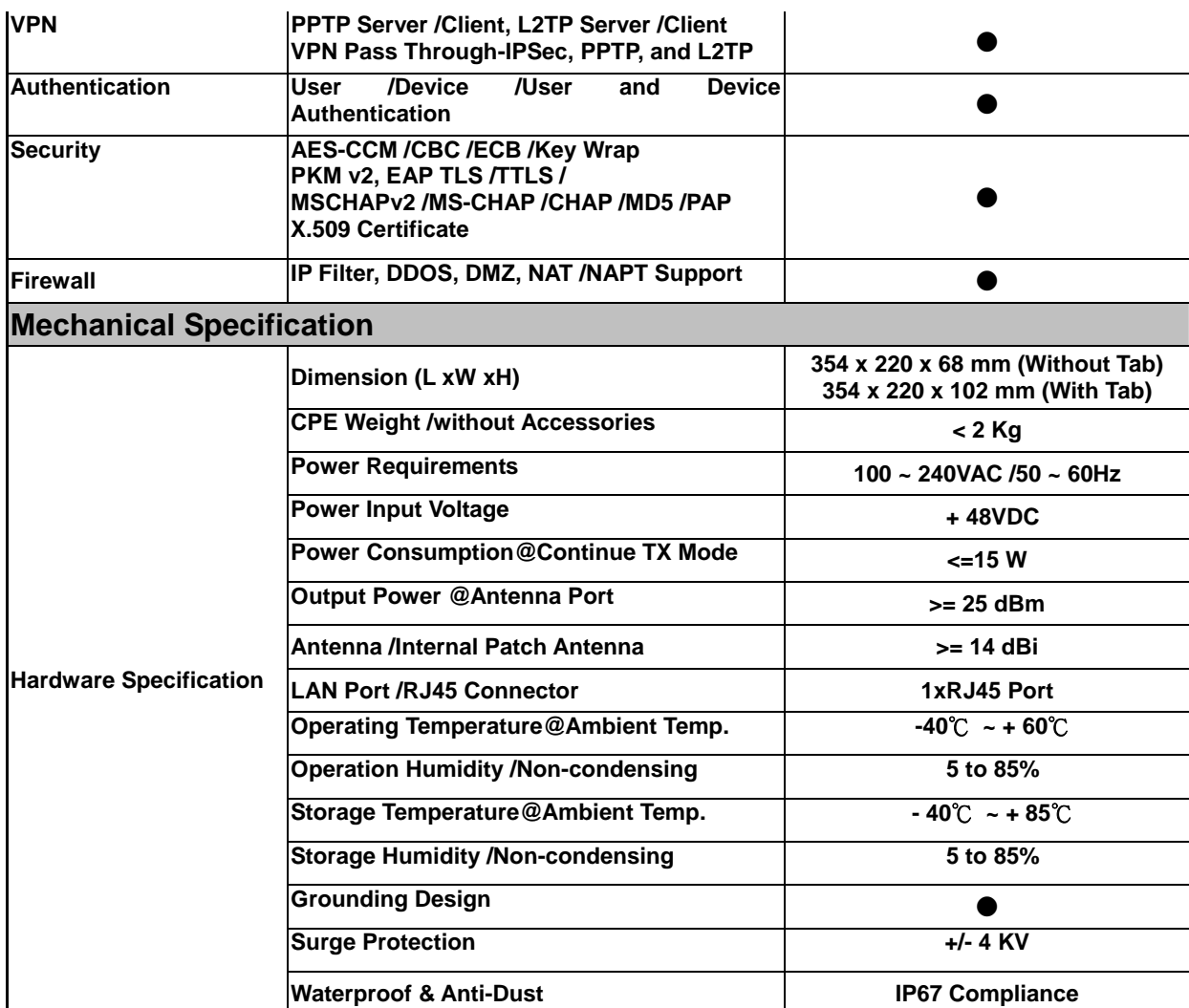